# FIT制度·FIP制度 察會身令奉 再生可能エネルギー電子申請

### 操作マニュアル 【認定申請:バイオマス】

第18版 2025年4月1日

## 1-1.ログイン/ログアウト

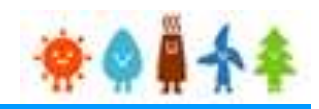

#### 申請手続き等を行う場合

### 再生可能エネルギー電子申請ホームページにアクセスし、ログインを行って下さい

※対応ブラウザ: Microsoft Edge、Google Chrome、Firefox、Safari

ログイン方法

#### FIT制度 · FIP制度 · ※● ■ 全车 再生可能エネルギー電子申請

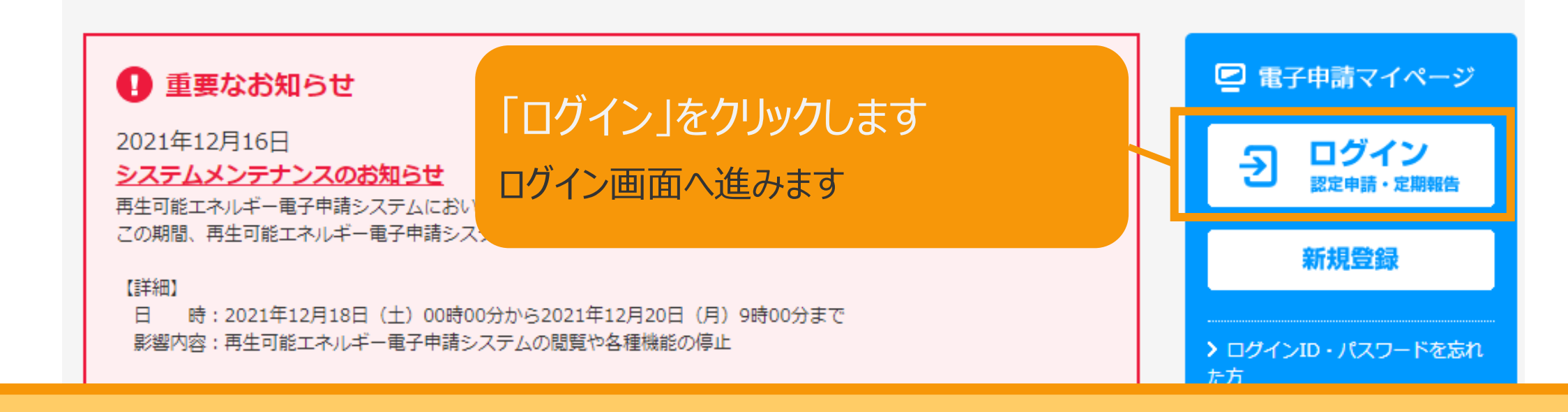

GビズIDを利用して手続きを行うか、 GビズIDを利用せずに手続きを行うかを選択することができます。 GビズIDを利用して手続きを行う場合、申請情報確定時点でGビズIDが必要になりますので、 予めGビズIDのサイト (<https://gbiz-id.go.jp/top/>) からGビズIDを取得してください。 ※利用できるアカウント種別はプライムとメンバーのみです。

## 1-1.ログイン/ログアウト

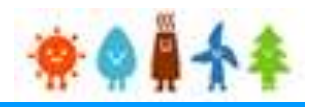

### 発行済みのユーザ名、パスワードを入力して下さい

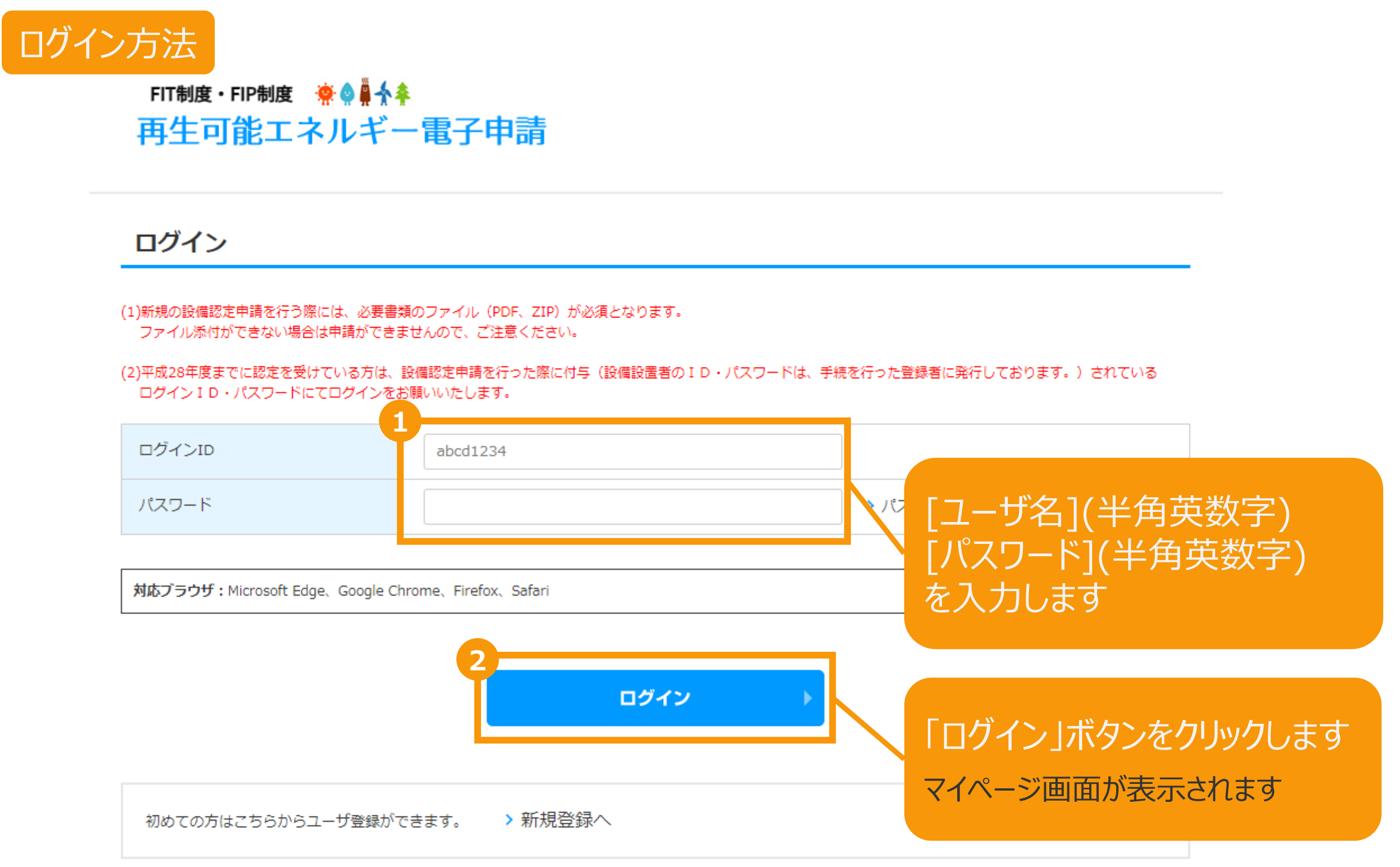

## 1-1.ログイン/ログアウト

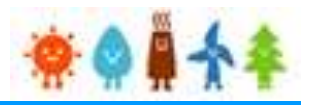

[ログイン]に成功するとマイページが表示されます

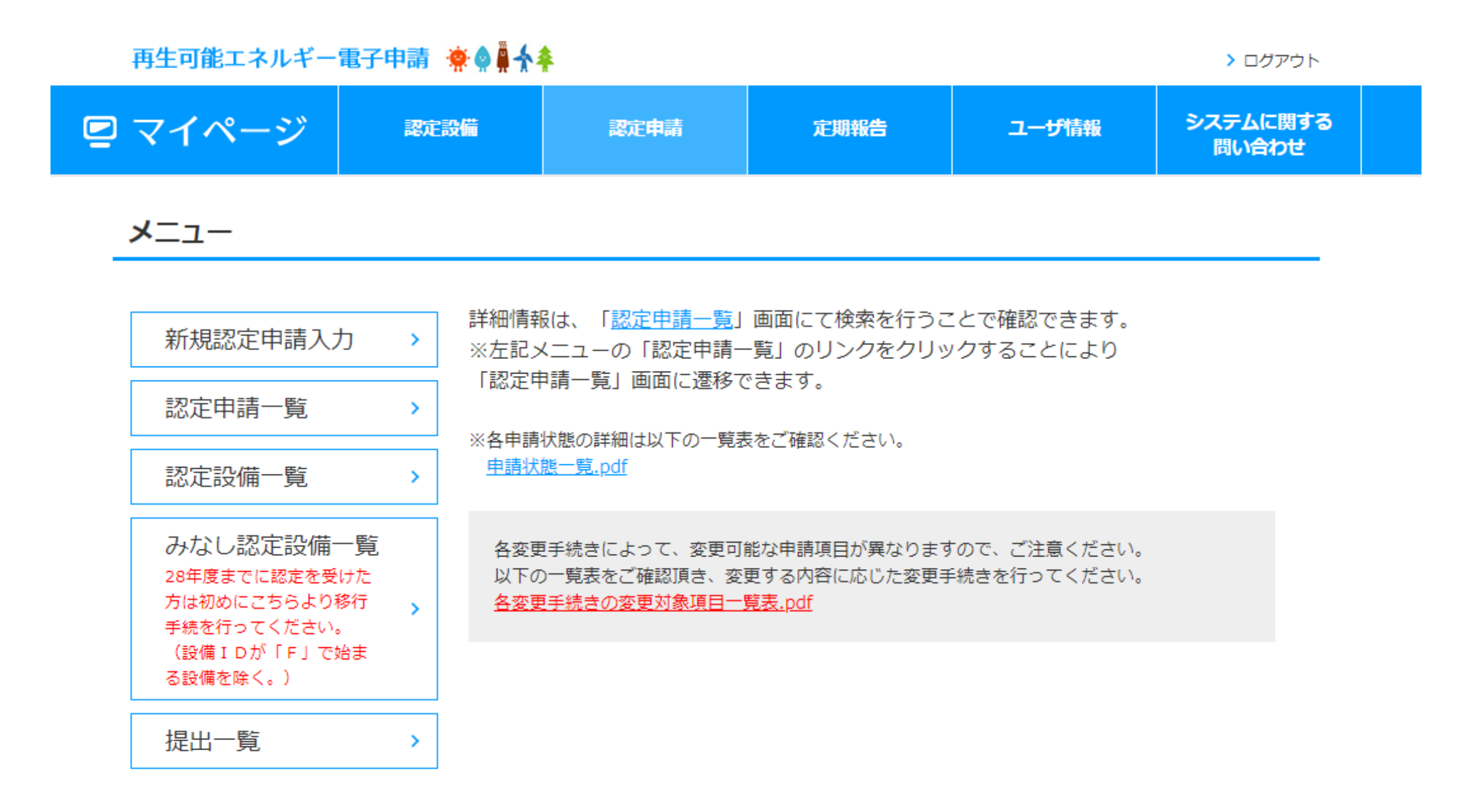

利用規約 | プライバシーポリシー

経済産業省 資源エネルギー庁 Copyright (C) Agency for Natural Resources and Energy All rights reserved.

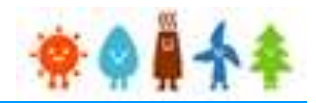

以下の手順で登録を行います。

#### **1.[<共通>仮登録](https://www.fit-portal.go.jp/servlet/servlet.FileDownload?file=015IT00000AyrmK).pdf**のP.2~17を参照し、必要事項を入力・選択します。

※以降は申請対象により手順が異なります※ ※**説明会概要報告書**または**事前周知措置概要報告書**の入力方法については、 それぞれ以下を参照して入力してください。 **説明会概要報告書:[<共通>仮登録](https://www.fit-portal.go.jp/servlet/servlet.FileDownload?file=015IT00000AyrmK).pdf**のP.42~43 **事前周知措置概要報告書:[<共通>仮登録](https://www.fit-portal.go.jp/servlet/servlet.FileDownload?file=015IT00000AyrmK).pdf**のP.93

**【仮登録が不要な場合】 2.**本マニュアルの**[P.5](#page-5-0)**以降を参照し、必要事項を入力・選択します。

#### **【仮登録が必要な場合】**

- 2. [<共通>仮登録](https://www.fit-portal.go.jp/servlet/servlet.FileDownload?file=015IT00000AyrmK).pdfのP.18~32を参照し、必要事項を入力・選択します。
- **3.**その後一定期間を経て**[<共通>仮登録](https://www.fit-portal.go.jp/servlet/servlet.FileDownload?file=015IT00000AyrmK).pdf**のP.33~37を参照し、本登録へと進めます。
- **4.**本登録へと進めた後は、本マニュアルの**[P.5](#page-5-0)**以降を参照し、必要事項を入力・選択します。

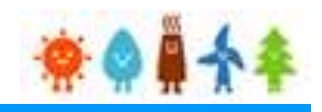

## <span id="page-5-0"></span>[事業者情報]を入力します

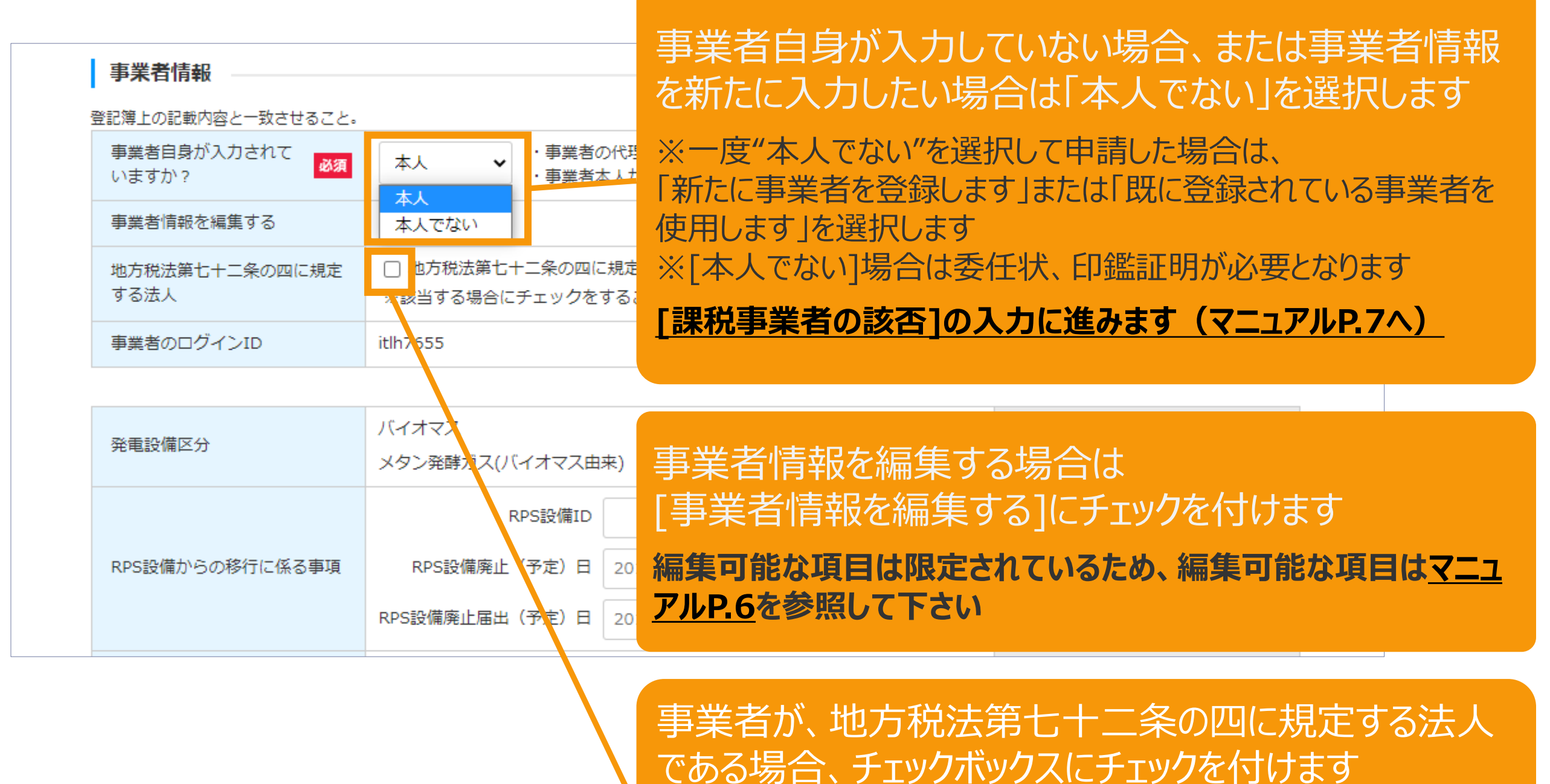

があります

※該当しない方はチェックを付けないでください。 該当しないのにチェッ

クが付いたまま認定されても電力会社によっては認めてくれない場合

5

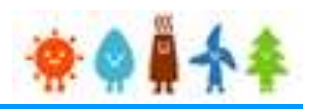

<span id="page-6-0"></span>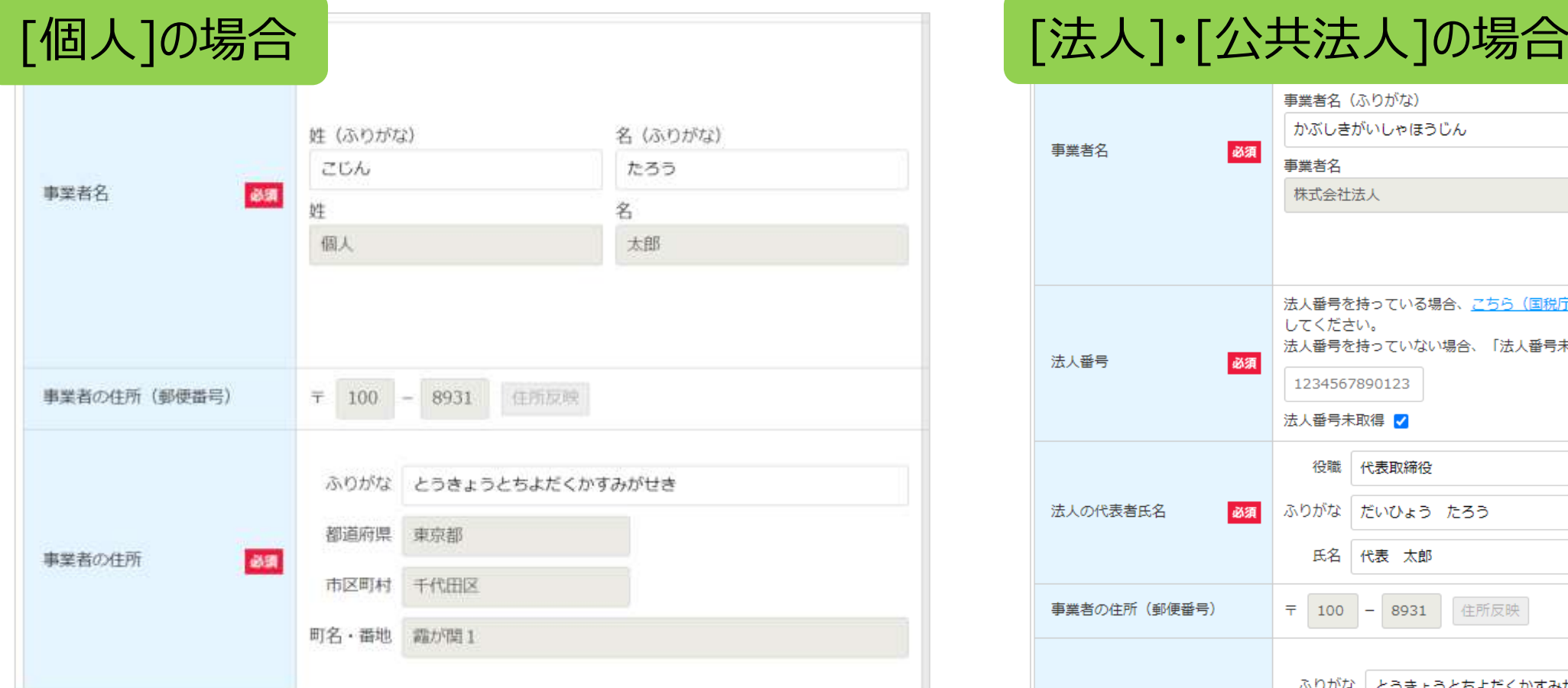

編集可能な項目は限定されているため、編集可能な 項目以外を編集したい場合は以下のいずれかの方法 で新しく情報を登録してください。

**①「事業者自身が入力されていますか?」で「本人で ない」を選択する**

**②「事業者自身が入力されていますか?」で「本人で** ない」が選択されている状態で「新たに事業者を登録 **します」を選択する**

※事業者自身で登録されている場合でも、編集可能な項目以外を編集した い場合は[本人でない]を選択して新しく登録してください

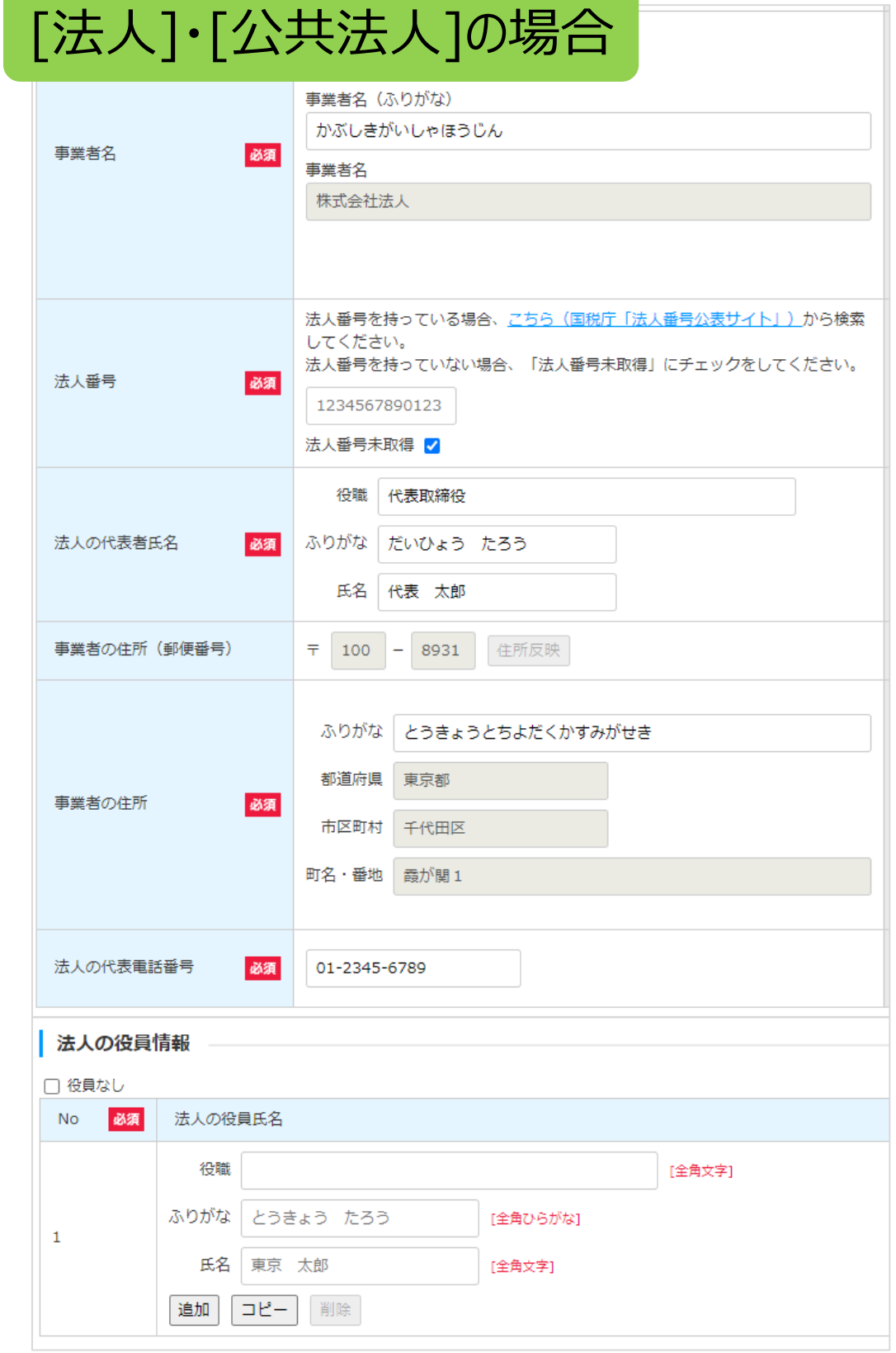

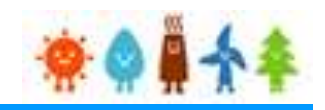

#### <span id="page-7-0"></span>[事業者情報]を入力します

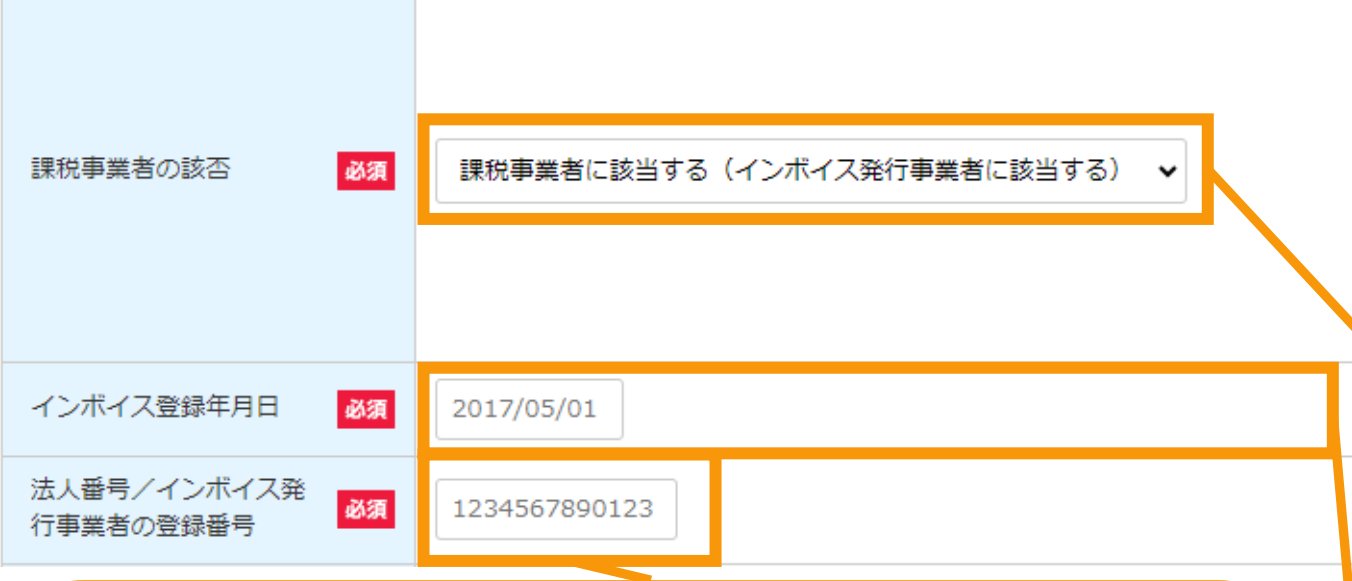

#### [法人番号/インボイス発行事業者の登録番号] を入力します

「**課税事業者に該当する(インボイス発行事業者に該当 する)**」を選択した場合、**法人番号**がある場合には**国税庁 から指定・通知される13桁の法人番号**を、**インボイス発行 事業者(適格請求書発行事業者)**である場合にはその **登録番号(「T」(ローマ字)を除いた13桁の数字)**を 入力してください。

※「事業者自身が入力されていますか?」で「本人でない」を 選択した場合または[事業者自身が入力されていますか?] で「本人でない」が選択されている状態で「新たに事業者を 登録します」を選択した場合で、[法人個人区分]を「法人」 または「公共法人」とした場合、当該欄は事業者名欄の下 に表示されます。(**[P.14](#page-14-0)参照**)

#### [課税事業者の該否]を選択します

消費税法(昭和六十三年法律第百八号)第五条 第一項の規定により消費税を納める義務がある事業 者であって、同法第九条第一項本文の規定により消 費税を納める義務が免除される事業者でない場合に は、インボイス発行事業者(適格請求書発行事業 者)としての登録を受けた事業者に該当することを確 認の上、 「**課税事業者に該当する(インボイス発行 事業者に該当する)**」を選択してください。

## [インボイス登録年月日]を入力します

「**課税事業者に該当する(インボイス発行事業者に 該当する)**」を選択した場合、インボイスの登録年月 日を入力してください。

[事業者自身が入力されていますか?]で[本人]を選択した場合ま たは[本人でない]が選択されている状態で「既に登録されている事 業者を使用します」を選択している場合・・・[発電設備の出力]の入 力に進みます(**[マニュアル](#page-20-0)P.20へ**)

[事業者自身が入力されていますか?]で[本人でない]を選択した 場合または[本人でない]が選択されている状態で「新たに事業者を 登録します」を選択した場合・・・[法人個人区分]の選択に進みます (**[マニュアル](#page-8-0)P.8へ**)

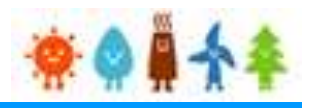

#### [本人でない]を選択した場合

<span id="page-8-0"></span>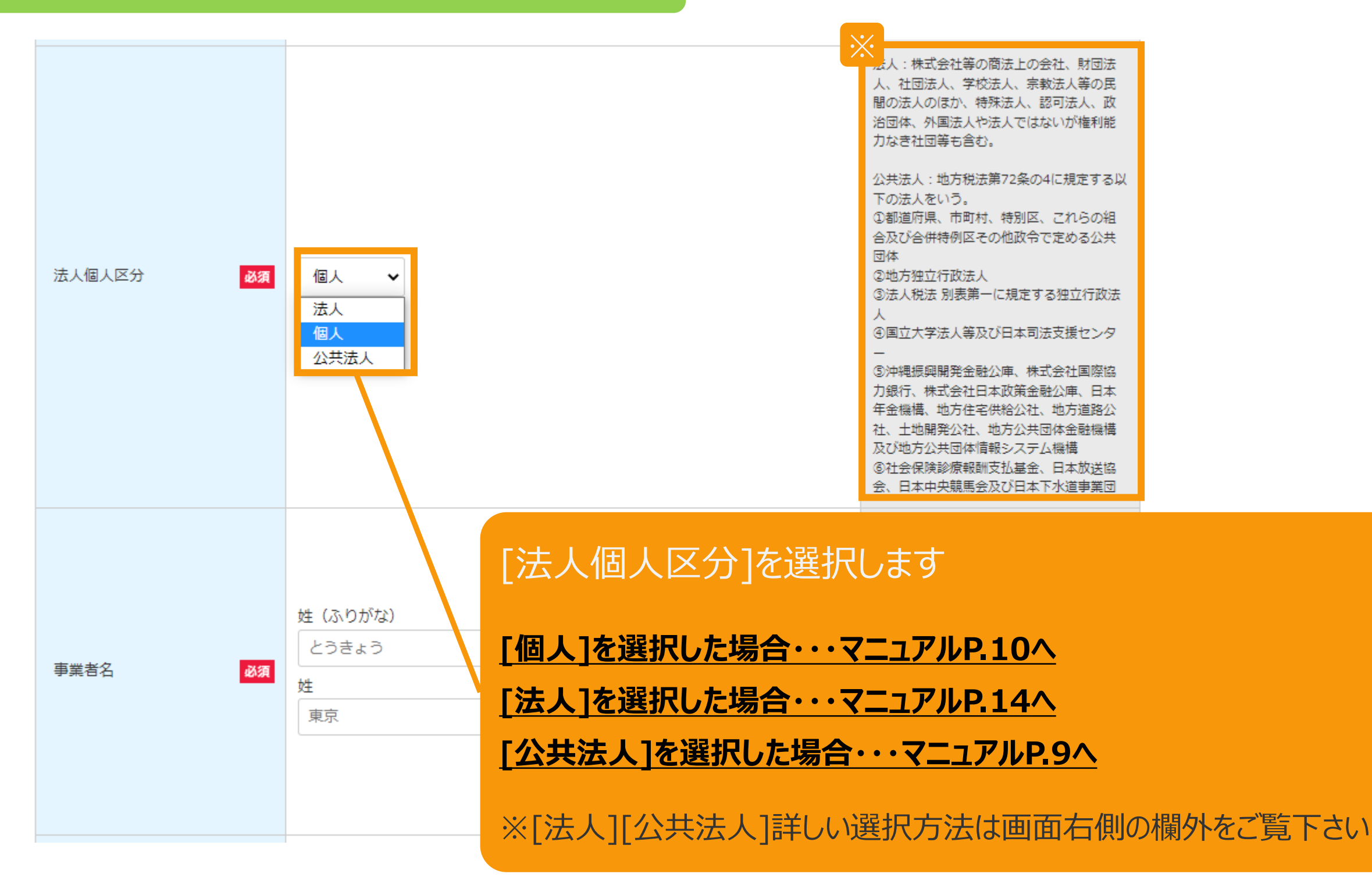

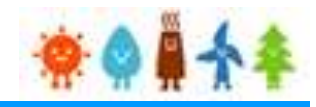

<span id="page-9-0"></span>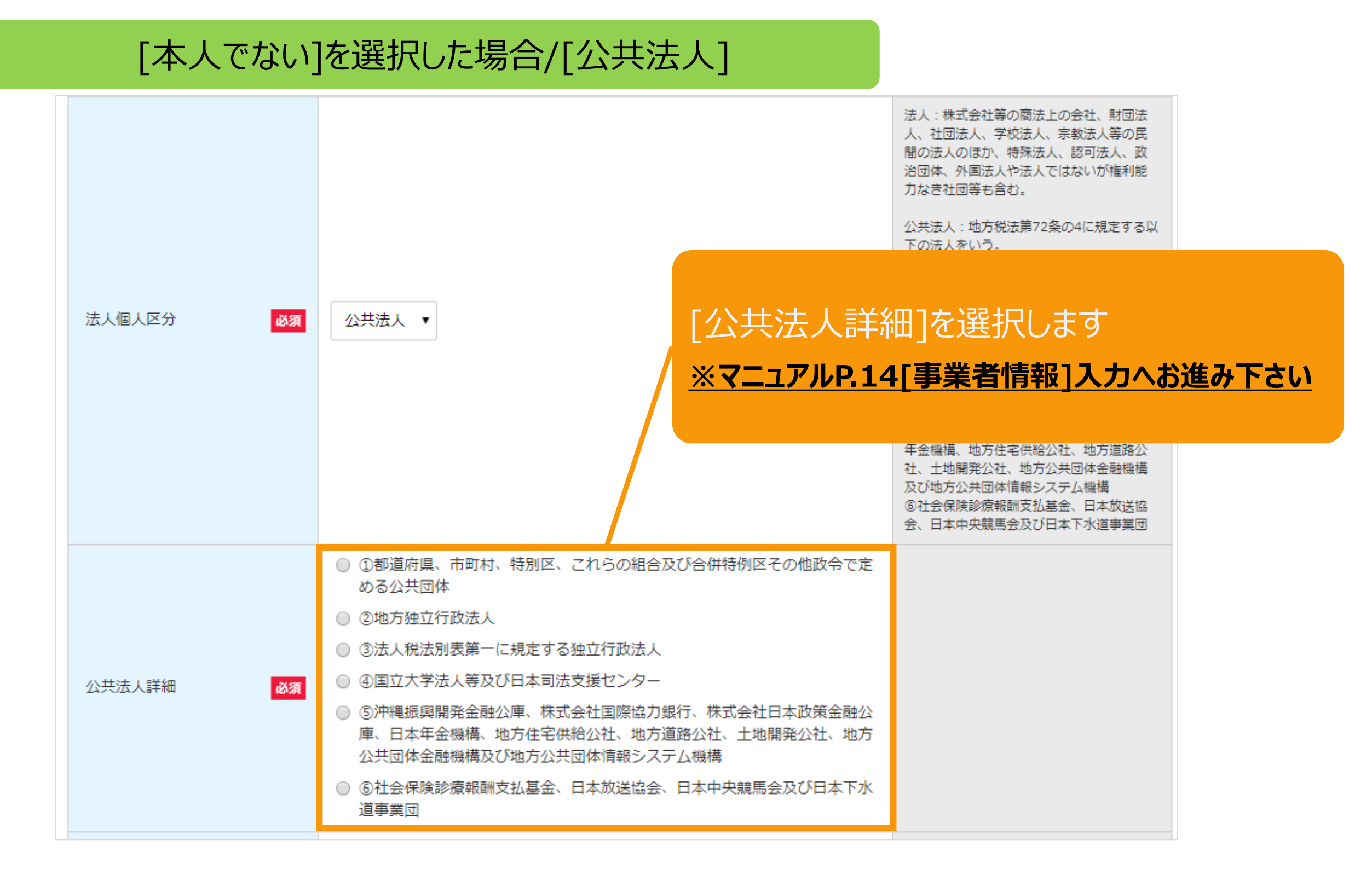

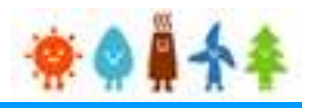

## [本人でない]を選択した場合/[個人]

<span id="page-10-0"></span>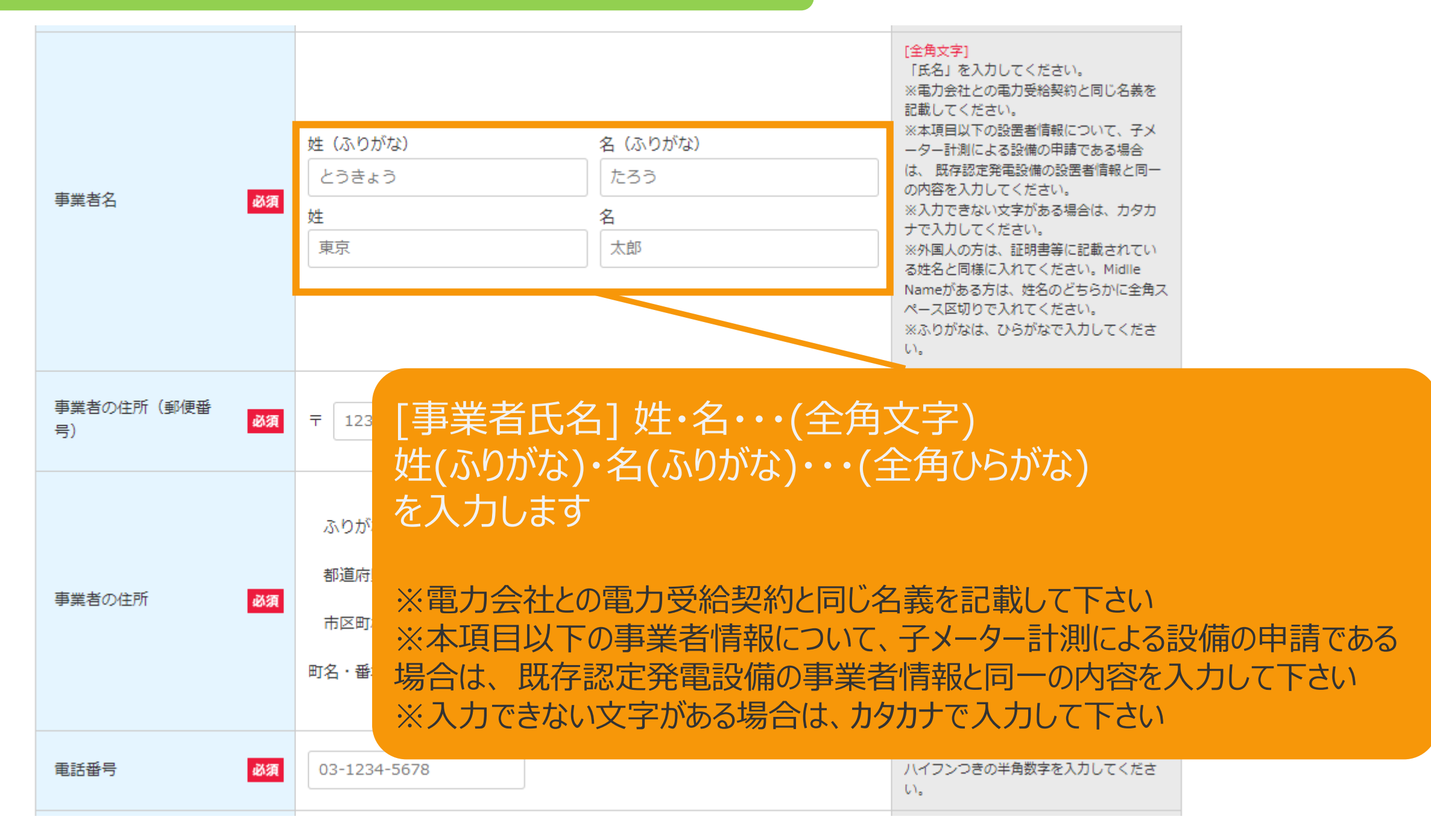

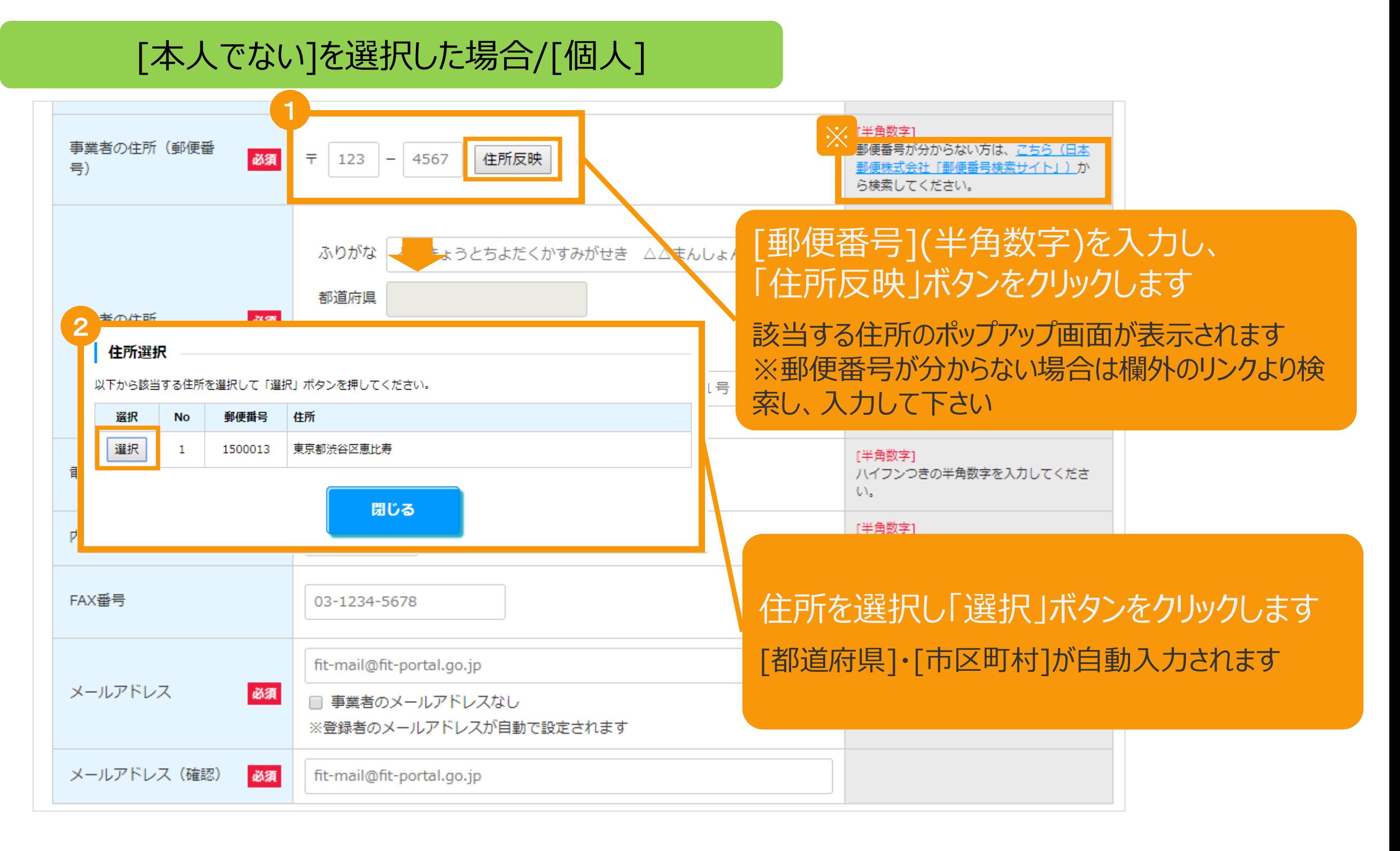

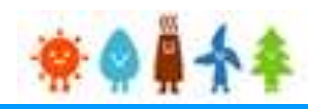

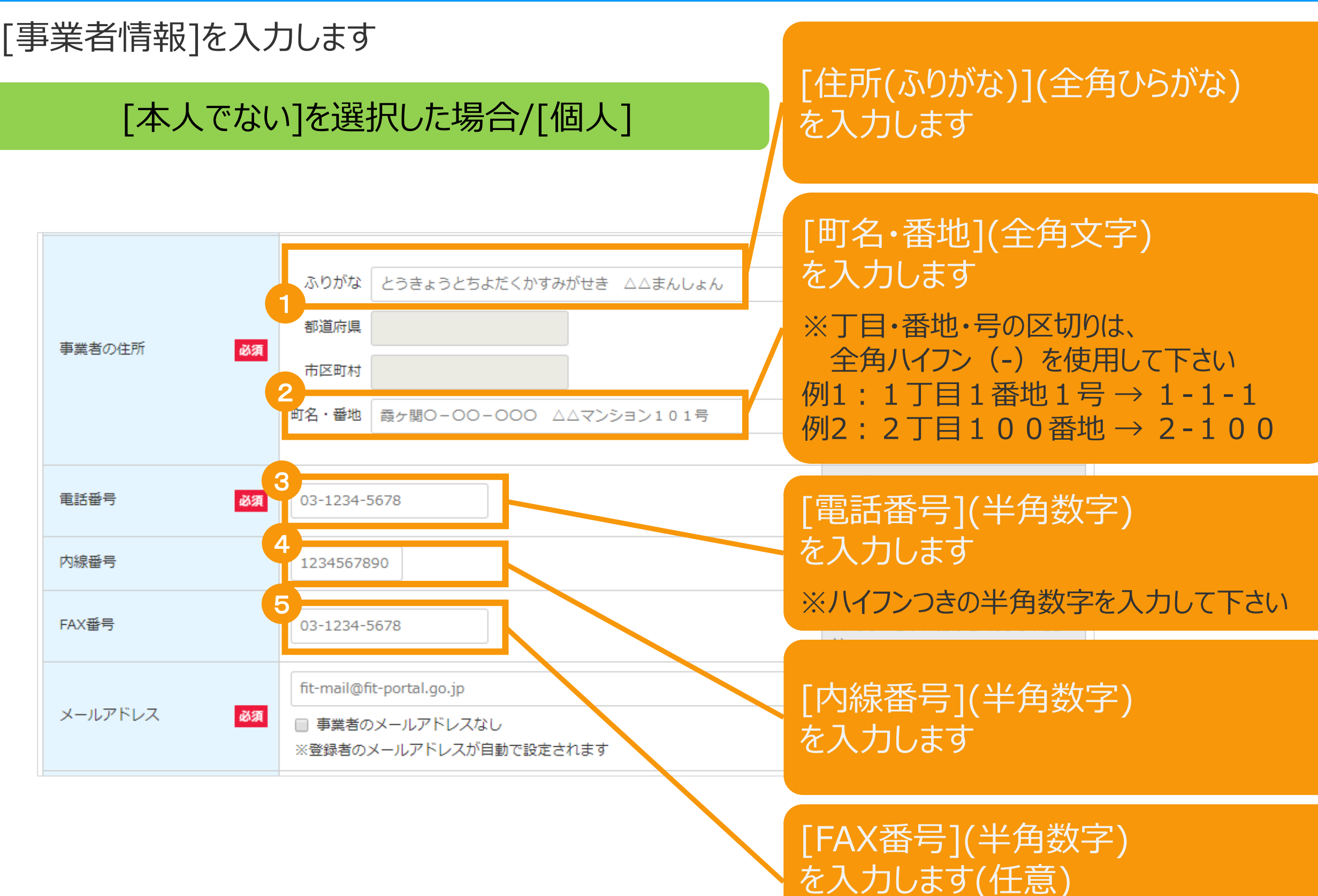

12

※ハイフンつきの半角数字を入力して下さい

2-3.認定申請登録[情報入力]

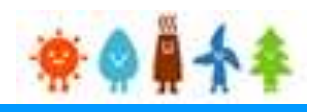

## [本人でない]を選択した場合/[個人]

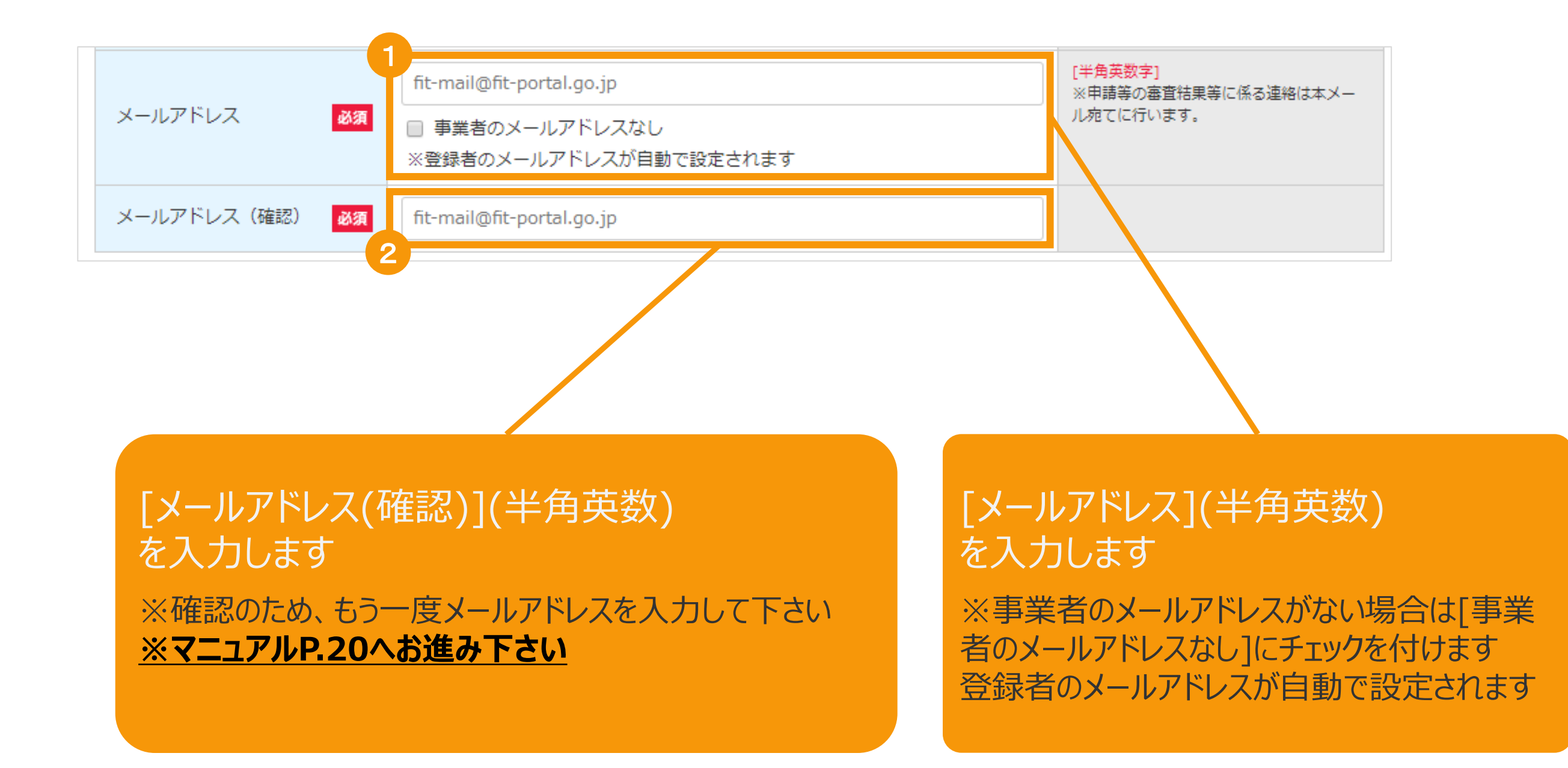

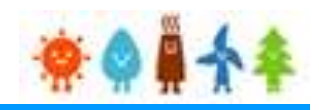

### <span id="page-14-0"></span>[事業者情報]を入力します

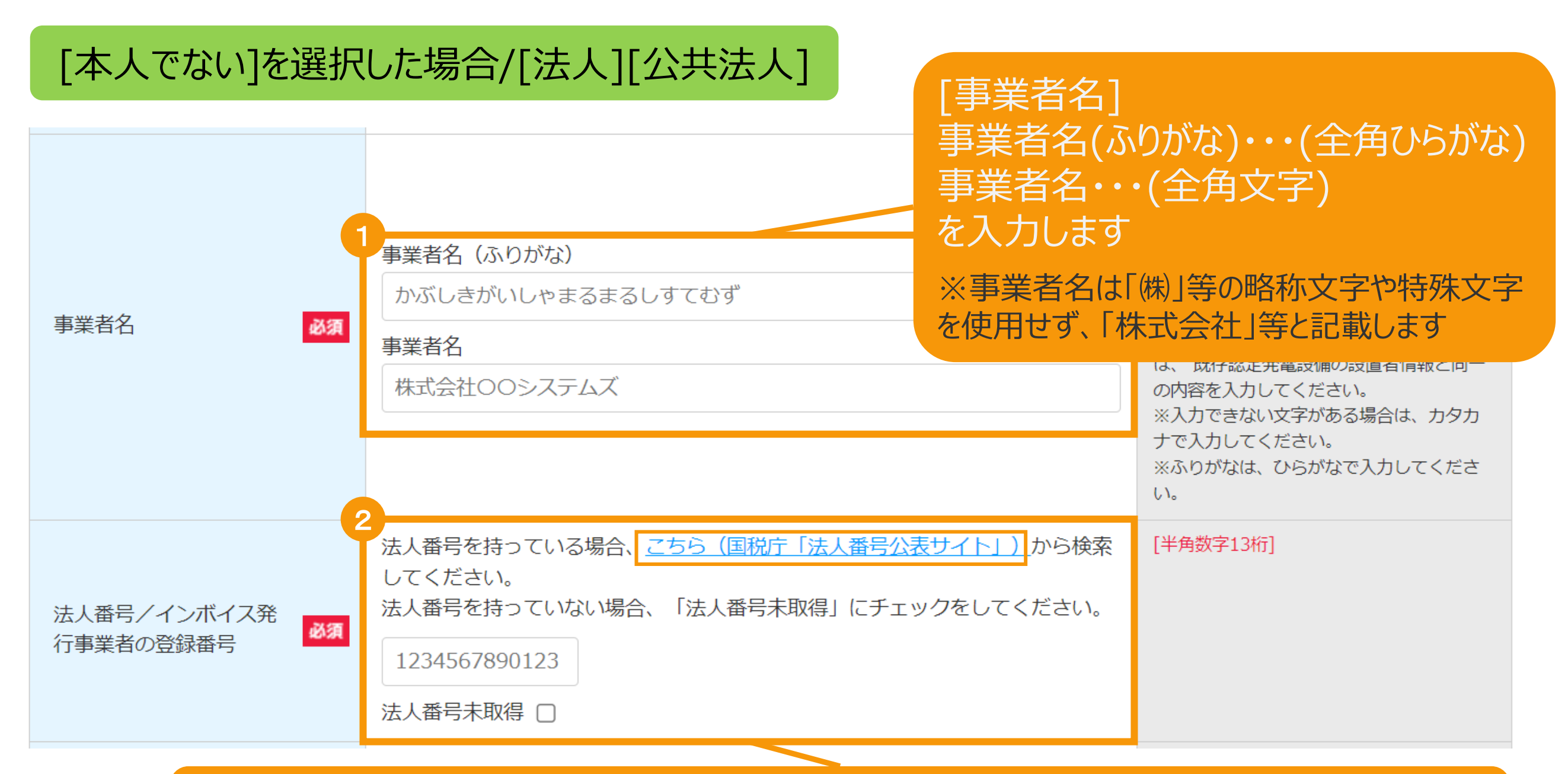

#### [法人番号/インボイス発行事業者の登録番号](半角数字13桁)を入力します

法人番号がある場合には国税庁から指定・通知される13桁の法人番号を入力してください ※法人番号が不明な場合は「国税庁(法人番号公表サイト)」のリンクより、検索し入力してください ※法人番号を持っていない場合は「法人番号未取得」にチェックをしてください (なお「課税事業者に該当 する(インボイス発行事業者に該当する)」を選択している場合は未取得をチェックすることはできません。

2-3.認定申請登録[情報入力]

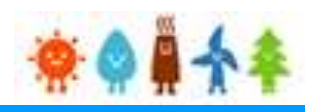

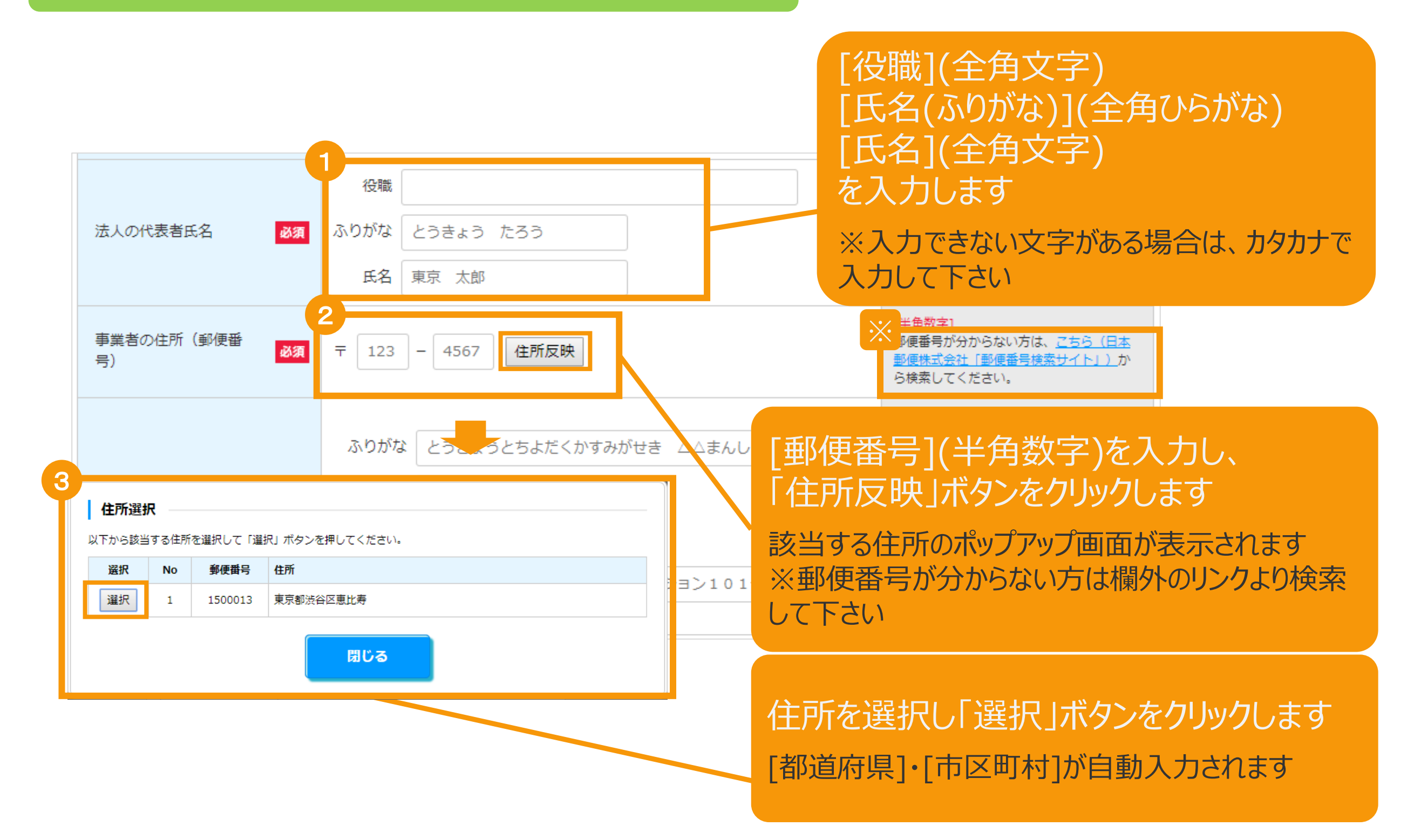

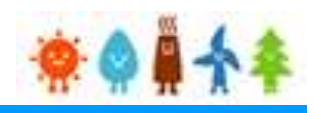

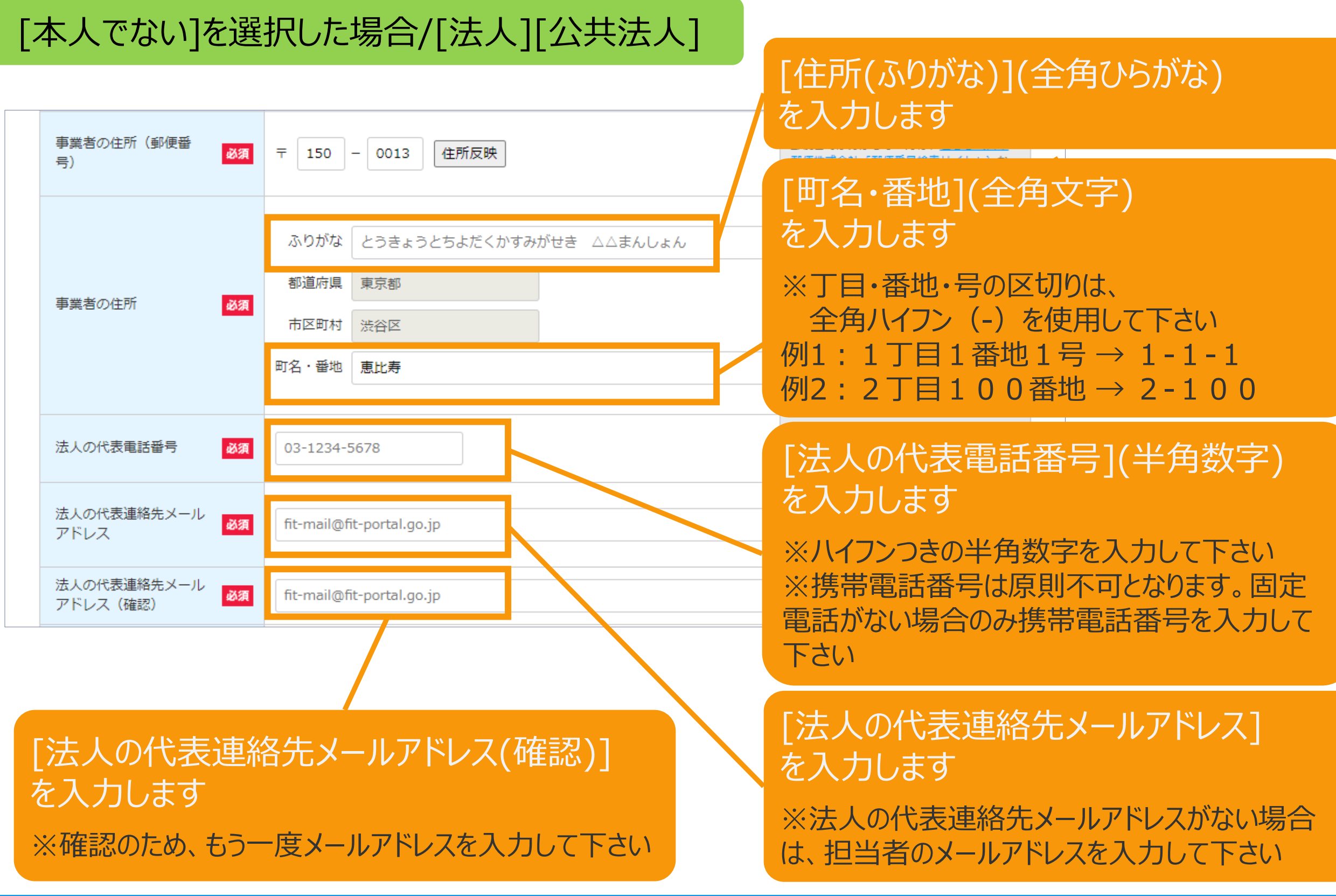

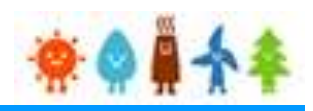

### [事業者情報]を入力します

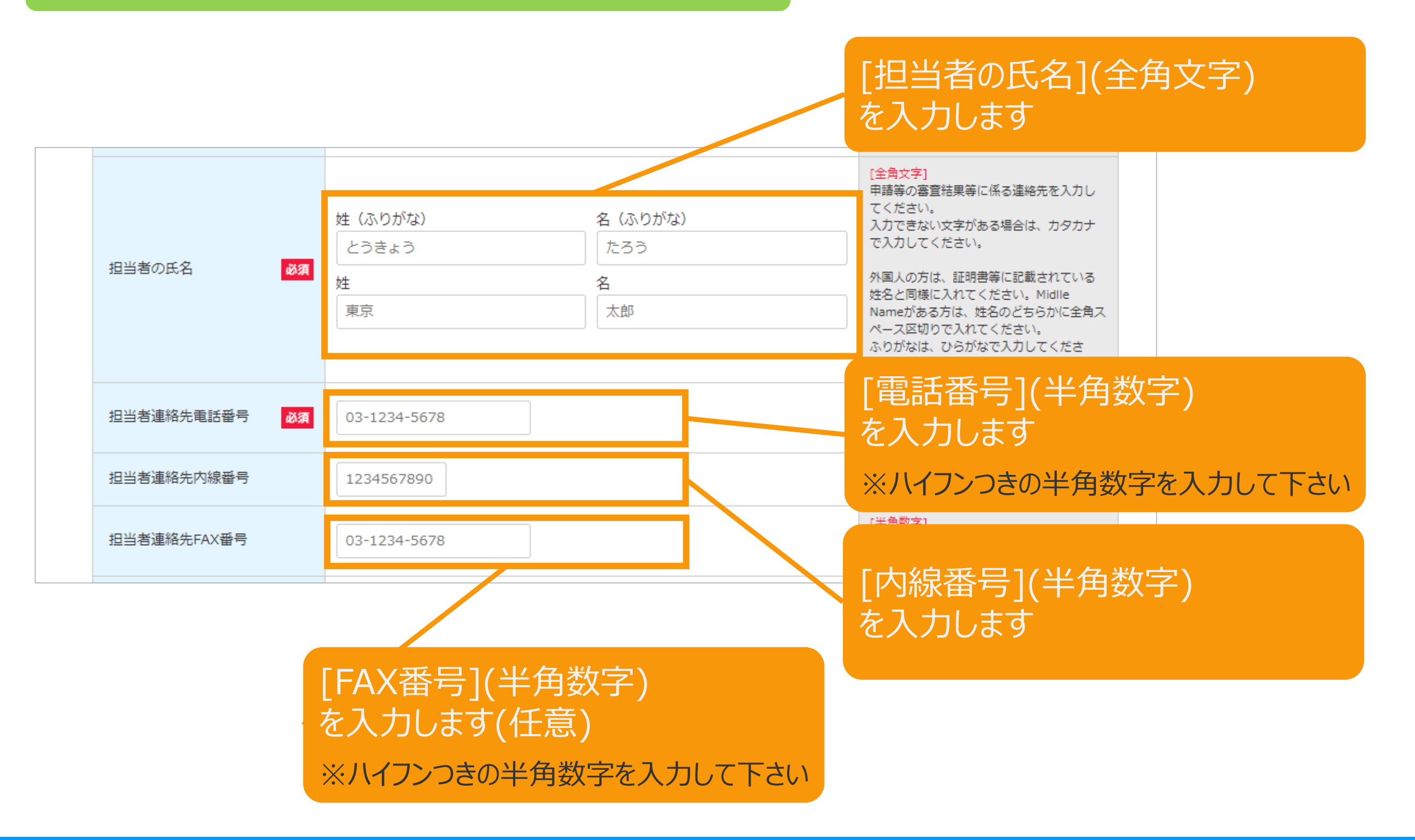

2-3.認定申請登録[情報入力]

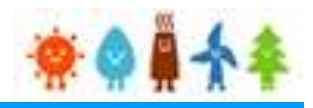

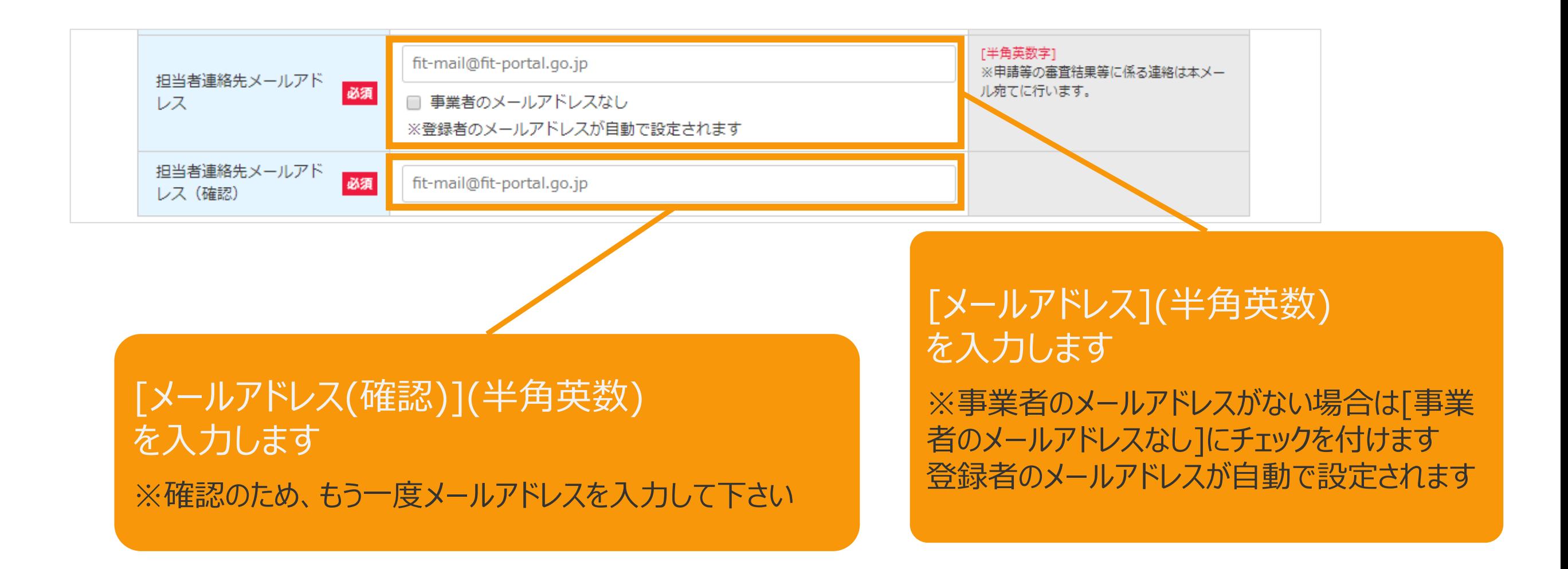

2-3.認定申請登録[情報入力]

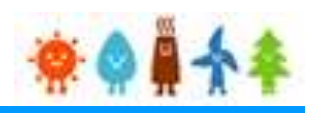

### [法人の役員情報]を入力します

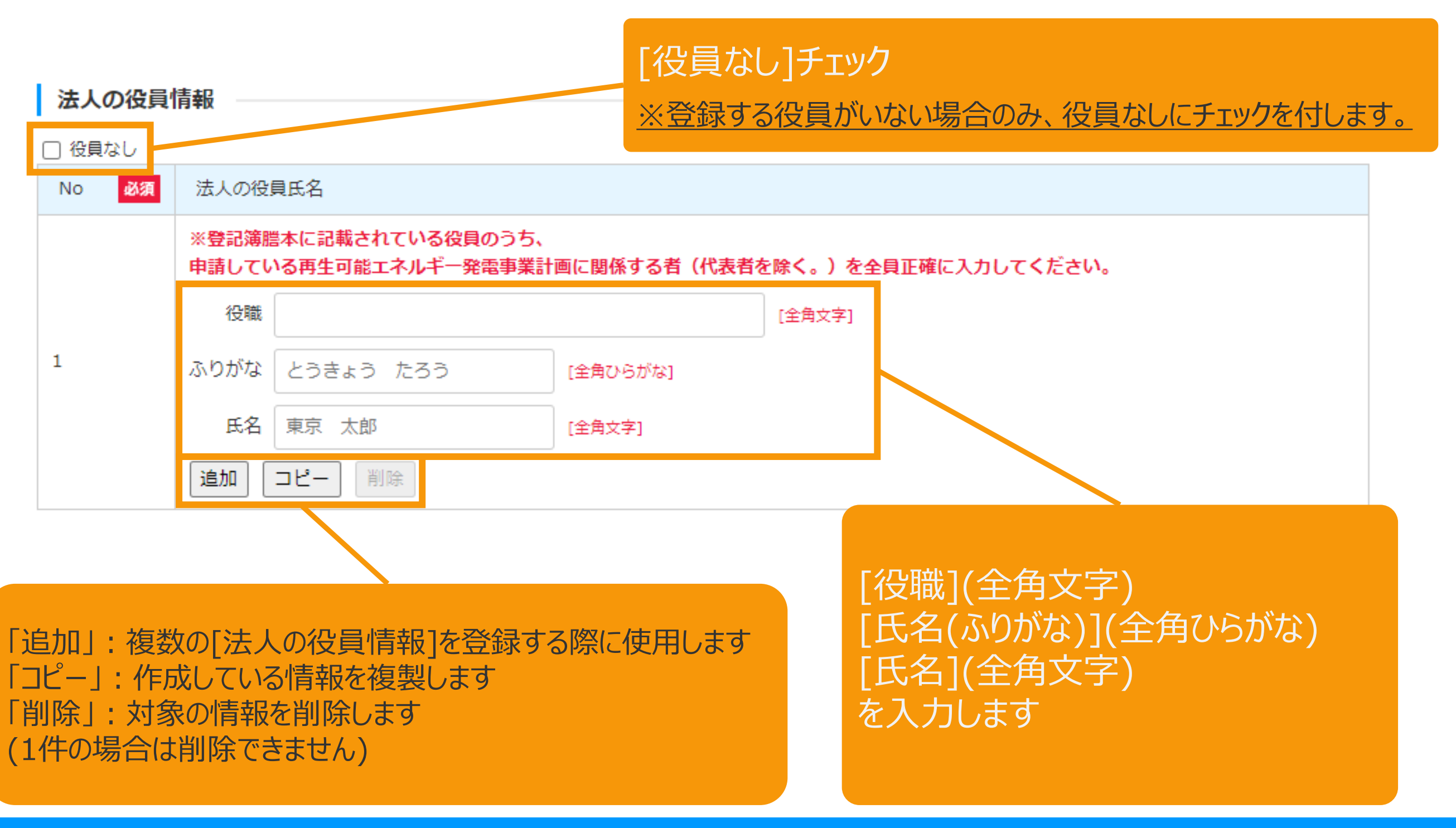

<span id="page-20-0"></span>2-3.認定申請登録[情報入力]

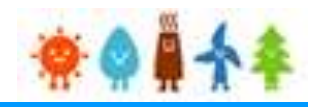

### [発電設備の出力 (kW) ]、[最大受電電力 (kW) ]を入力します

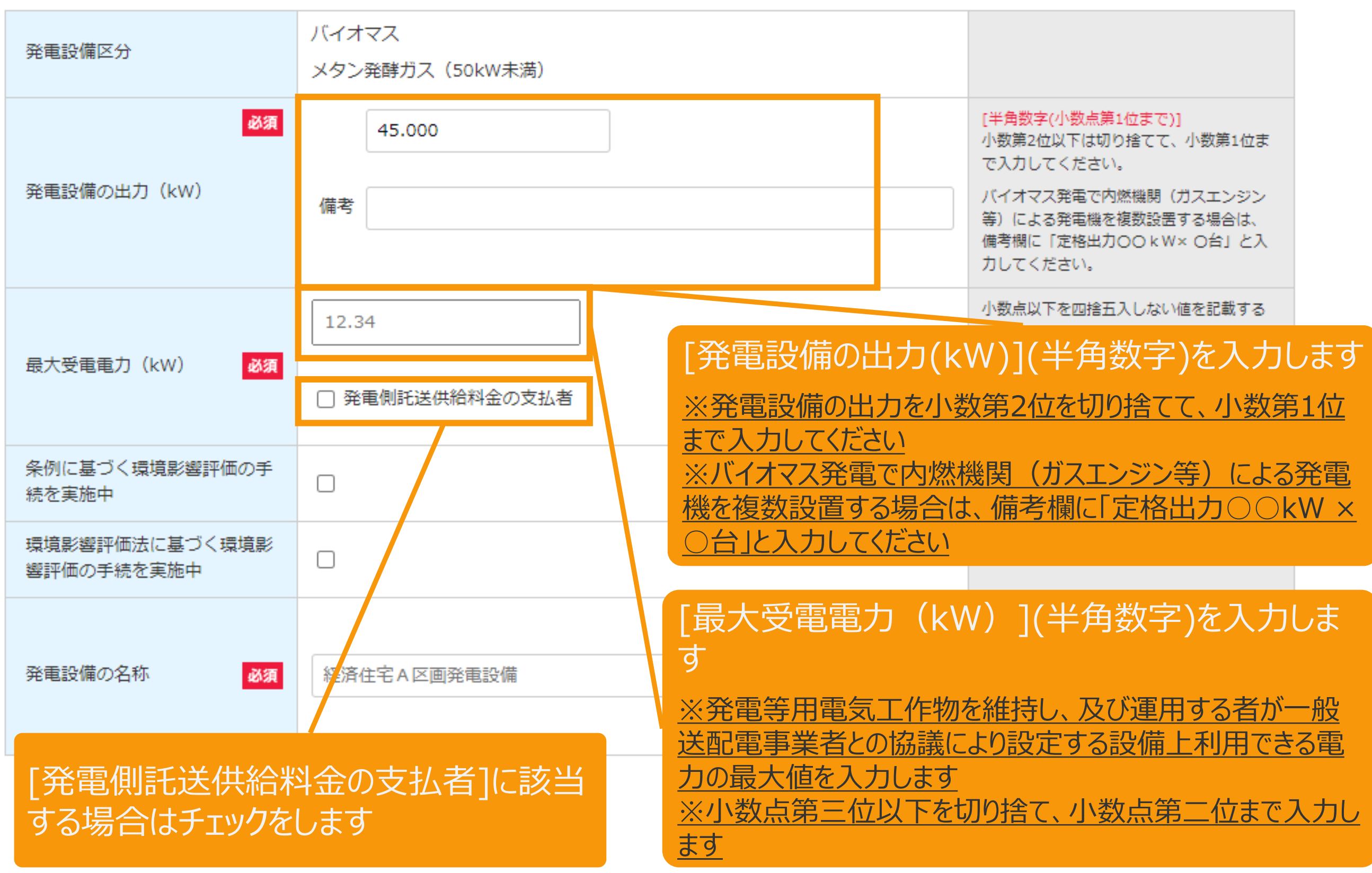

2-3.認定申請登録[情報入力]

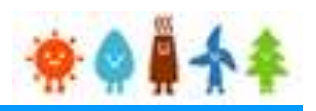

#### [条例に基づく環境影響評価の手続を実施中]、

[環境影響評価法に基づく環境影響評価の手続を実施中]、[発電設備の名称]を入力します

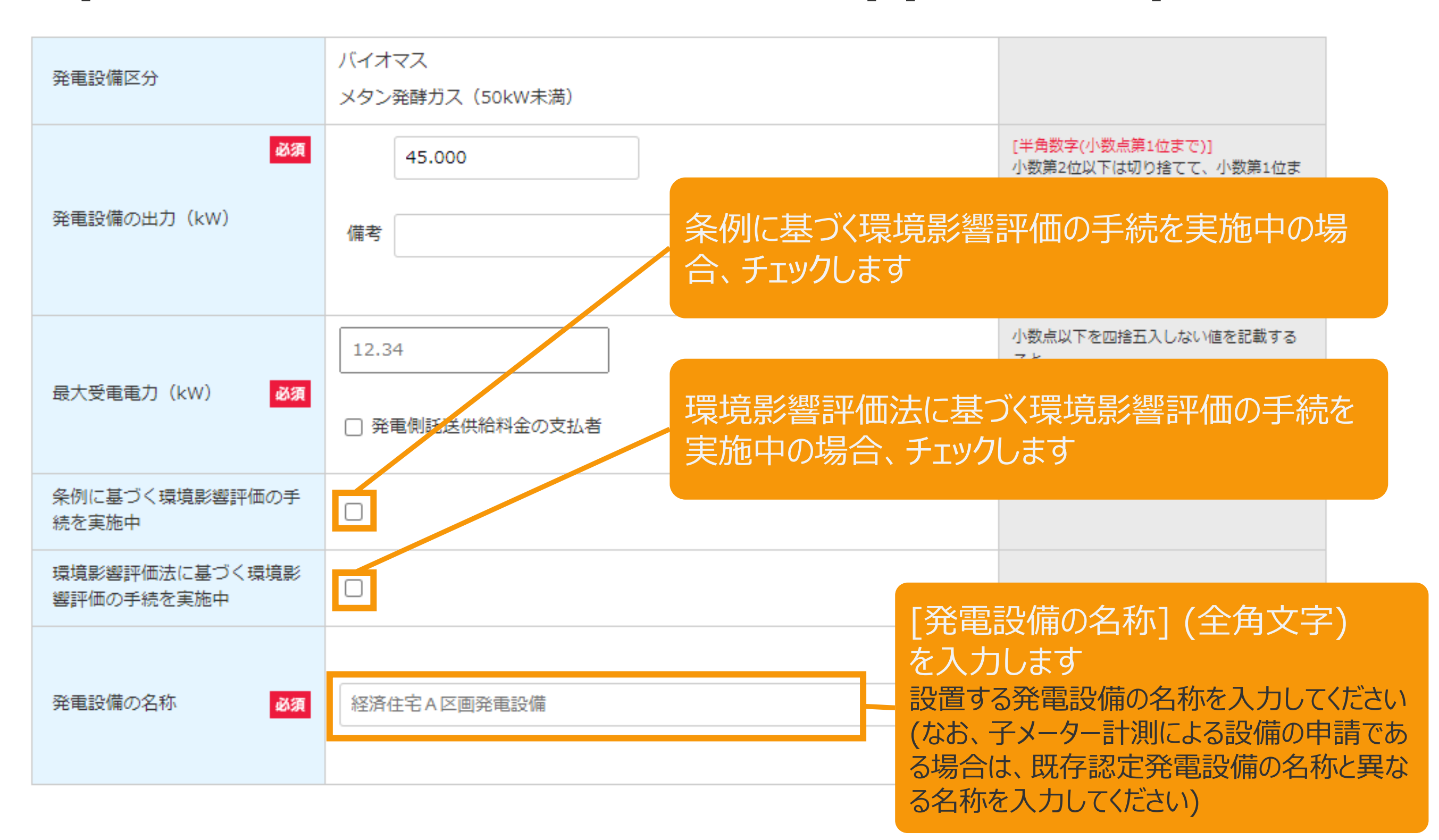

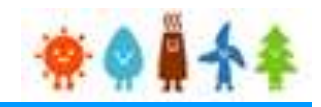

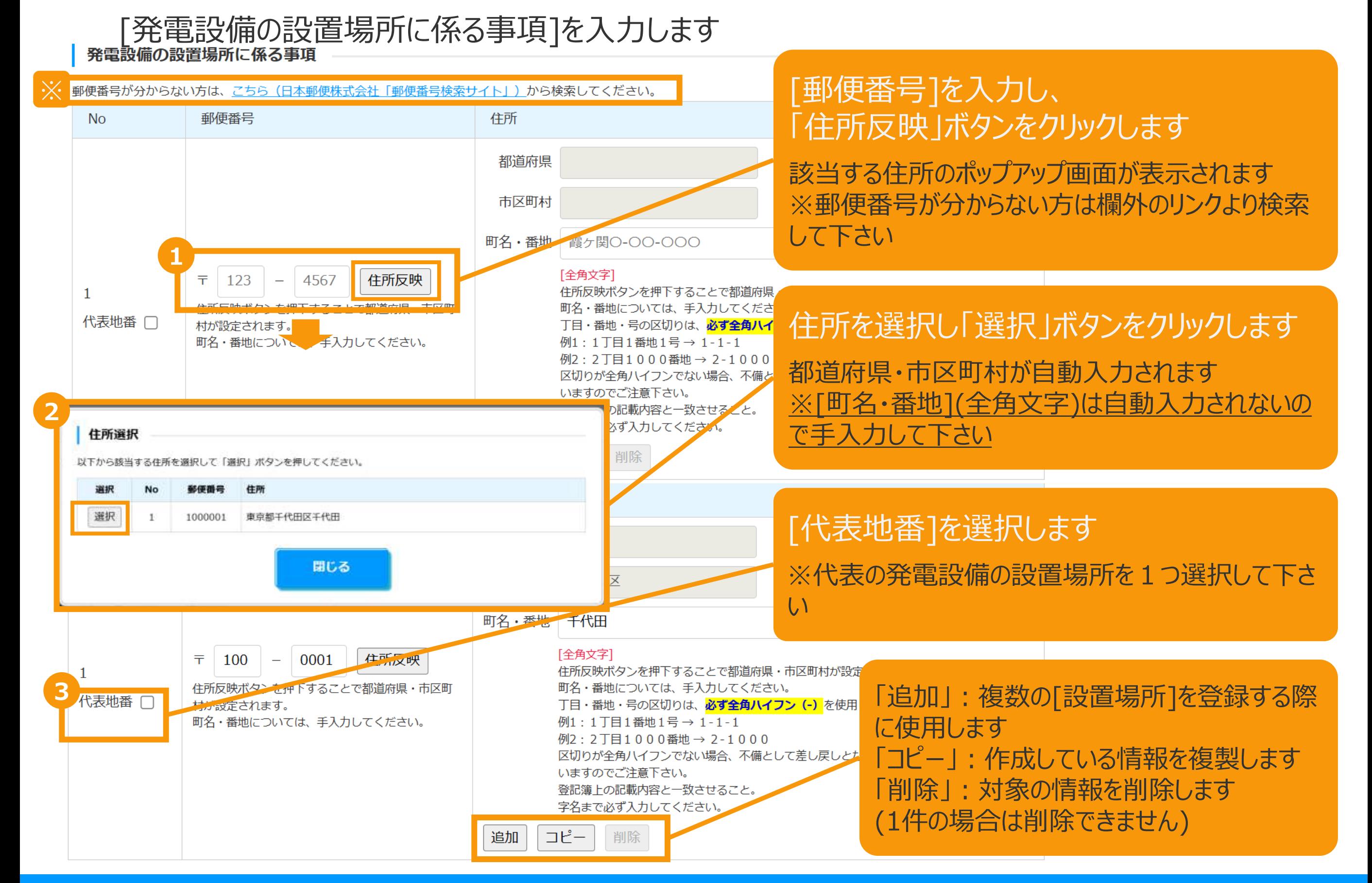

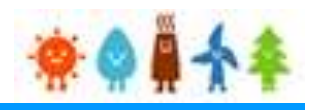

#### [発電設備の設置場所に係る情報]

#### 郵便番号表記のない場所に、発電設備を設置する場合

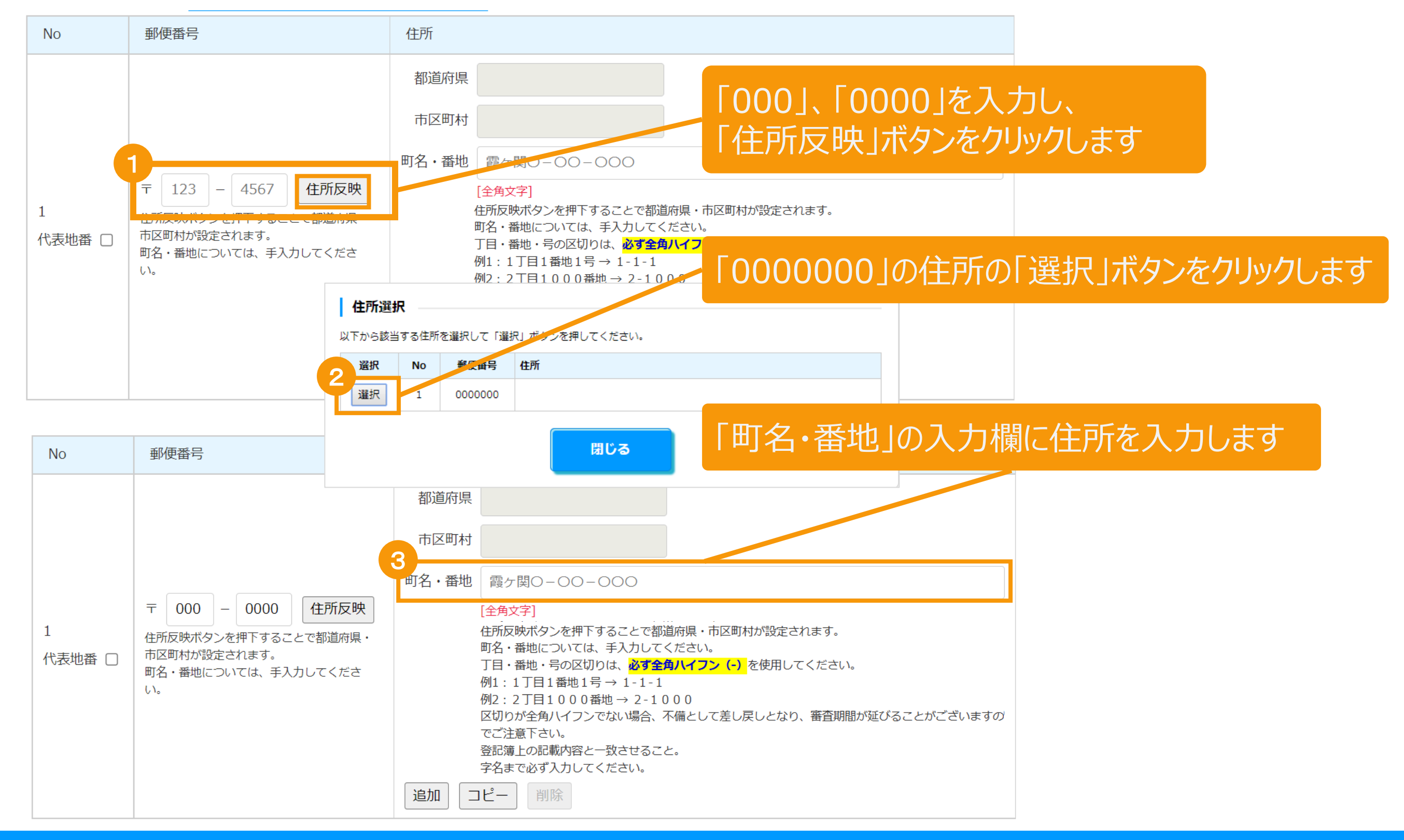

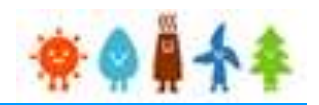

[事業区域の面積]、[配線方法]、[自家発電設備等の設置の有無]を入力します

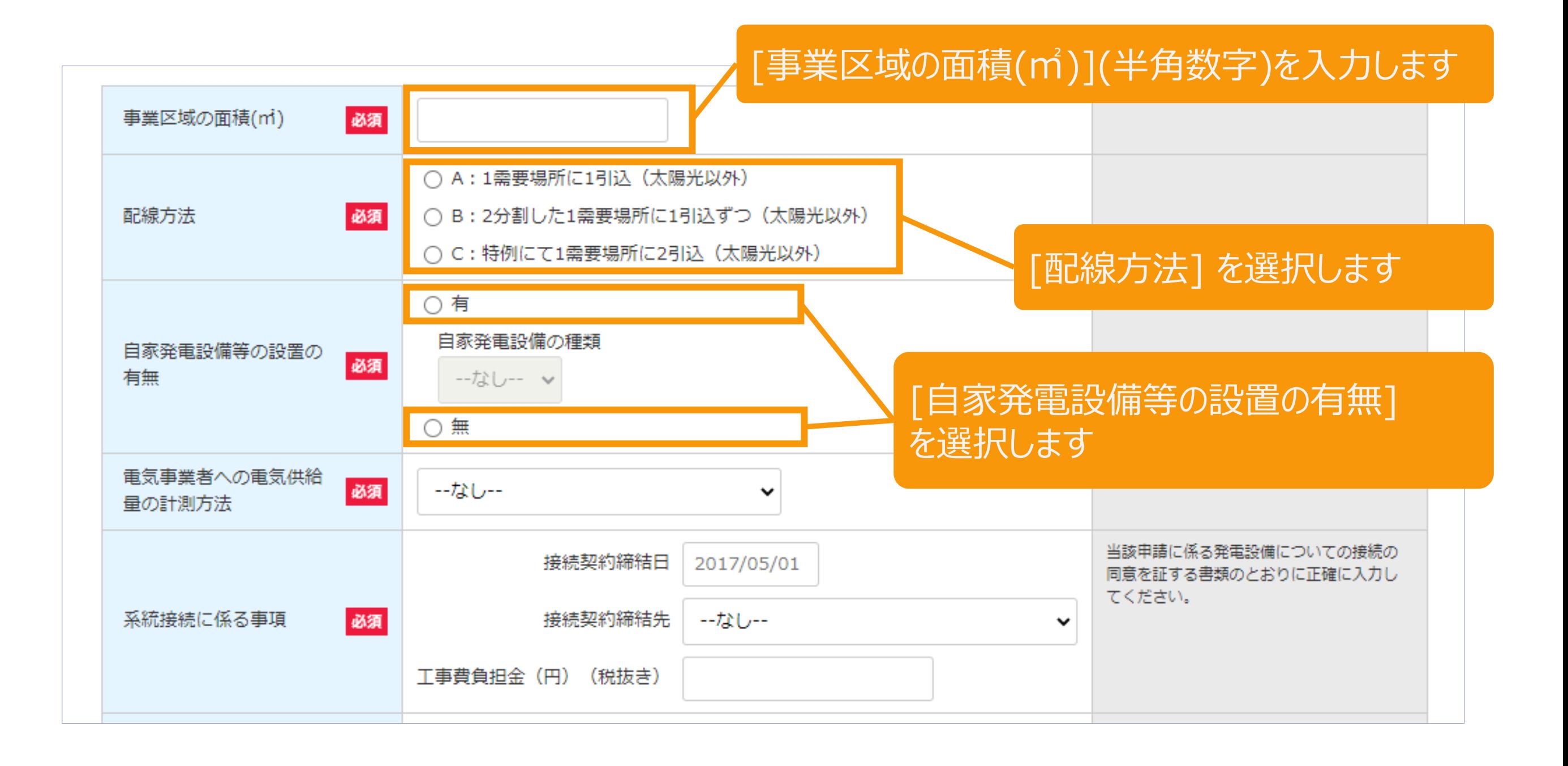

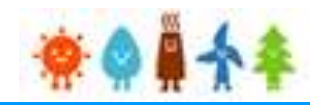

### [自家発電設備等の設置の有無]を入力します

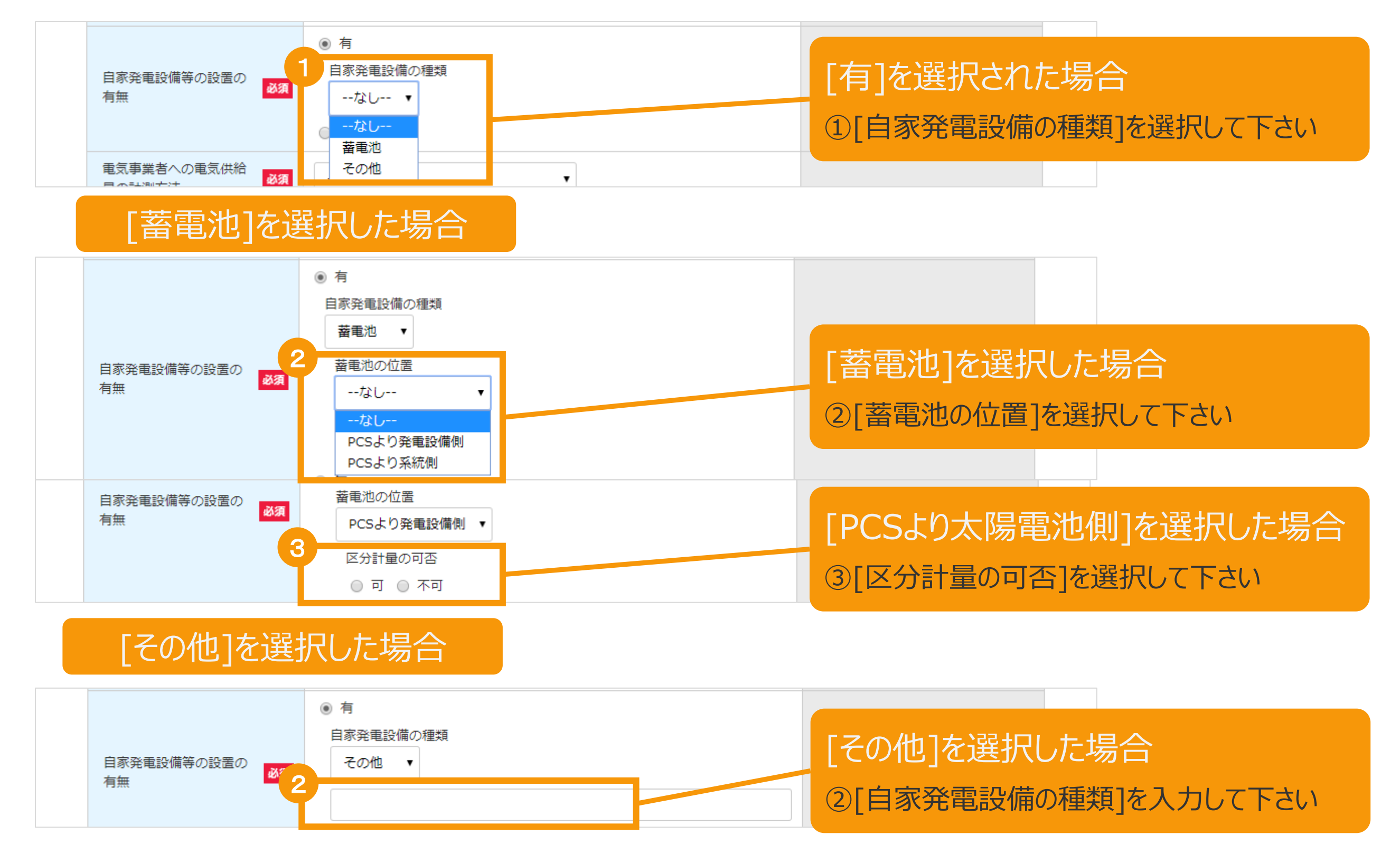

2-3.認定申請登録[情報入力]

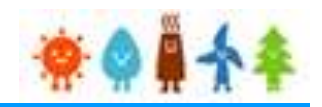

#### [電気事業者への電気供給量の計測方法]を入力します

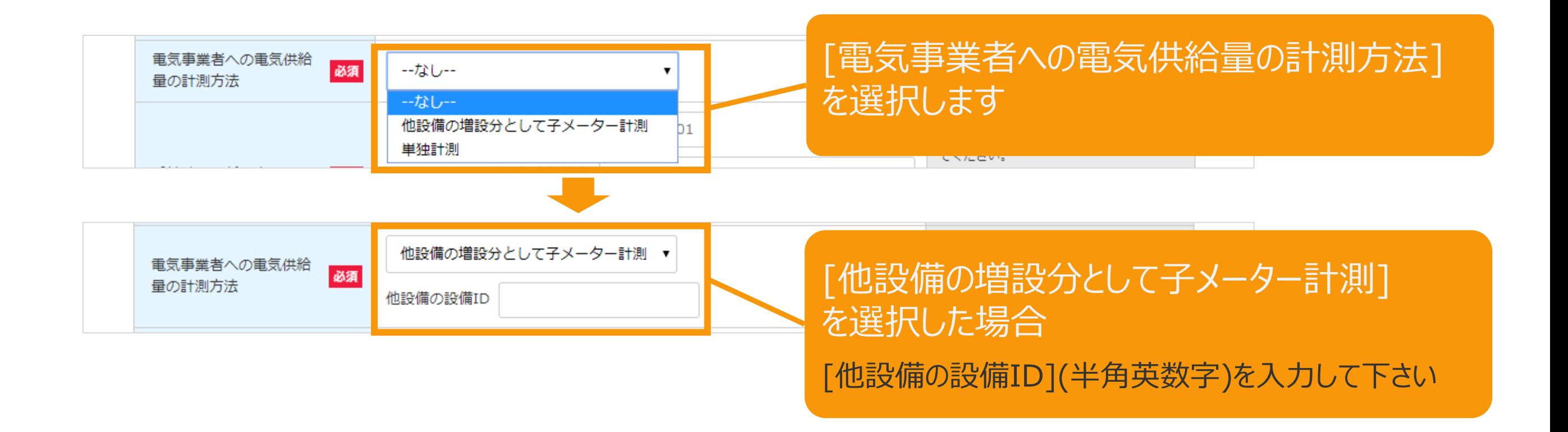

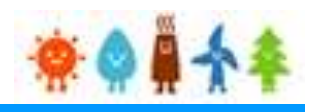

## [系統接続に係る事項]を入力します

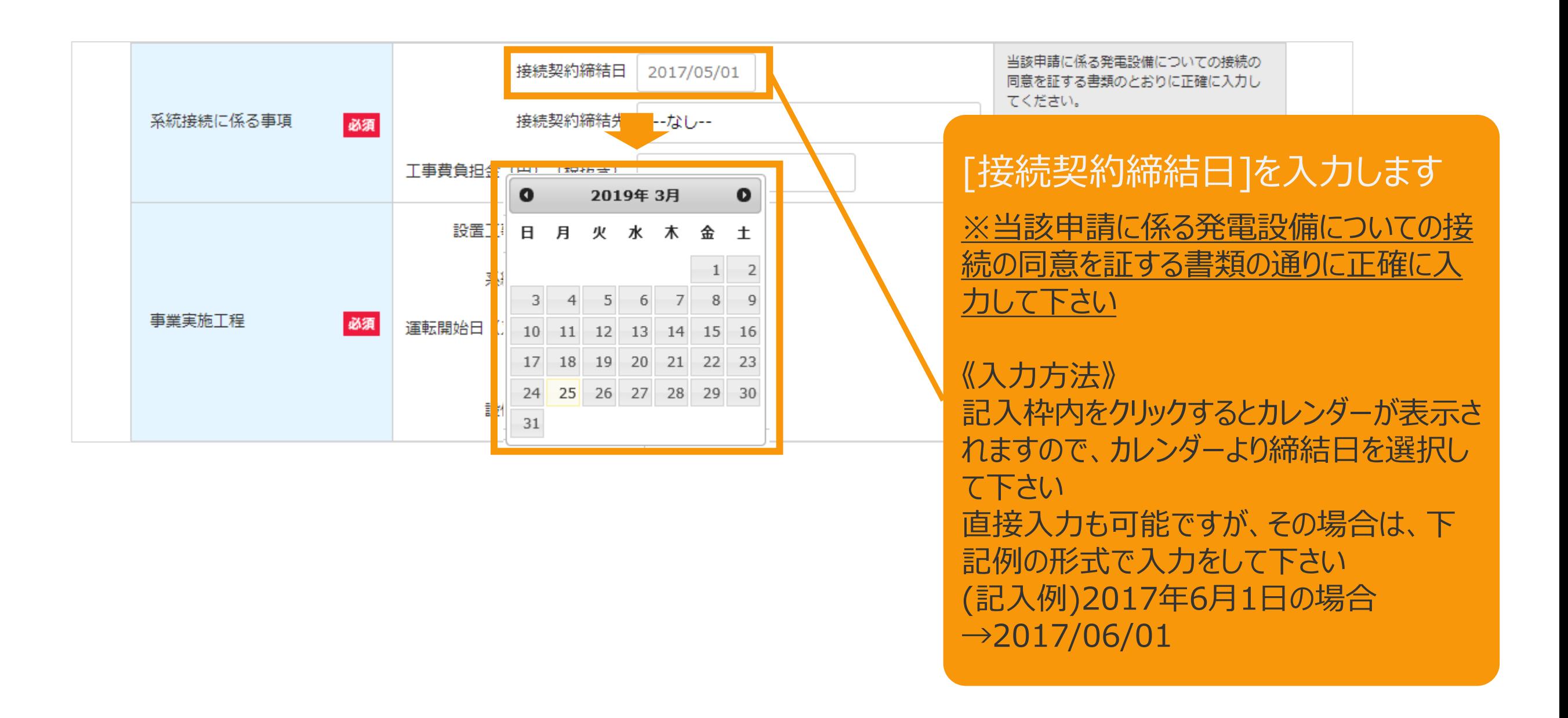

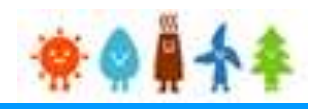

#### [系統接続に係る事項]を入力します

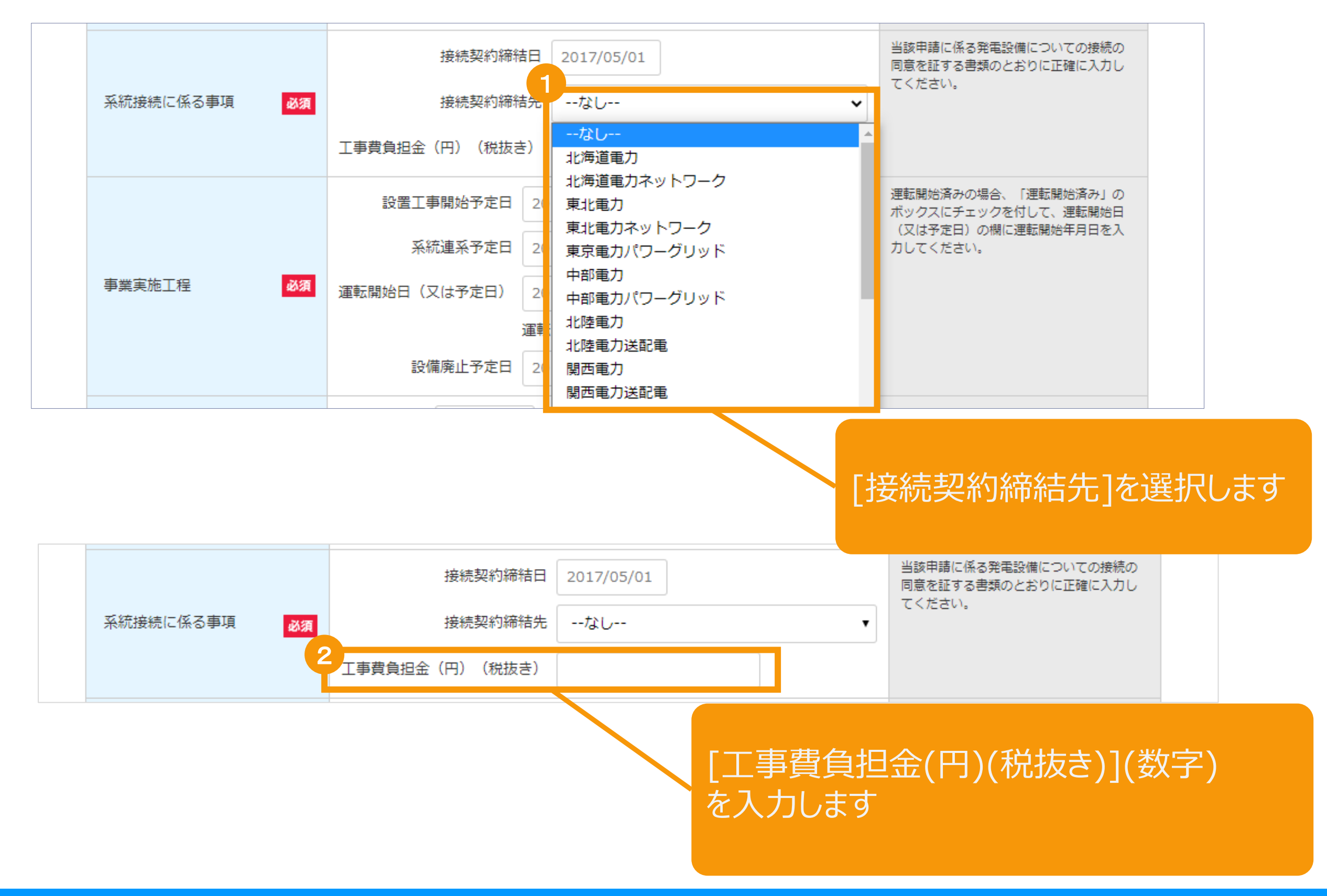

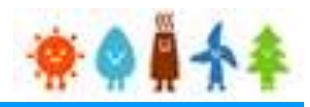

### [事業実施工程]を入力します

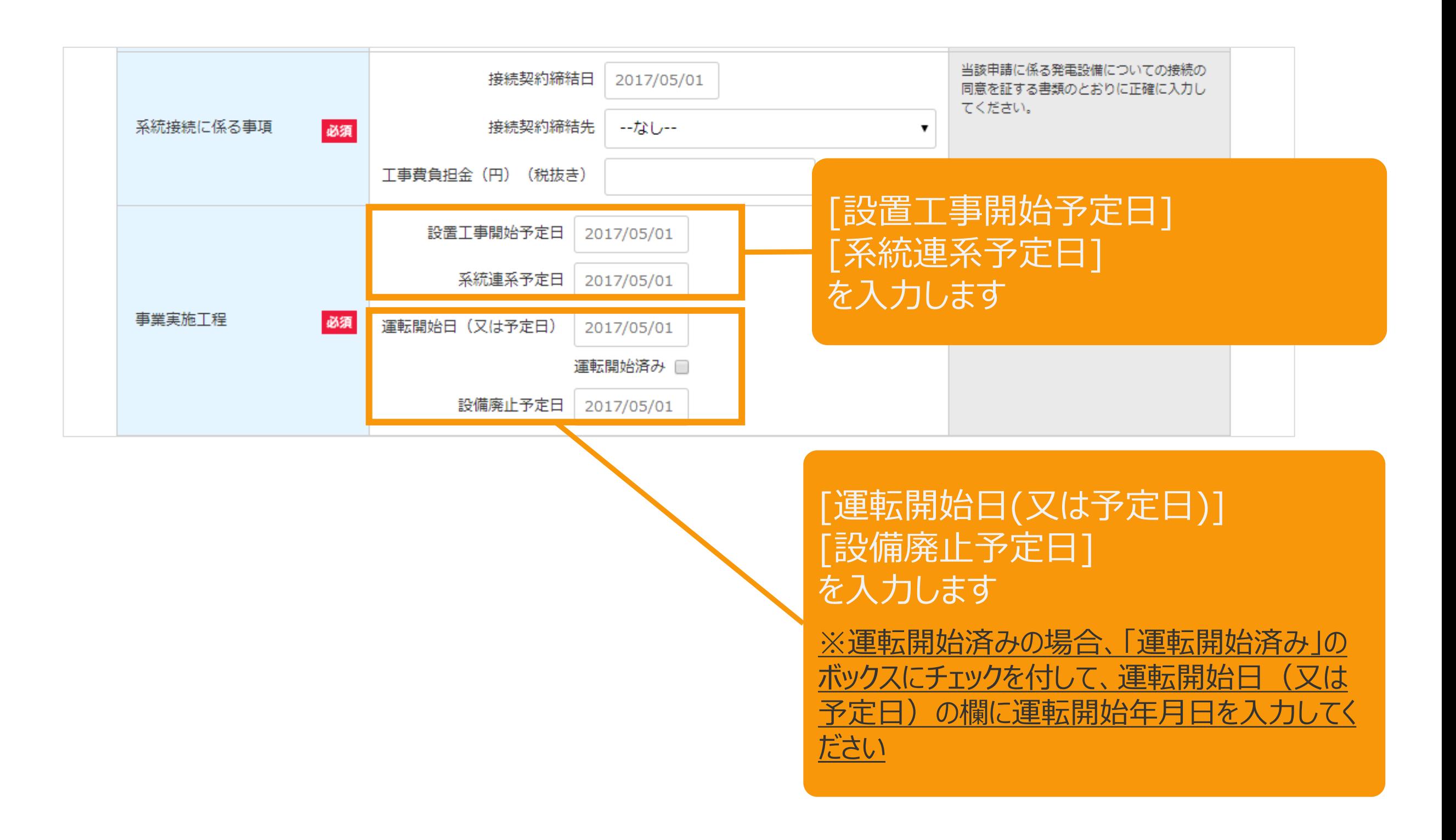

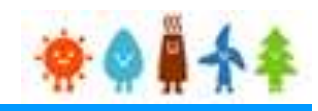

## [保守点検責任者]を入力します

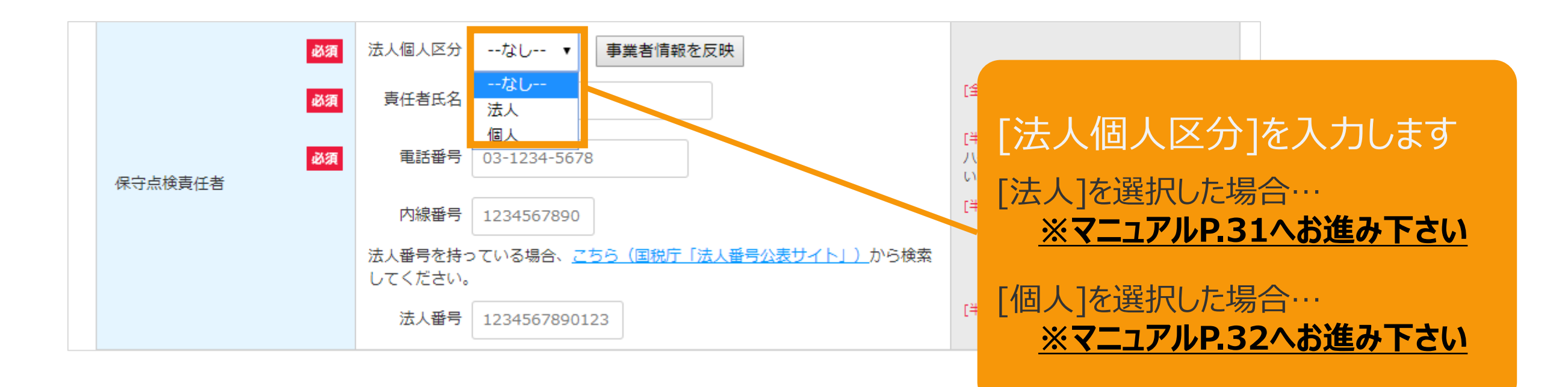

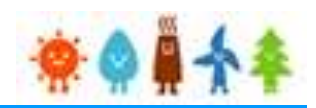

## <span id="page-31-0"></span>[保守点検責任者]、[保守点検及び維持管理計画]を入力します

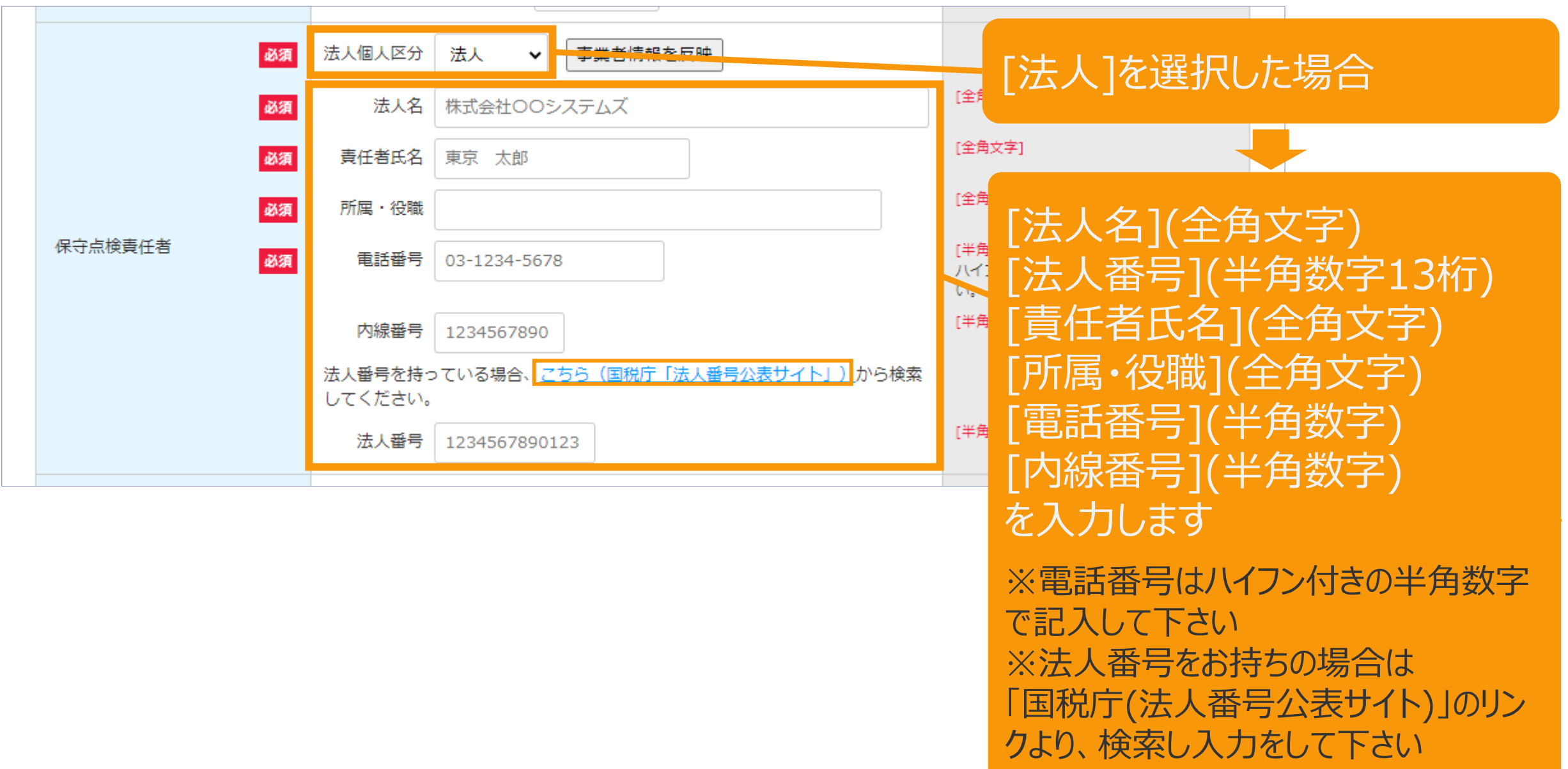

**※マニュアルP.33[へお進み下さい](#page-33-0)**

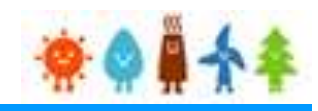

## <span id="page-32-0"></span>[保守点検責任者] を入力します

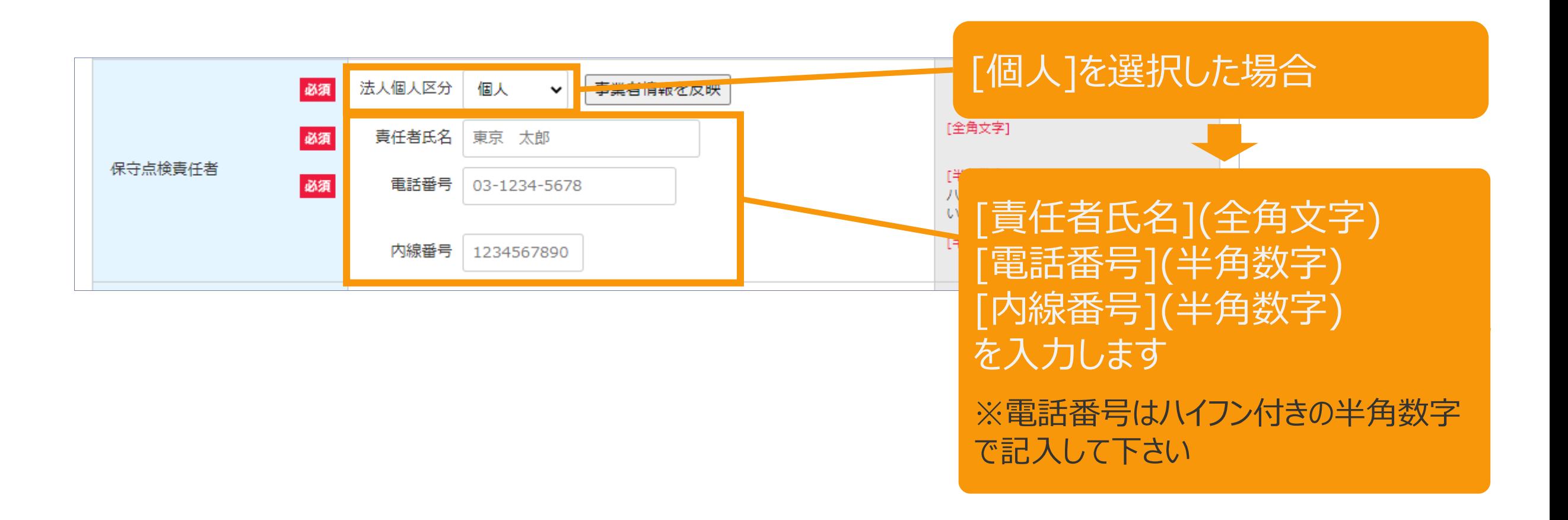

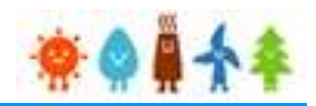

### <span id="page-33-0"></span>[保守点検及び維持管理計画]、 [保守点検維持管理費用総額]を入力します

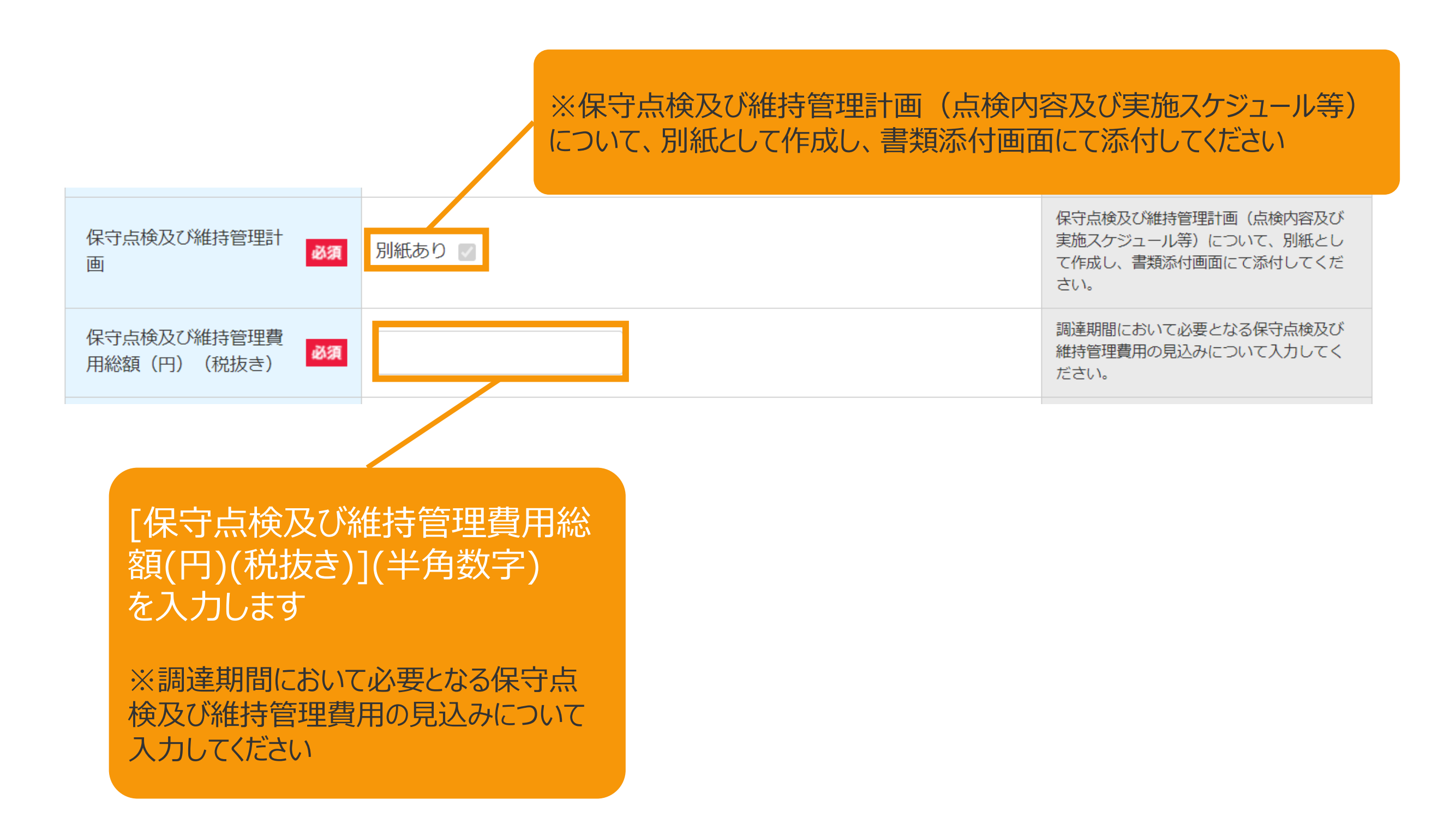

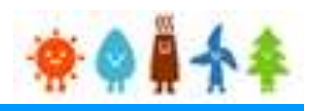

## [廃棄等費用]を入力します

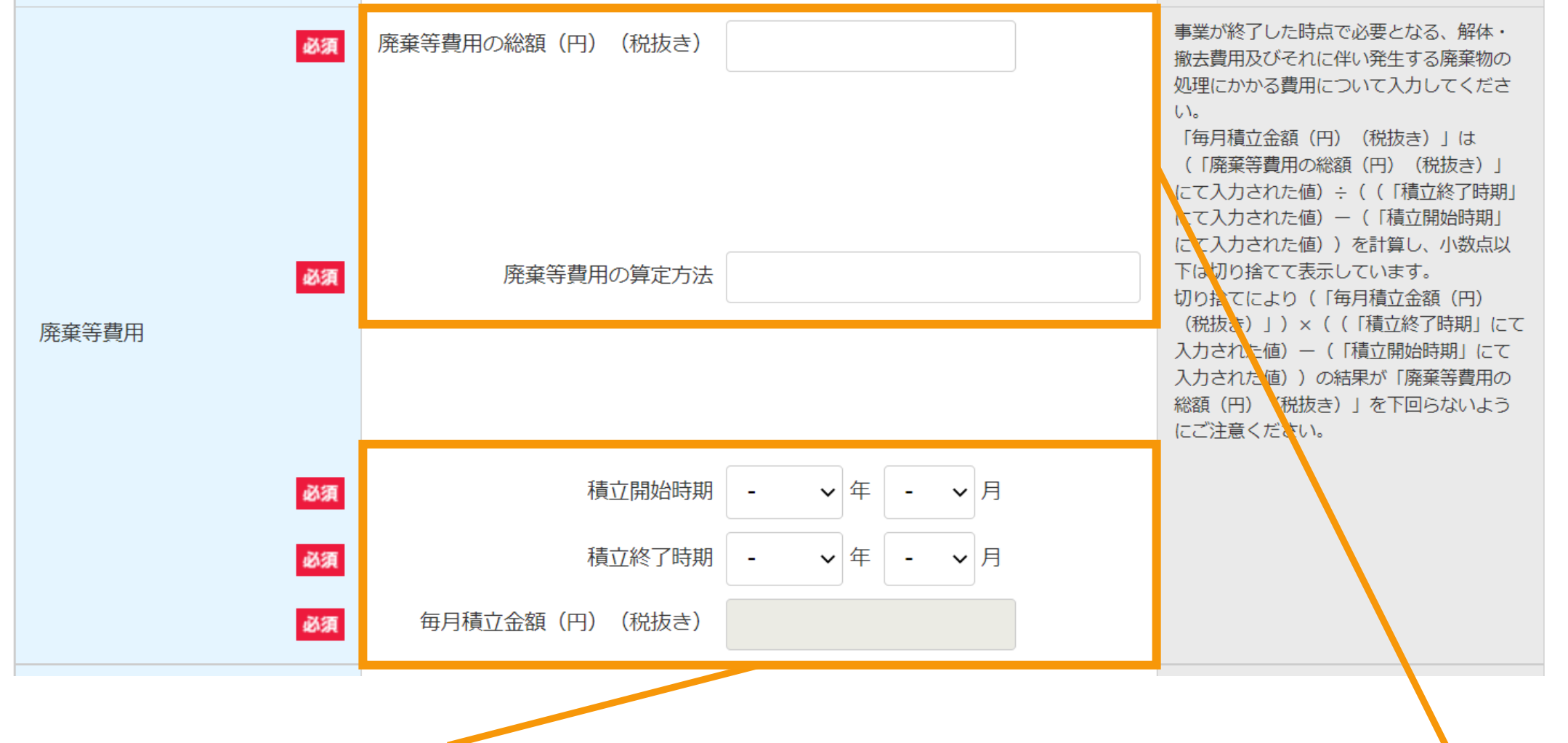

[積立開始時期]、[積立終了時期]を入力します ※「毎月積立金額 (円) (税抜き)」は(「廃棄等費用の総額 (円)(税抜き)」にて入力された値)÷((「積立終了時期」に て入力された値)ー(「積立開始時期」にて入力された値))を計 算し、表示しています ※切り捨てにより (「毎月積立金額 (円) (税抜き) I) × ( (「

積立終了時期」にて入力された値)ー(「積立開始時期」にて入力 された値))の結果が「廃棄等費用の総額(円)(税抜き)」を 下回らないようにご注意ください。

[廃棄等費用の総額(円)(税抜き)](半角数字) [廃棄等費用の算定方法](全角文字) を入力します

※事業が終了した時点で必要となる、解体・撤去及びそれ に伴い発生する廃棄物の処理にかかる費用について入力し て下さい

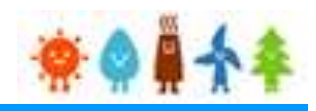

## [補助金]を入力します

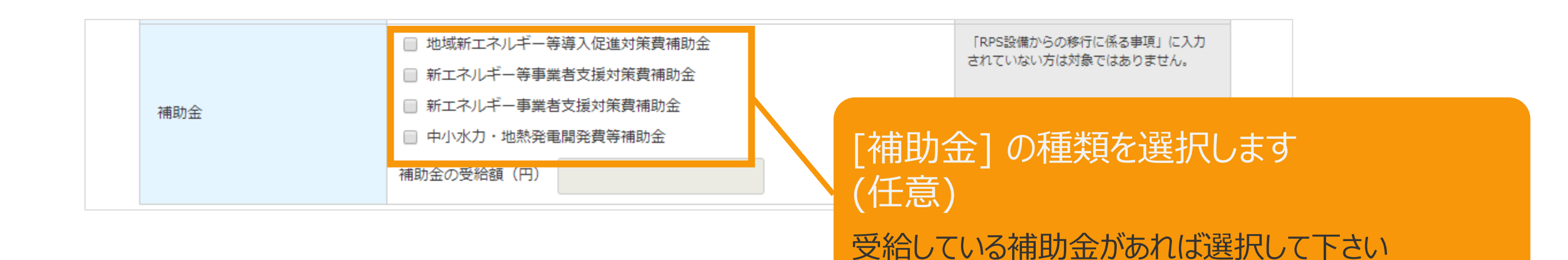

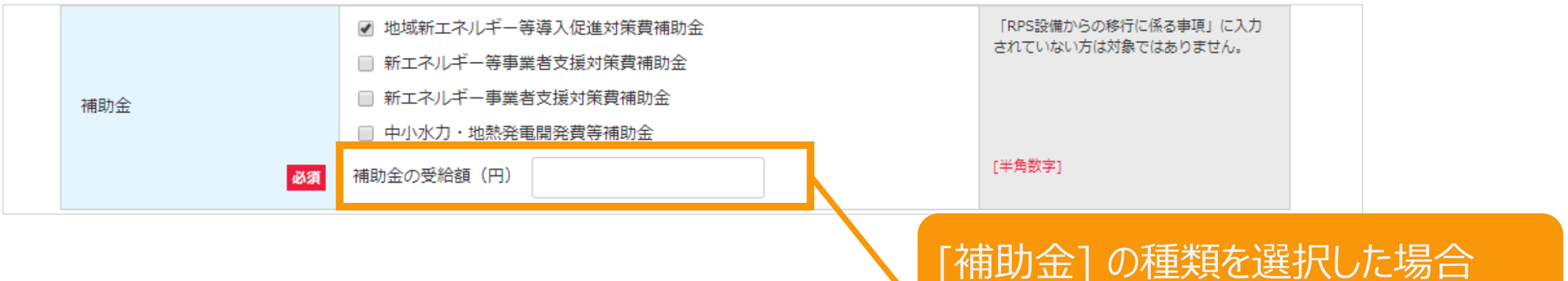

[補助金の受給額(円)](半角数字)を入力し て下さい
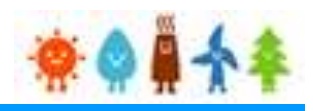

## [自家消費・地域消費等計画]を入力します

## 10,000kW未満の場合

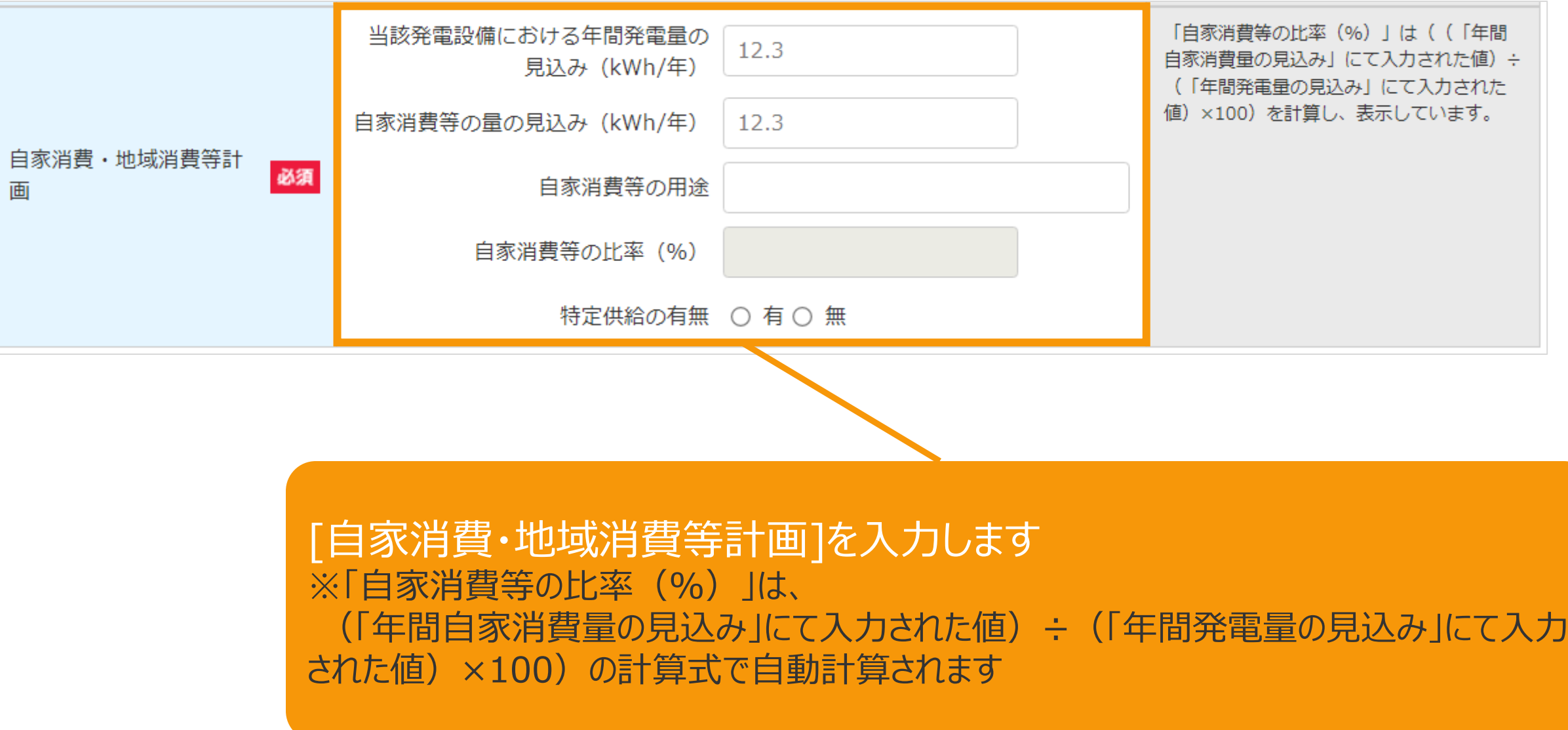

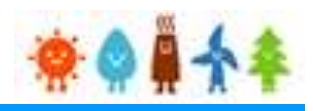

## [必要な許認可]を選択します

### 必要な許認可

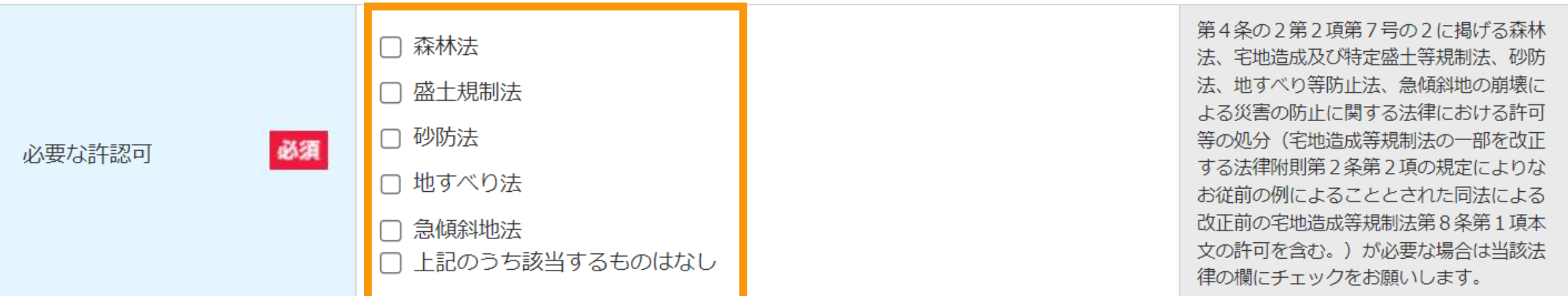

## 必要な許認可がある場合当該法律のチェック ボックスにチェックを入れて下さい

該当するものがない場合は、「上記のうち該当するものは なし」にチェックをつけて下さい。

※**説明会概要報告書**または**事前周知措置概要報告書**の入力が必要な場合は、 それぞれ以下を参照して入力してください。 **説明会概要報告書**: < 共通 > 仮登録.pdfのP.42~43 **事前周知措置概要報告書[:<共通>仮登録](https://www.fit-portal.go.jp/servlet/servlet.FileDownload?file=015IT00000AyrmK).pdf**のP.93

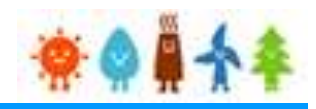

## [バイオマス使用燃料]を入力します

### | バイオマス使用燃料

選択した出力区分に対応する燃料区分を必ず1つ以上登録してください。 具体的な燃料名には燃料名で選択した内容が反映されます。燃料名で表現できない場合追記または書き換えて入力してください。 バイオマス比率は小数第3位(小数第4位を四捨五入)まで入力してください。 助燃剤を使用する場合は、備考欄に「起動時又は停止時のみに使用」と記載してください。 使用燃料がメタン発酵ガスである場合は、備考欄に原料名を記載してください。

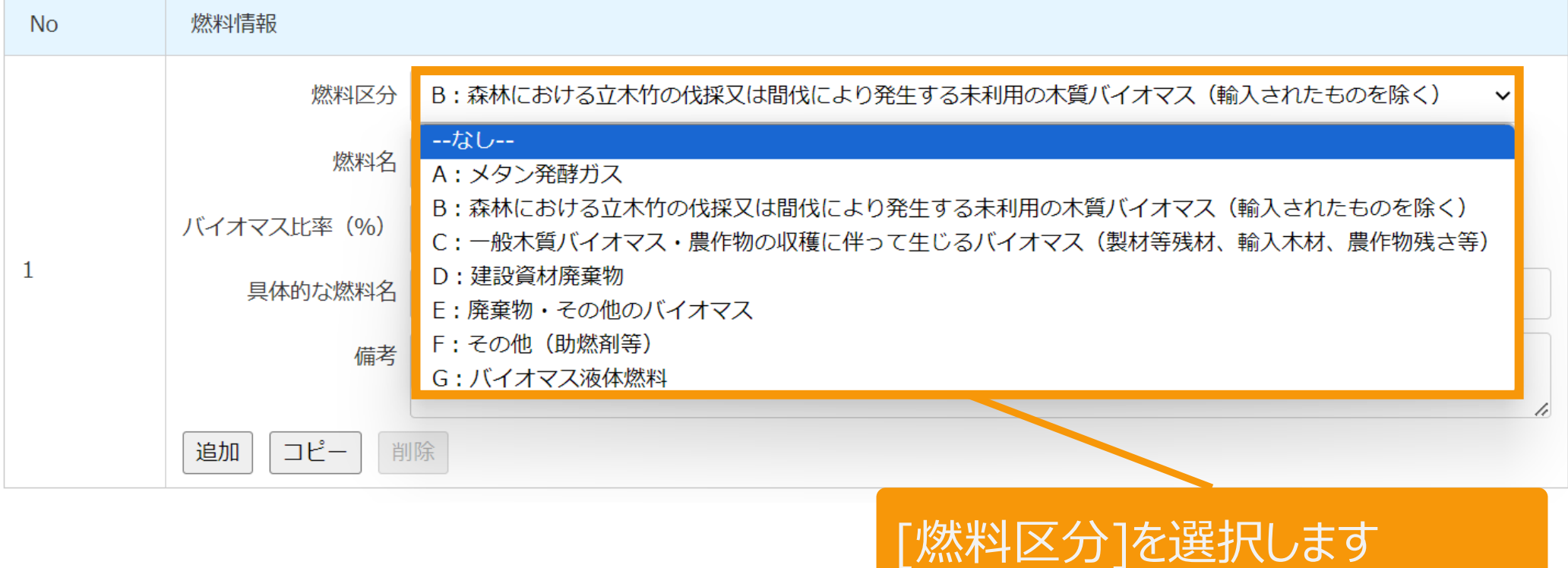

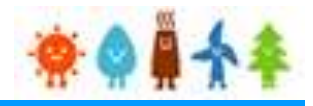

# [バイオマス使用燃料]を入力します

### バイオマス使用燃料

選択した出力区分に対応する燃料区分を必ず1つ以上登録してください。 具体的な燃料名には燃料名で選択した内容が反映されます。燃料名で表現できない場合追記または書き換えて入力してください。 バイオマス比率は小数第3位(小数第4位を四捨五入)まで入力してください。 助燃剤を使用する場合は、備考欄に「起動時又は停止時のみに使用」と記載してください。 使用燃料がメタン発酵ガスである場合は、備考欄に原料名を記載してください。

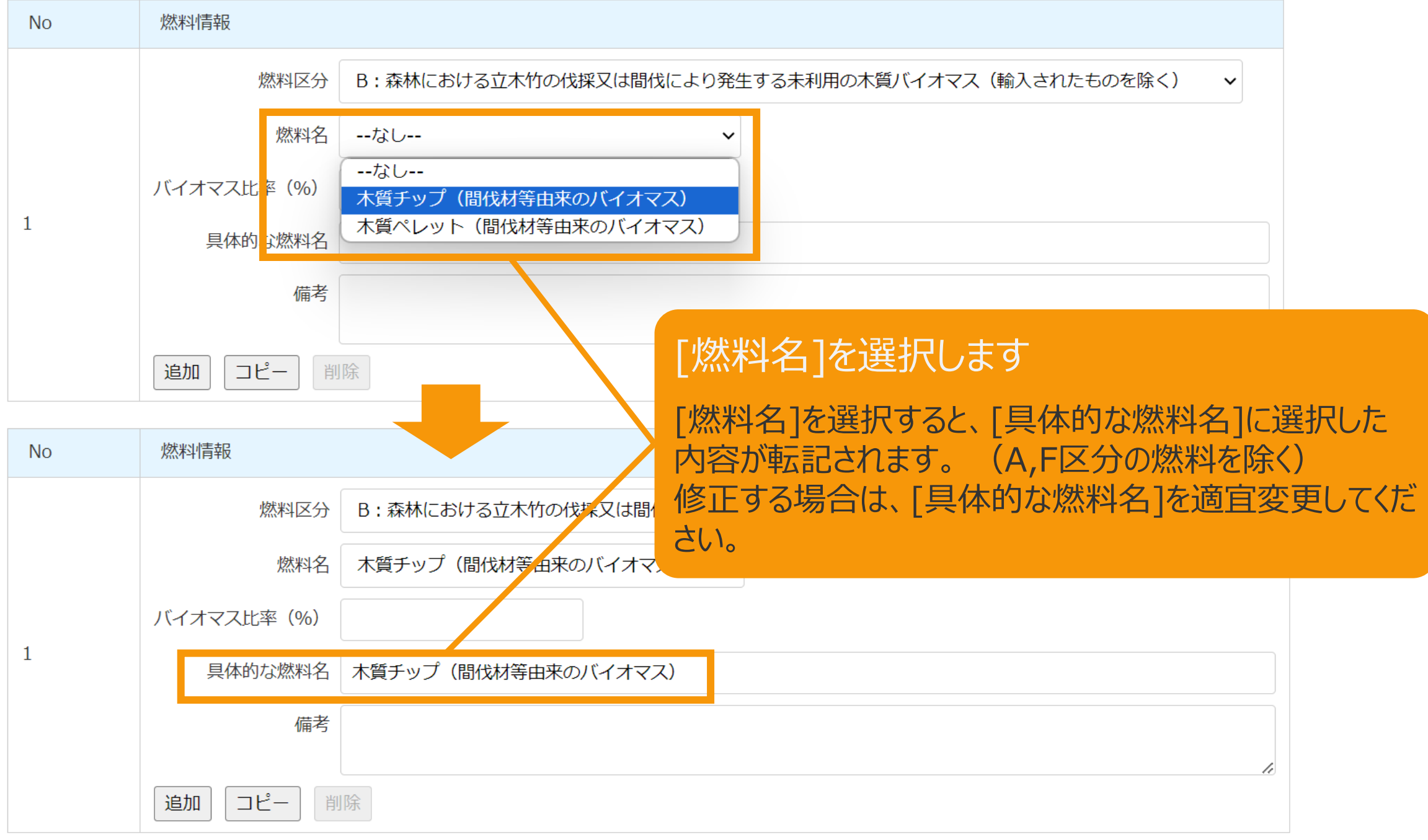

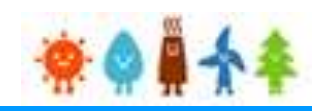

# [バイオマス使用燃料]を入力します

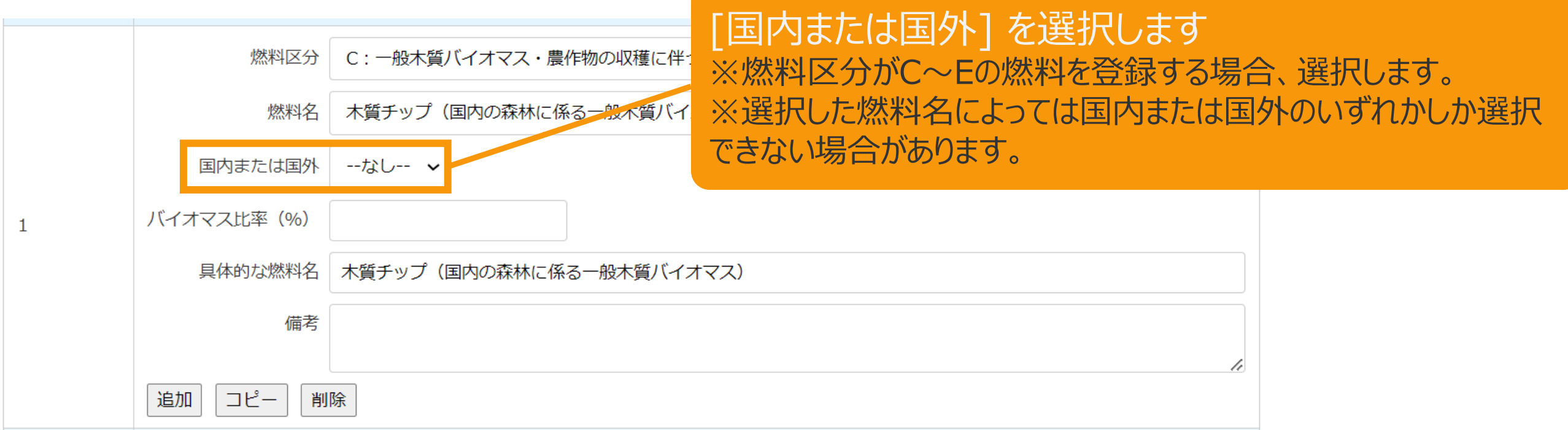

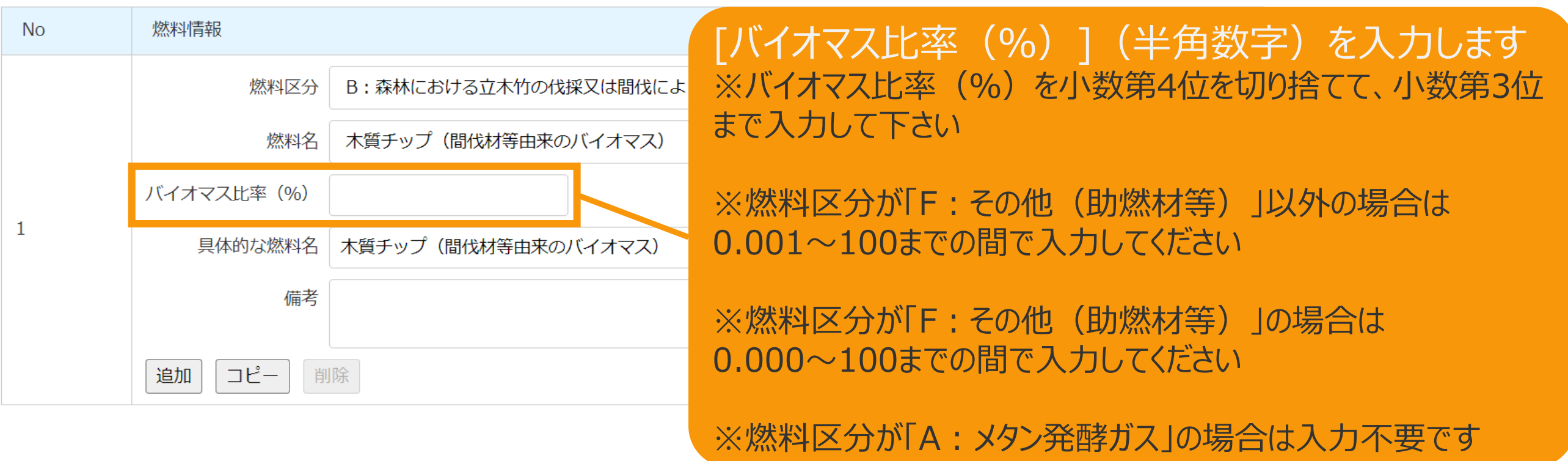

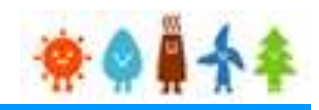

## [バイオマス使用燃料]を入力します

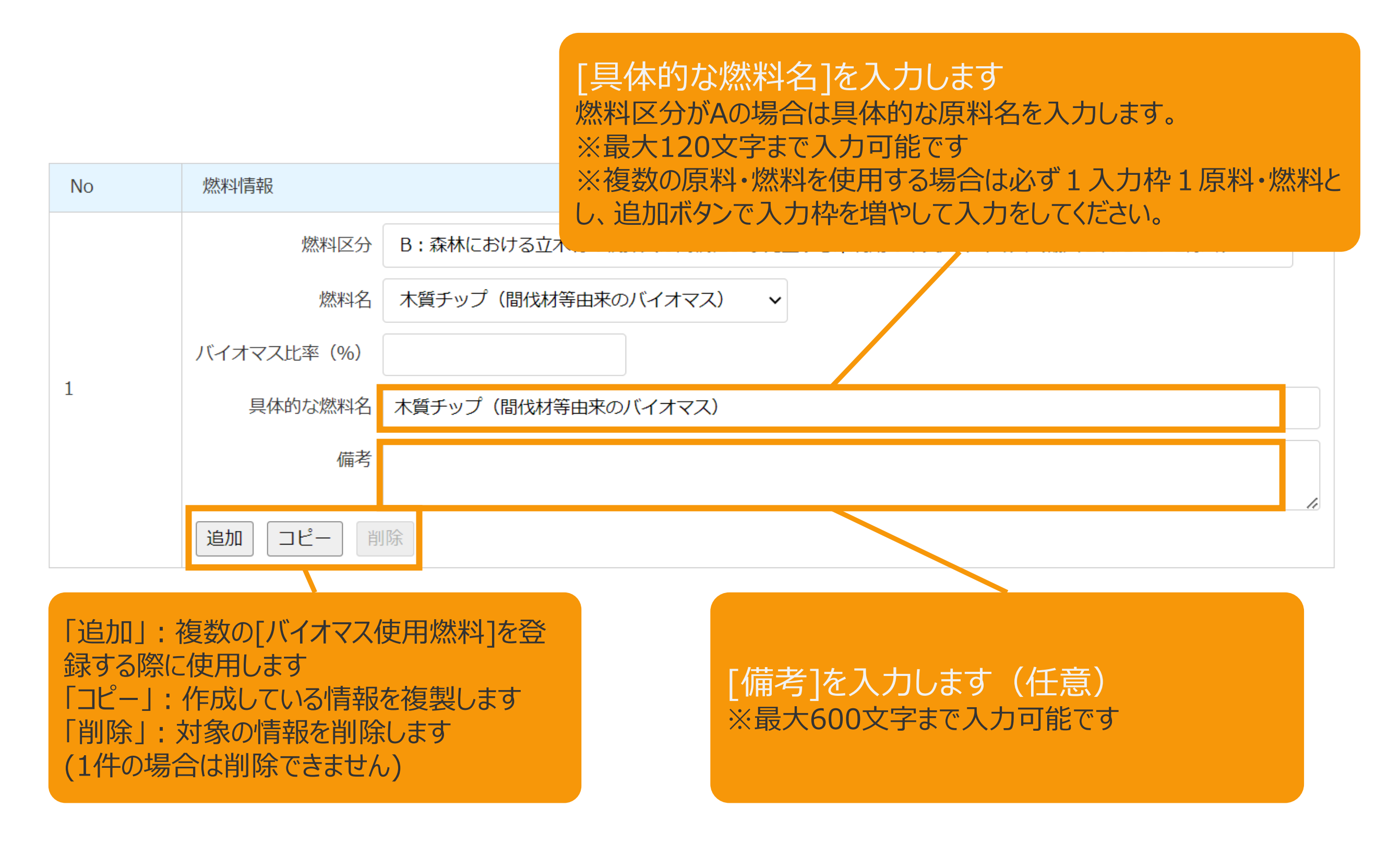

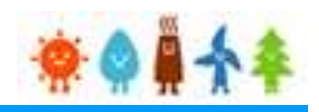

## [バイオマス比率(燃料区分毎)]を確認し、

バイオマス比率(%)

[ライフサイクルGHG算定値]、 [ライフサイクルGHG燃料輸送距離]を入力します

バイオマス比率 (燃料区分毎)

燃料区分

[バイオマス比率 (%)]

燃料区分毎に([バイオマス使用燃料]にて入力されたバイオマス比率(%)) の合計値を小数点第4位を切り捨てて表示しています

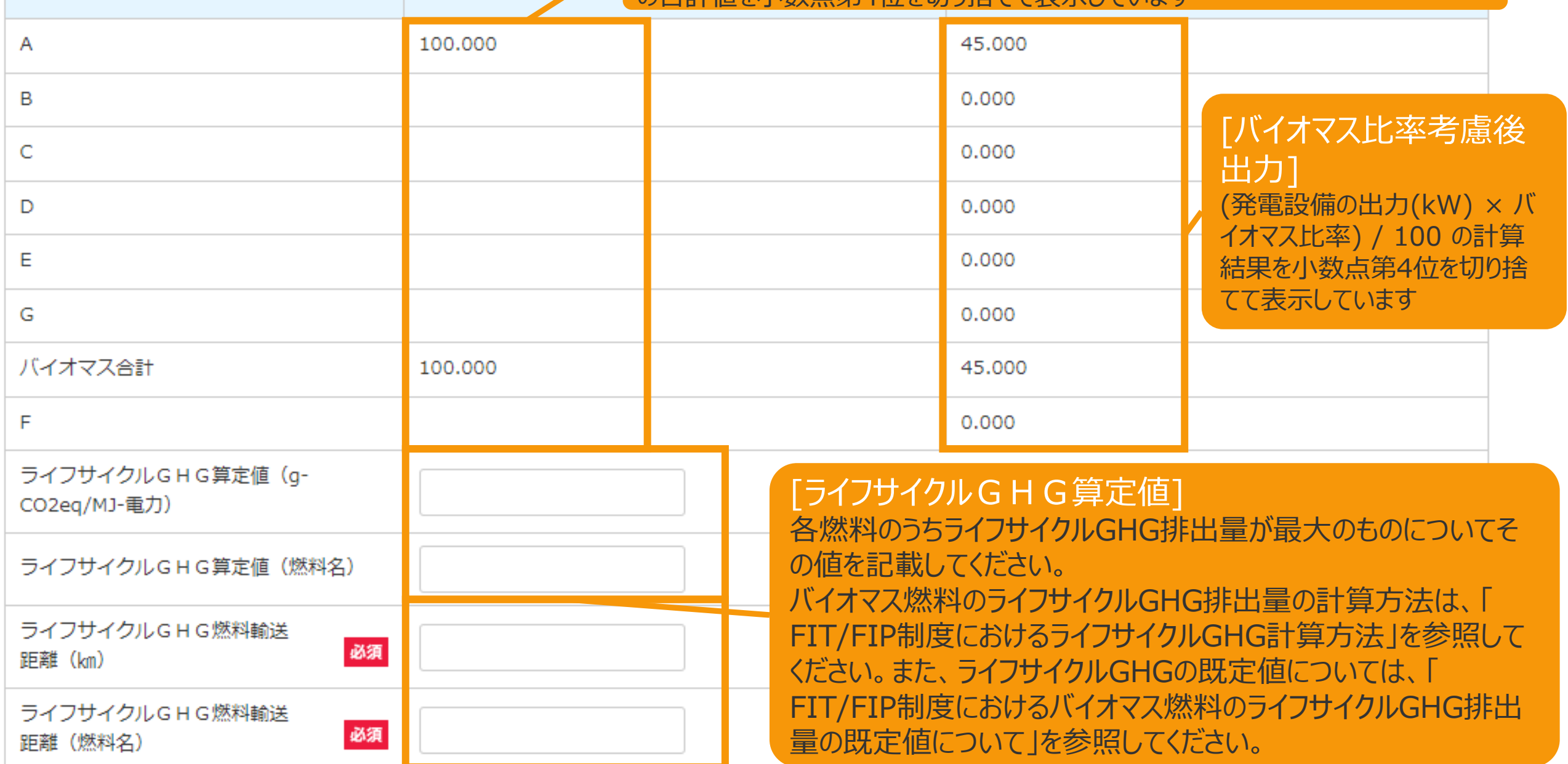

### [ライフサイクルGHG燃料輸送距離]

メタン発酵ガス、建設資材廃棄物、一般廃棄物その他バイオマスについては、輸送距離が最長のものについて、その値を記載してください。

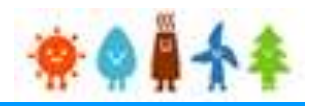

## 選択する地域活用要件を選択します

10,000kW未満の場合

### 選択する地域活用要件

以下に掲げる(1)自家消費型・地域消費型の地域活用要件の①~③又は(2)地域一体型の地域活用要件の①~③の6つのうちいずれか1つを選択してください。

(1) 白家消費型·地域消費型

- ①当該発電設備において発電される再生可能エネルギー電気の少なくとも30%について、当該発電設備の設置場所を含む一の需要場所において使用すること、又は、電気 事業法に基づく特定供給により供給すること。また、当該使用又は供給の状況に関する情報について、経済産業大臣からの求めに応じて、正確に提供すること。
- □■②当該発雷設備において発雷される再生可能エネルギー雷気を再生可能エネルギー雷気特定卸供給により供給し、かつ、当該供給の相手方である小売雷気事業者又は登録特 定送配電事業者が、小売供給する電気量の50%を当該発電設備が所在する都道府県内に供給するものであること。また、当該供給の状況に関する情報について、経済産業 大臣からの求めに応じて、正確に提供すること。
- □■③当該発電設備において使用する熱については、当該発電設備を用いて得られた熱をもって充てる構造であること。かつ、当該発電設備において発電される再生可能エネル |ギー電気の少なくとも10%について、当該発電設備の設置場所を含む一の需要場所において使用すること、又は、電気事業法に基づく特定供給により供給すること。ま た、当該使用又は供給の状況に関する情報について、経済産業大臣からの求めに応じて、正確に提供すること。

(2) 地域一体型

- □ ①当該神請に係る発電事業を行おうとする者と当該発電設備が所在する地方公共団体との間で、災害その他非常の場合においても当該地方公共団体に所在する需要設備に対 して当該楽雷設備において発雷された再生可能エネルギー雷気又は当該発雷設備を用いて得られる再生可能エネルギー熱を供給することが合意されているものであること。
- □ 2当該申請に係る発電事業を行おうとする者が、当該発電設備が所在する地方公共団体であること、又は、当該地方公共団体が資本金、基本金その他これに準ずるものの出 資をしている一般社団法人及び一般財団法人並びに株式会社であること。
- □ 3当該発電設備が所在する地方公共団体が事業を実施又は当該地方公共団体が資本金、基本金その他これに準ずるものの出資をしている小売電気事業者又は登録特定送配電 事業者に対して、当該発電設備において発電された再生可能エネルギー電気を再生可能エネルギー特定卸供給により供給すること。

[選択する地域活用要件]を選択します ※6つのうち、いずれか1つを選択して下さい。

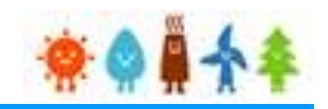

## [代行登録者情報]を入力します

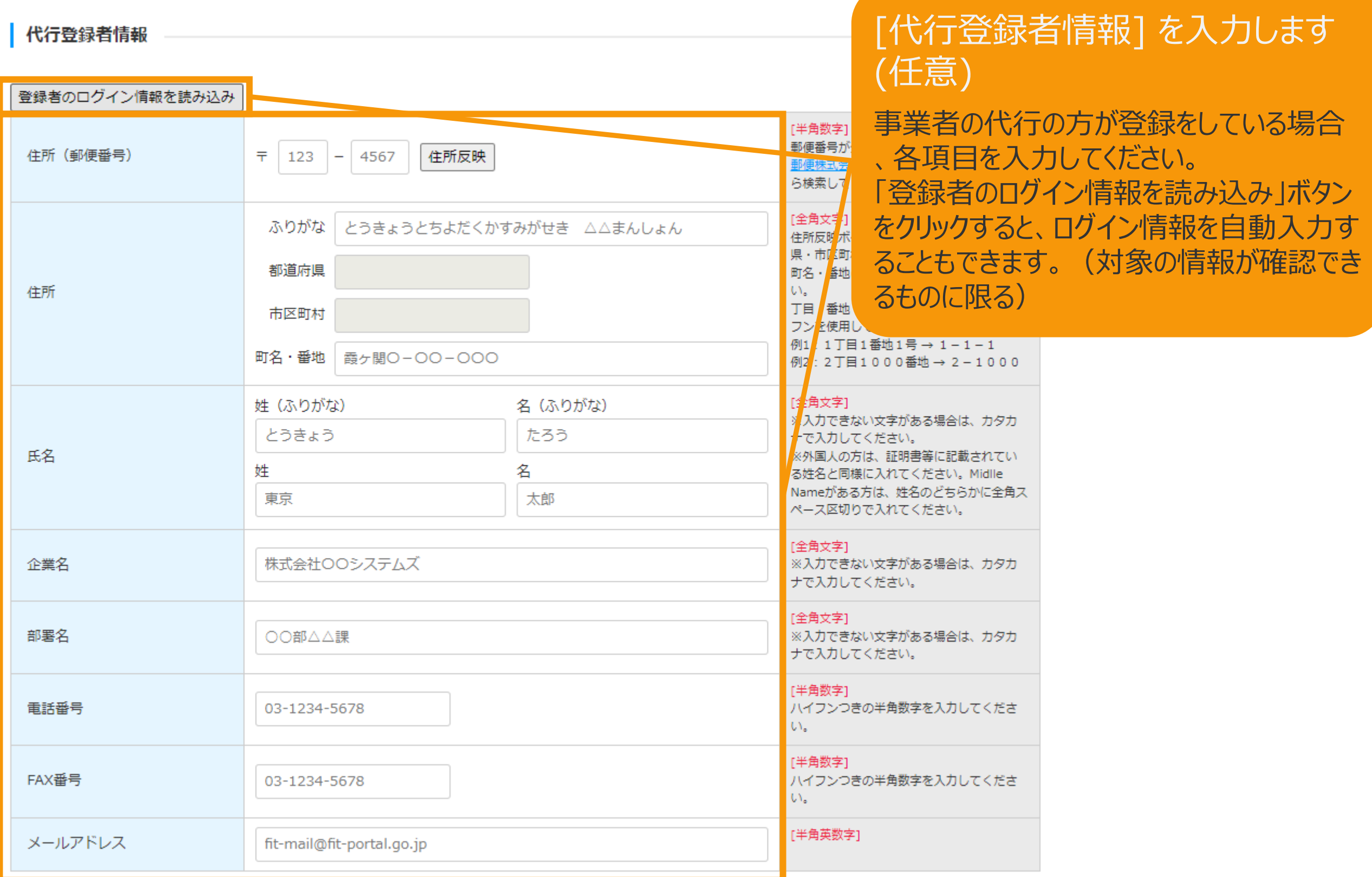

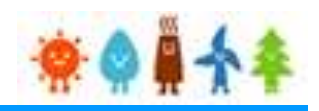

## [印鑑証明書情報]を入力します

| 印鑑証明書情報

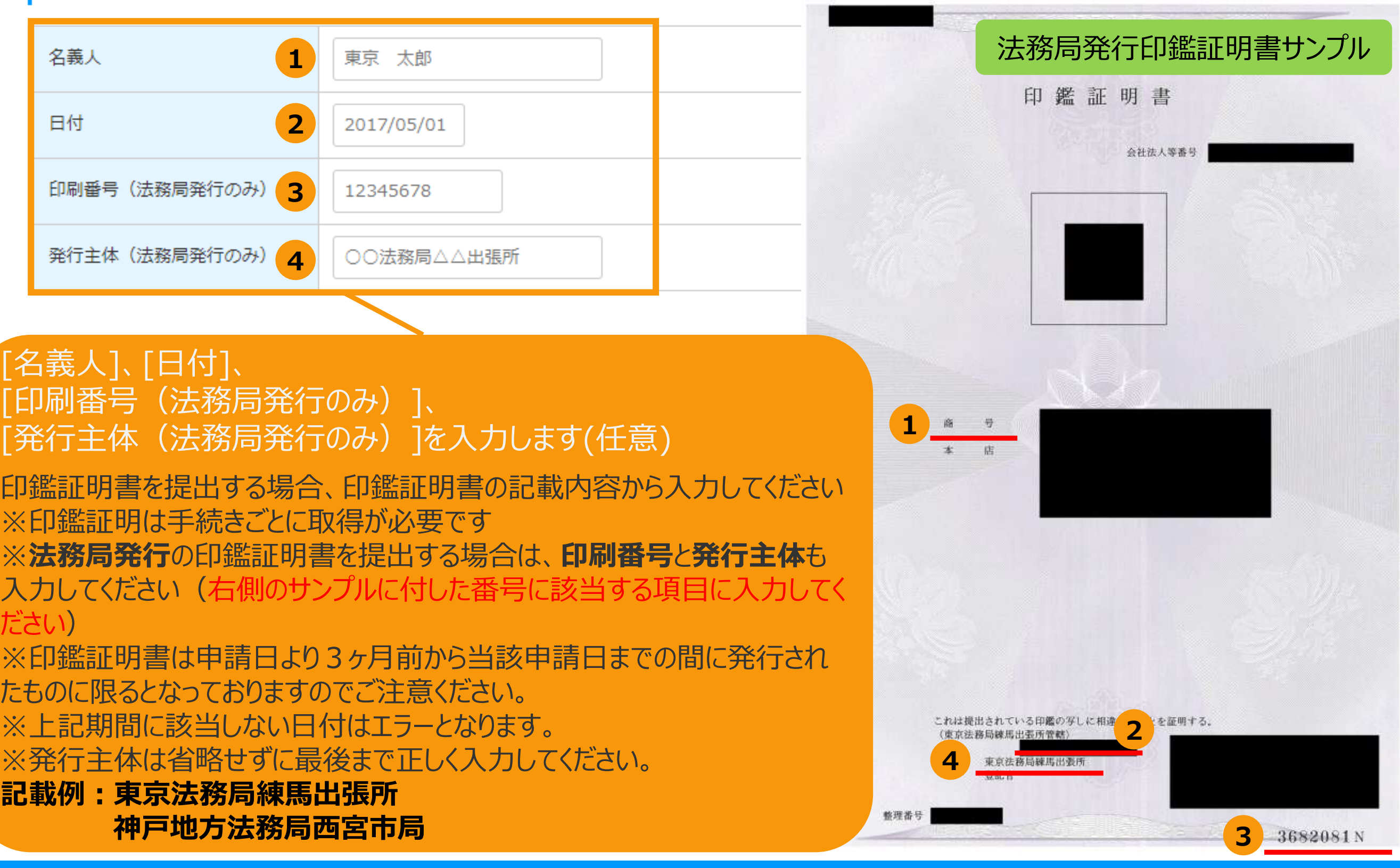

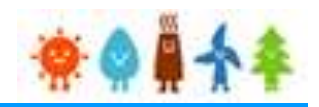

## 遵守事項の確認をします

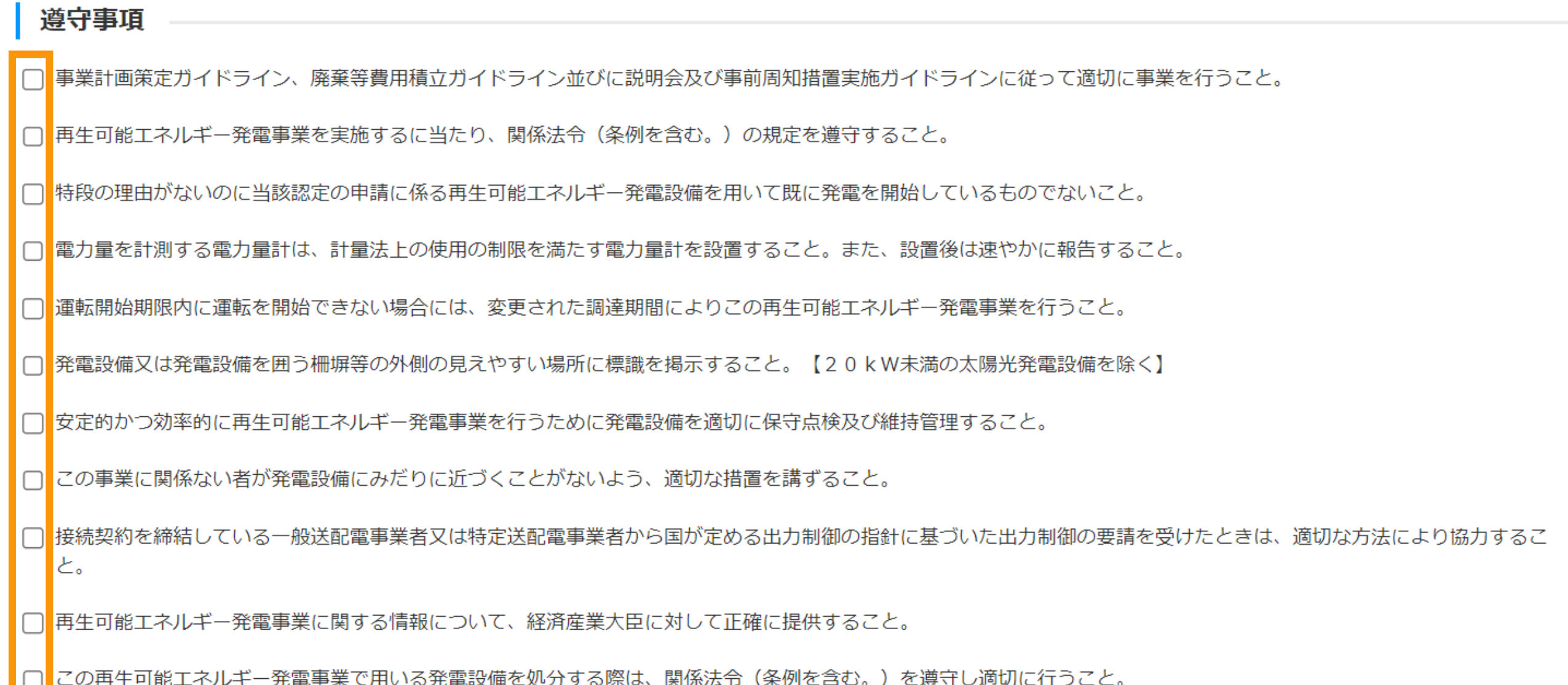

道守事項をよく確認した上で、チェックボックスにチェックを入れて下さい ※遵守事項全てに同意いただけない場合は申請を行うことはできません

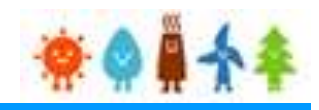

## <span id="page-47-0"></span>確認事項を確認し、GビズID利用の有無を選択します

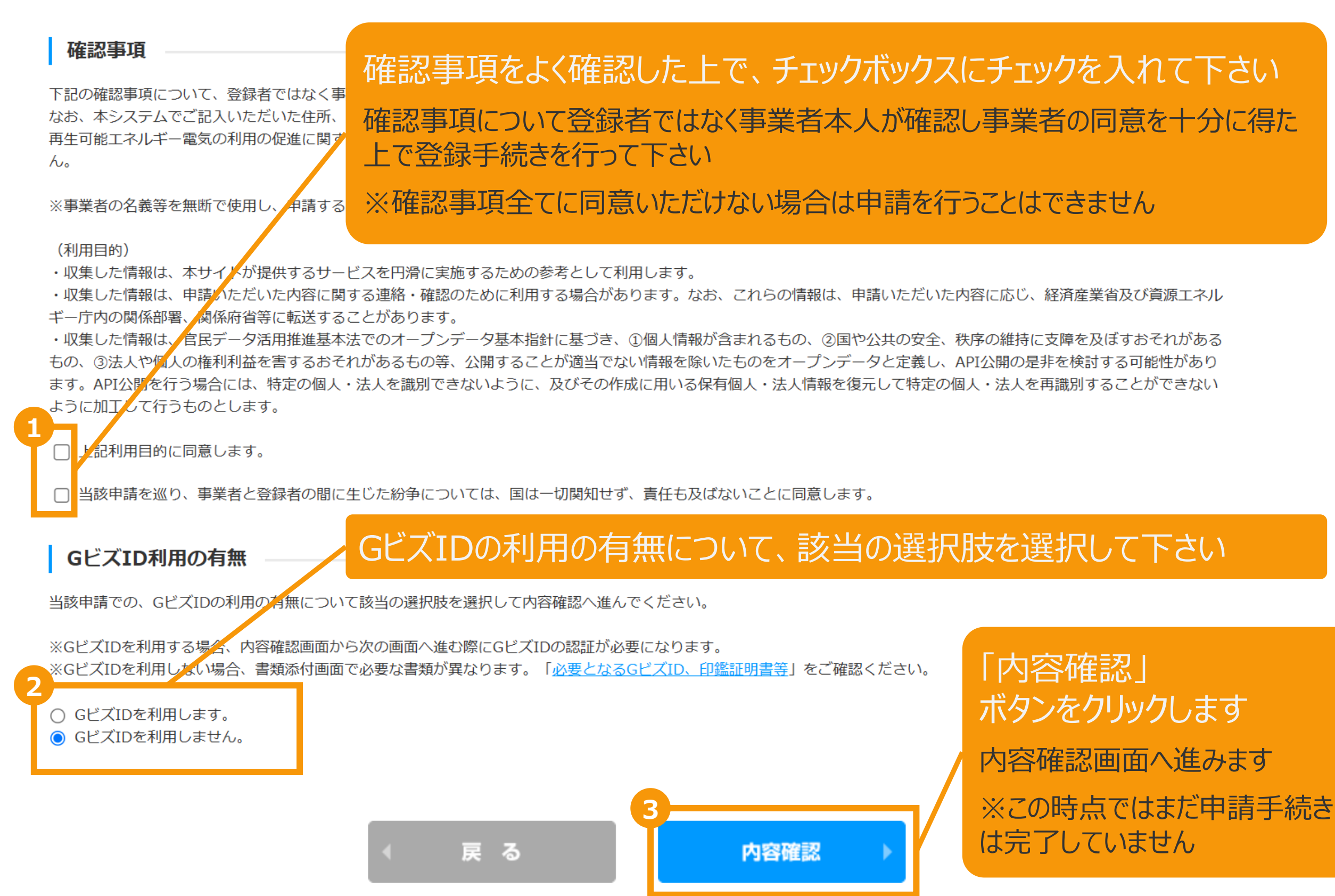

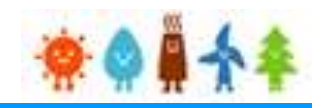

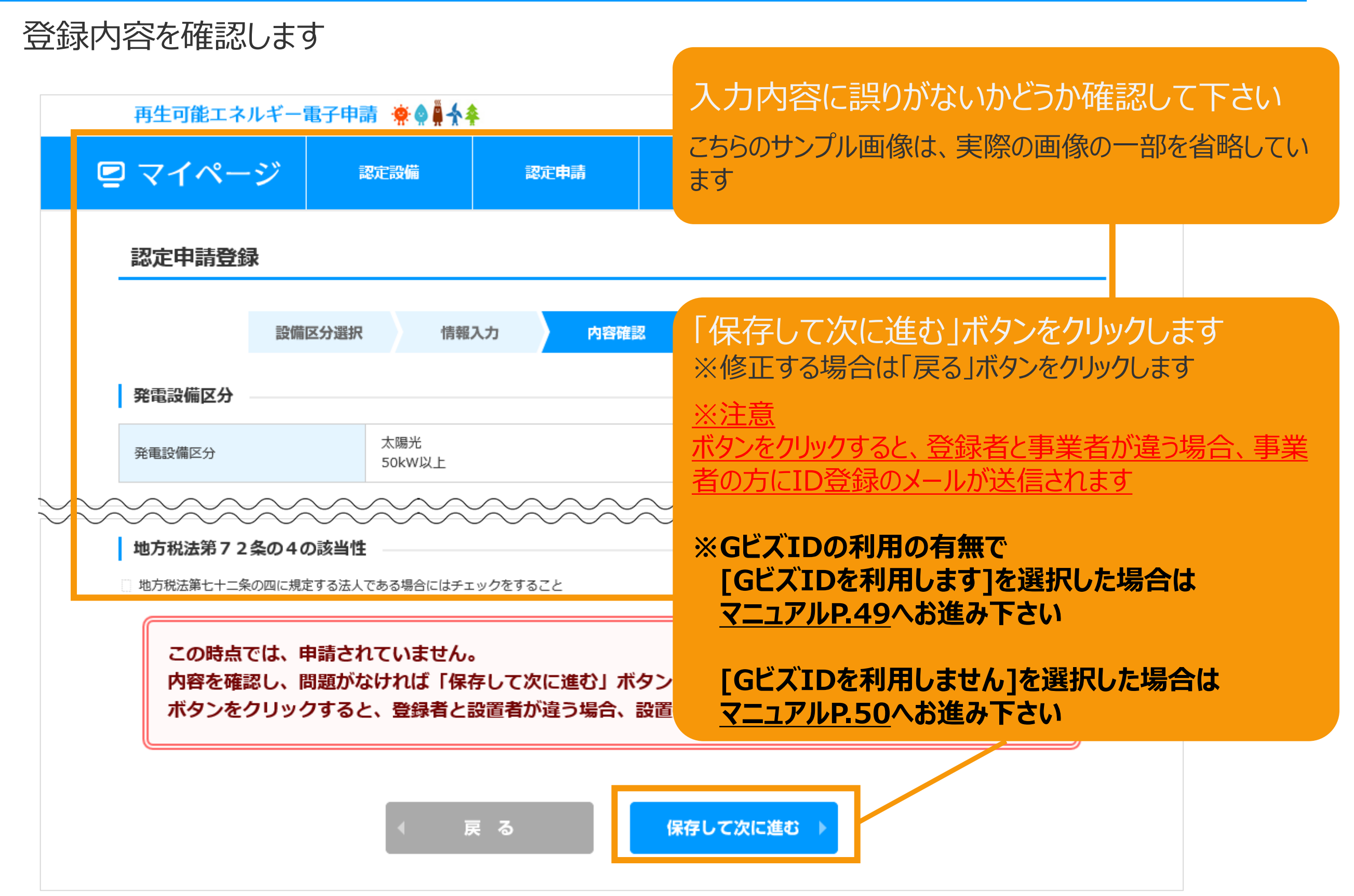

## <span id="page-49-0"></span>**[GビズIDを利用する]を選択した場合**

GビズIDを利用して手続きを行う場合、GビズIDログインをクリックしてGビズID認証を行います。 ※当該申請において、すでにGビズID認証を実施した場合(補正内容の修正の際など)は 再度のGビズID認証は不要なた[めマニュアル](#page-50-0)P.50へお進みください。

## GビズID認証

GビズIDをお持ちの事業者は、以下の「GビズIDでログイン」ボタンをクリックし、Gビ GビズIDをお持ちでない事業者は、こちらのページでGビズIDを取得してください。 ※GビズIDのアカウント種別は「プライム」と「メンバー」のみご利用いただけます。

GビズIDを利用せずに申請・届出をおこなう場合は、戻るボタンから前画面に戻り、 「GビズID利用の有無」にて「GビズIDを利用しません。」を選択してください。

GビズIDを取得したい場合は予め、 GビズIDのサイト([https://gbiz](https://gbiz-id.go.jp/top/)[id.go.jp/top/](https://gbiz-id.go.jp/top/)) からGビズIDを 取得してください ※利用できるアカウント種別はプライムとメ ンバーのみです

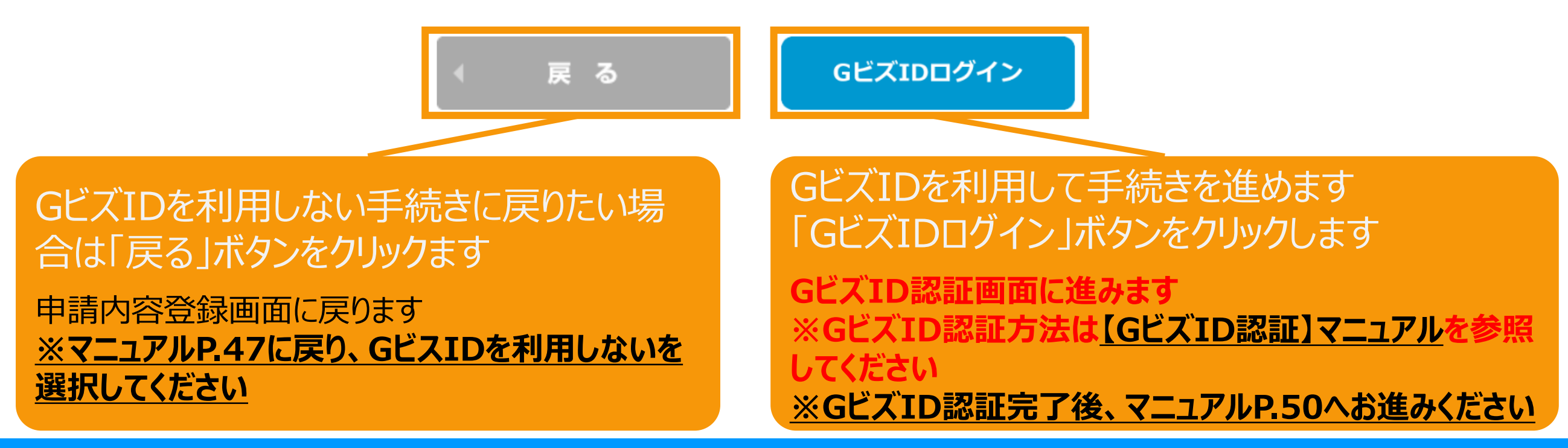

# <span id="page-50-0"></span>2-5.認定申請登録[緯度経度修正]

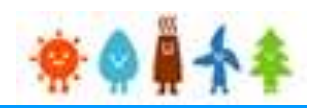

情報入力画面で入力した発電設備の設置場所の地番ごとに自動で付与された緯度経度を基に 地図上に表示したピンの位置を確認し、位置がずれている場合は、ピンを移動させて修正します。

地図の表示は +クリックで拡大、 -クリックで縮小 することができます

※地図上にカーソル を合わせ、スクロール することでも拡大・縮 小が可能です

情報入力画面で入 力した発電設備の設 置場所が10地番ご とに表示されます。

11地番以上入力し た場合は右下のペー ジングを利用して表 示を切り替えて修正 します

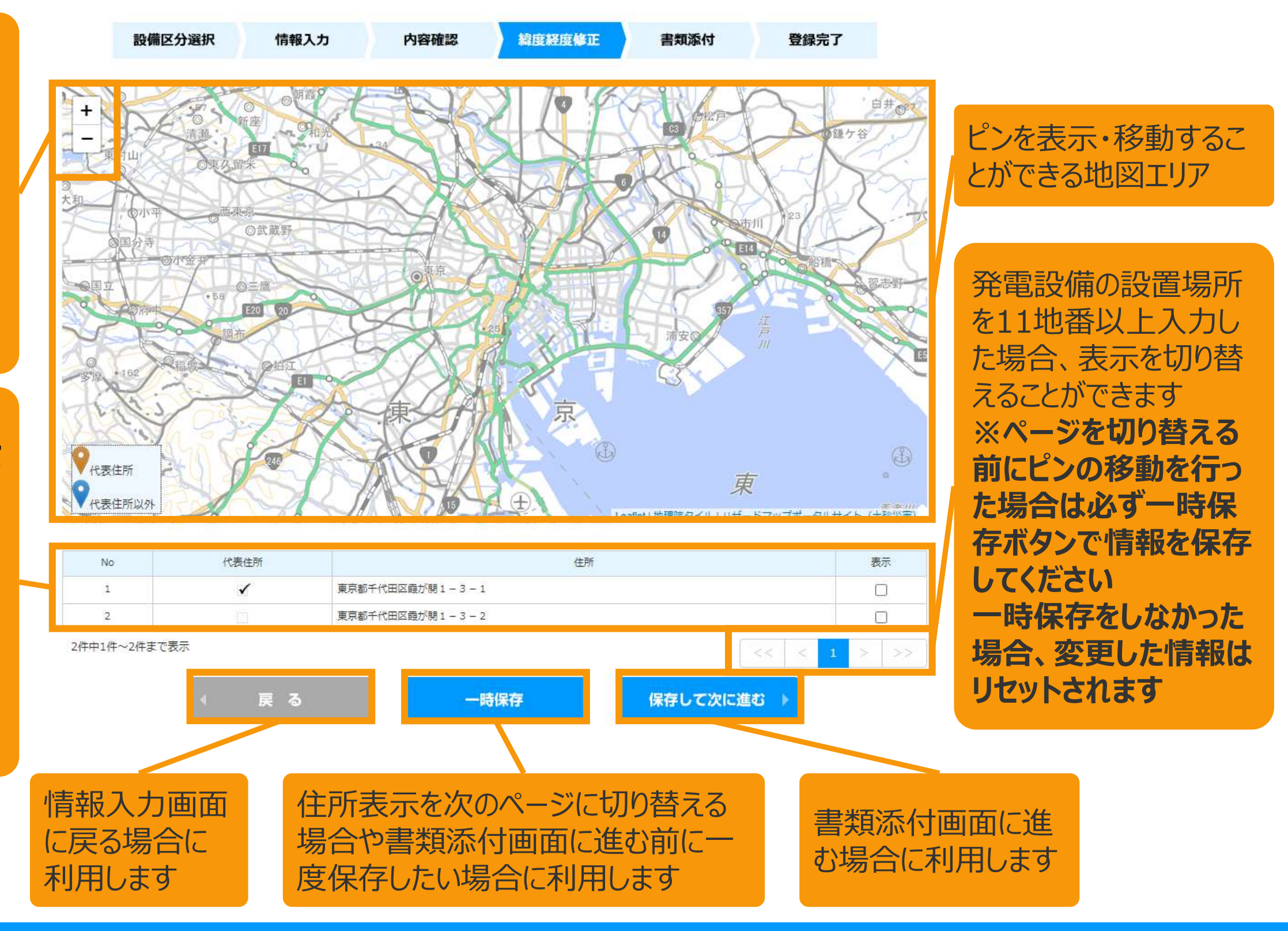

# 2-5.認定申請登録[緯度経度修正]

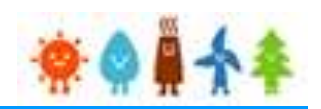

情報入力画面で入力した発電設備の設置場所の地番ごとに自動で付与された緯度経度を基に 地図上に表示したピンの位置を確認し、位置がずれている場合は、ピンを移動させて修正します。

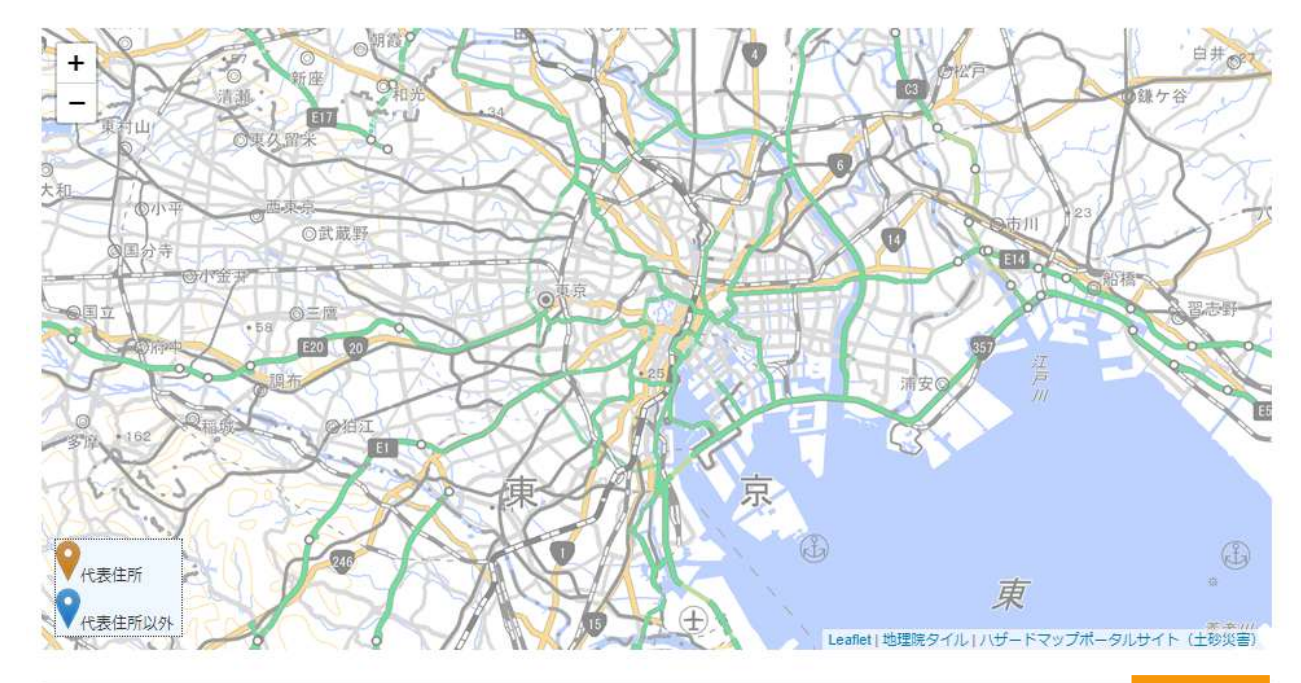

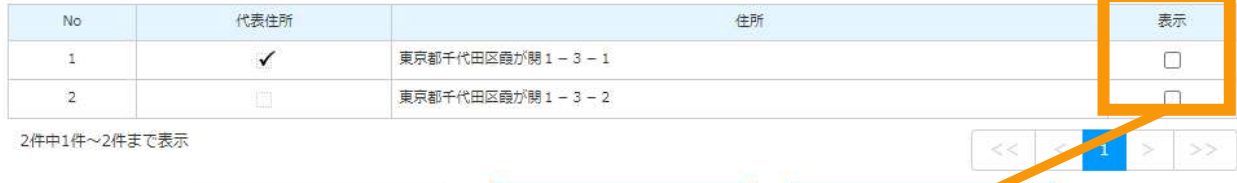

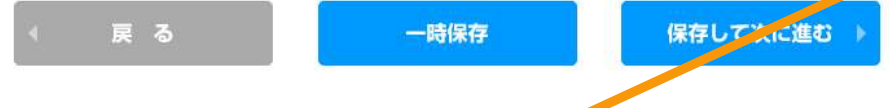

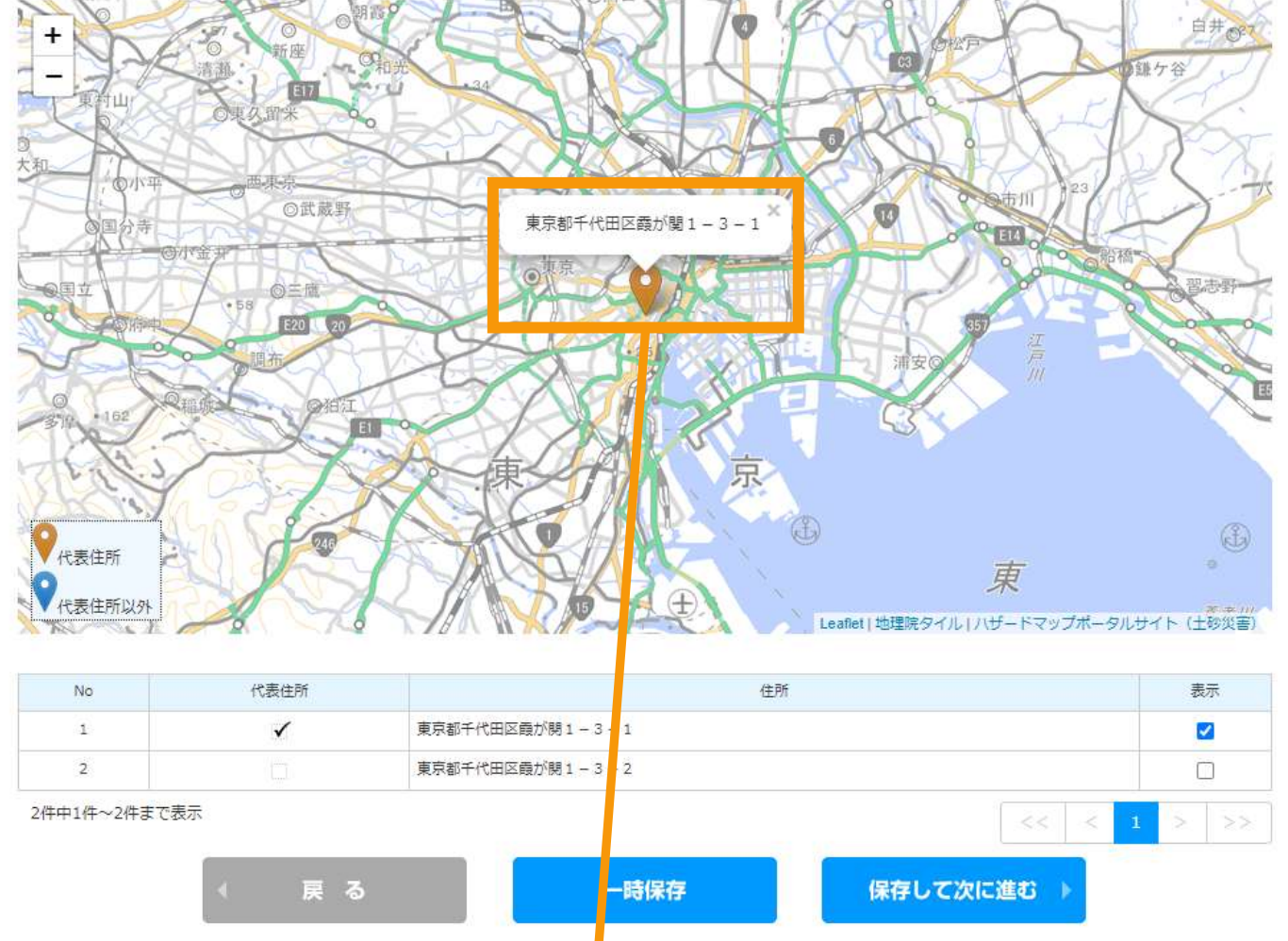

地図上にピンを表示したい地番の 表示チェックにチェックを付けます ※チェックは複数つけることができます

地図上にピンが表示されるので、位置を確認し、 位置を変更する場合はピンをドラッグ&ドロップで 移動させて調整します

# 2-5.認定申請登録[緯度経度修正]

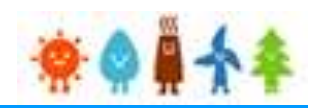

情報入力画面で入力した発電設備の設置場所の地番ごとに自動で付与された緯度経度を基に 地図上に表示したピンの位置を確認し、位置がずれている場合は、ピンを移動させて修正します。

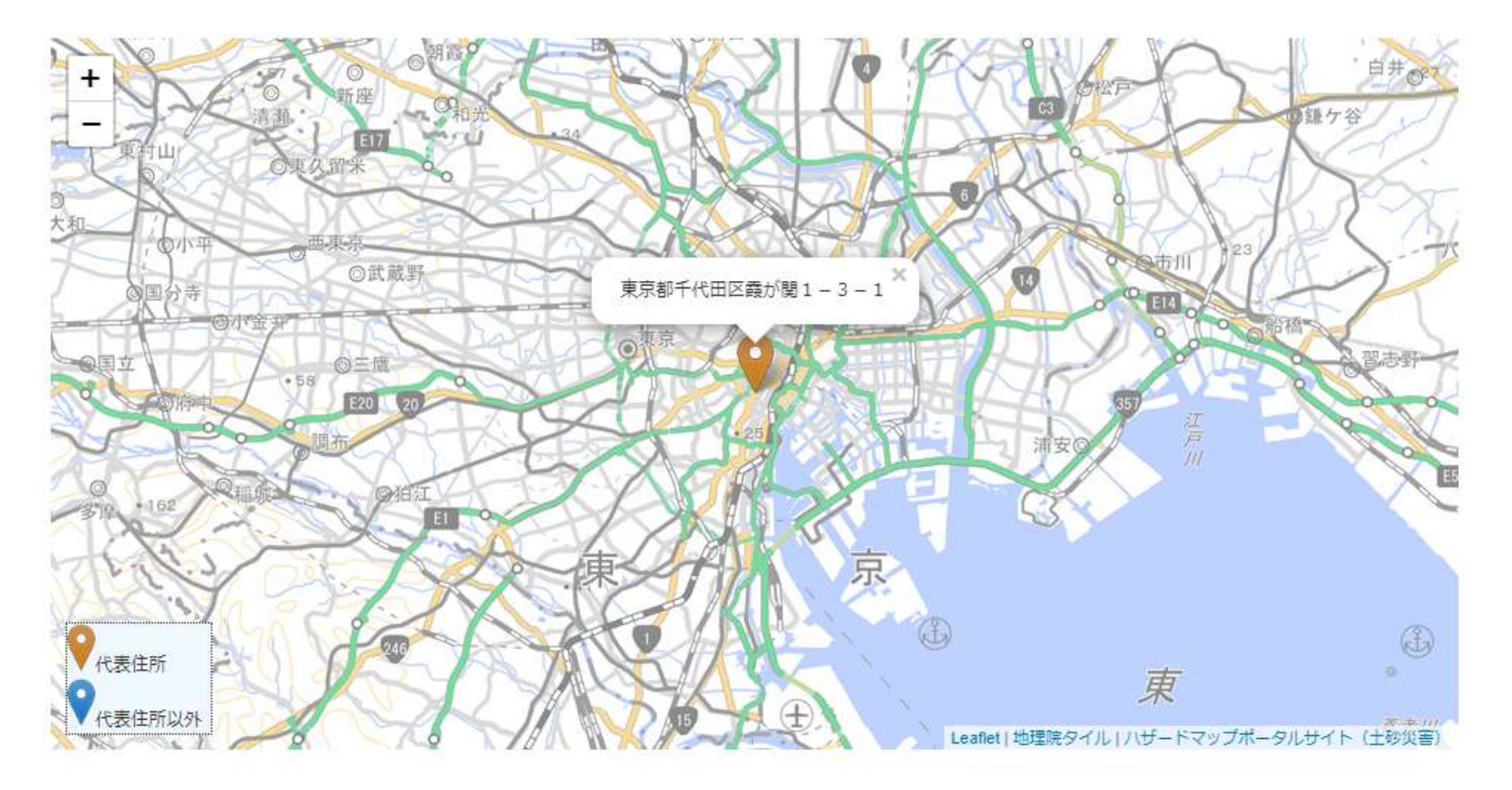

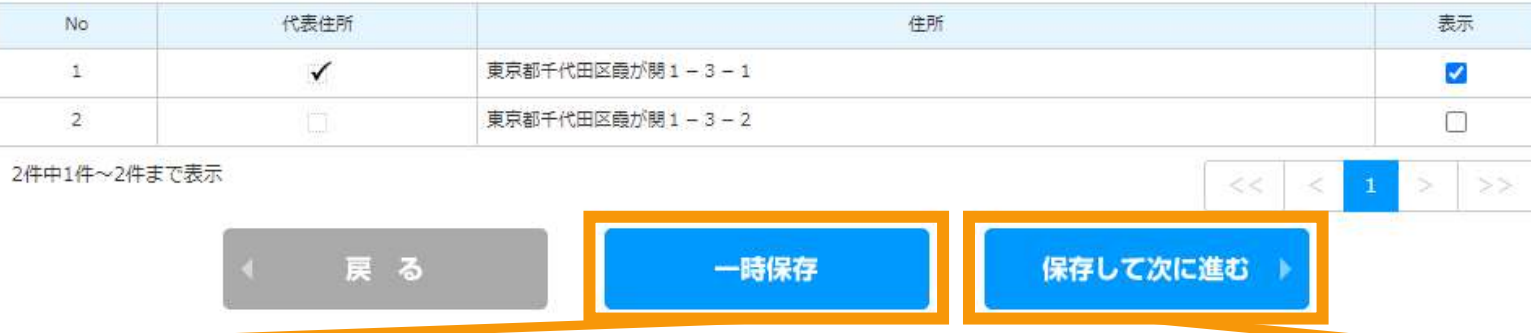

書類添付画面に進まずにピンの調整の一時保 存だけをしたい場合は「一時保存」ボタンをクリック します

ピンの調整が完了したら「保存して次に進む」ボタ ンをクリックして書類添付画面に進みます

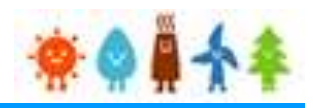

## 申請に必要な書類を添付します

※必要な書類は申請内容によって異なりますので、記載要領 (※1) をよくご確認いただき添付してください

(※1:**[https://www.enecho.meti.go.jp/category/saving\\_and\\_new/saiene/kaitori/dl/fit\\_2017/youshiki\\_mihon\\_01.pdf](https://www.enecho.meti.go.jp/category/saving_and_new/saiene/kaitori/dl/fit_2017/youshiki_mihon_01.pdf)**)

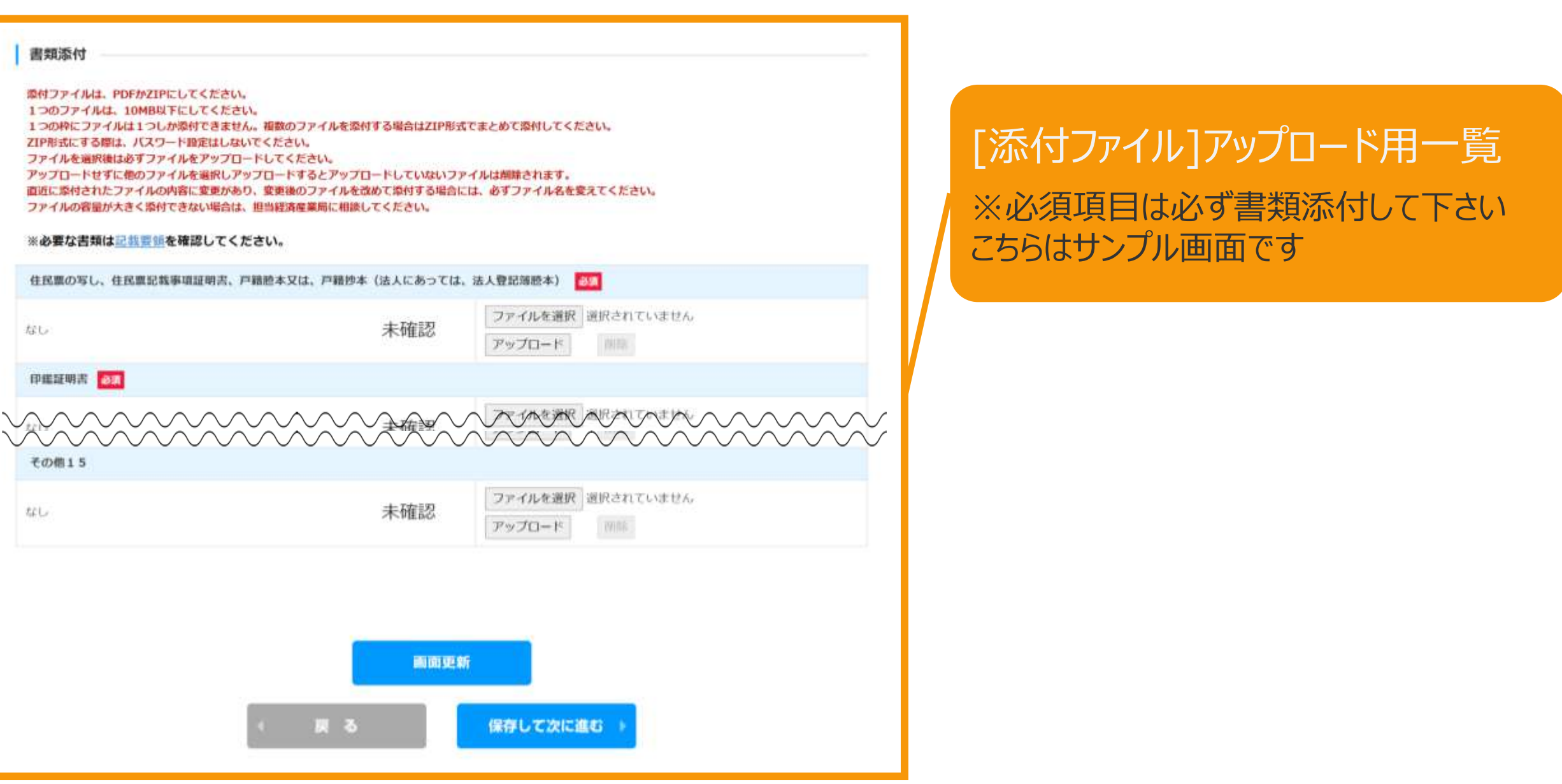

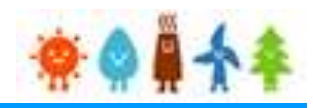

## 書類添付方法(例)

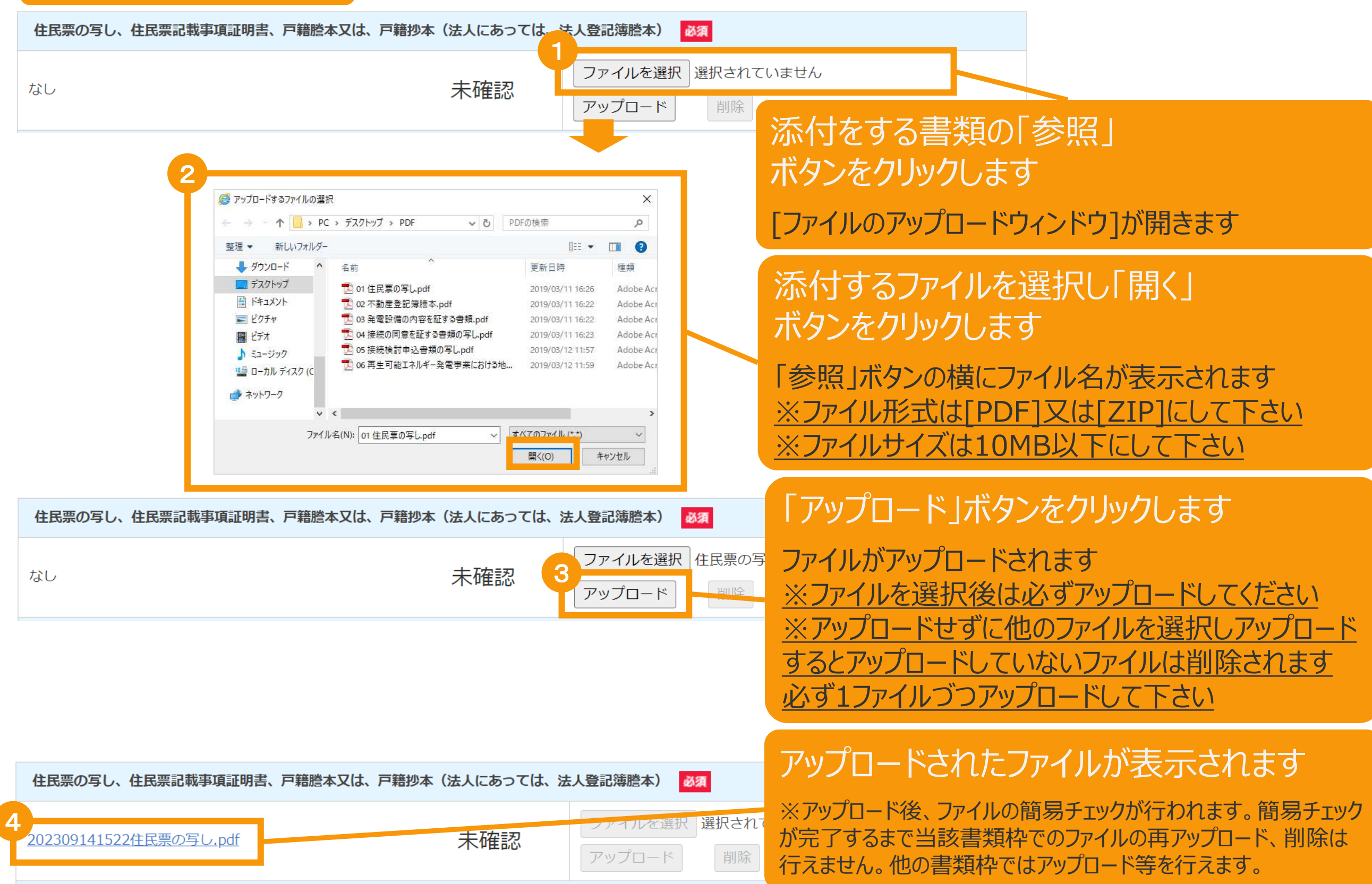

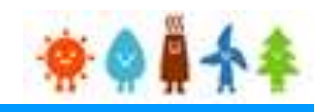

# 書類添付方法(例)

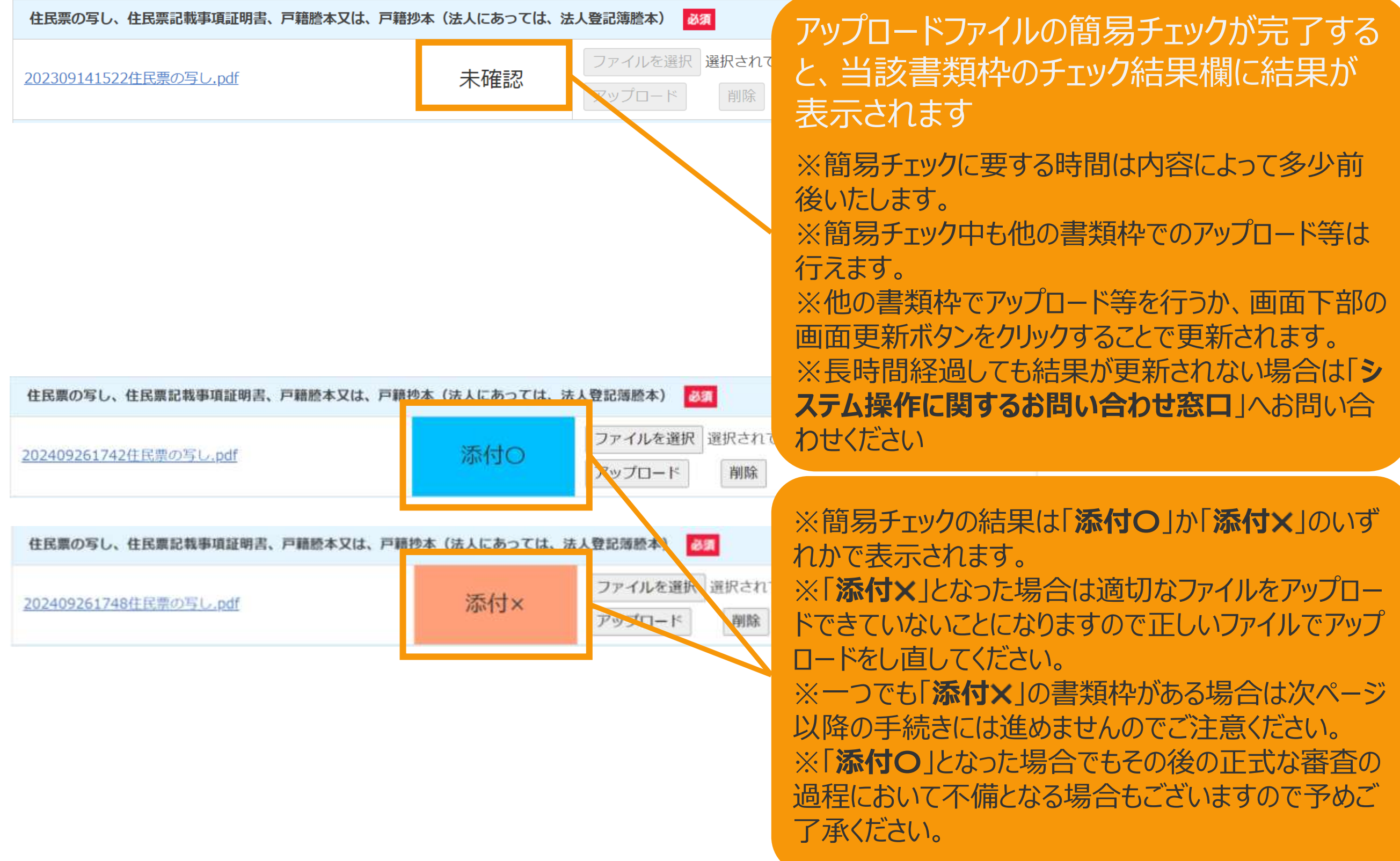

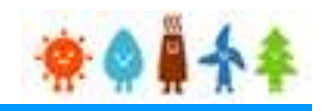

## 必要な書類を全て添付後、内容を確認し申請を行います

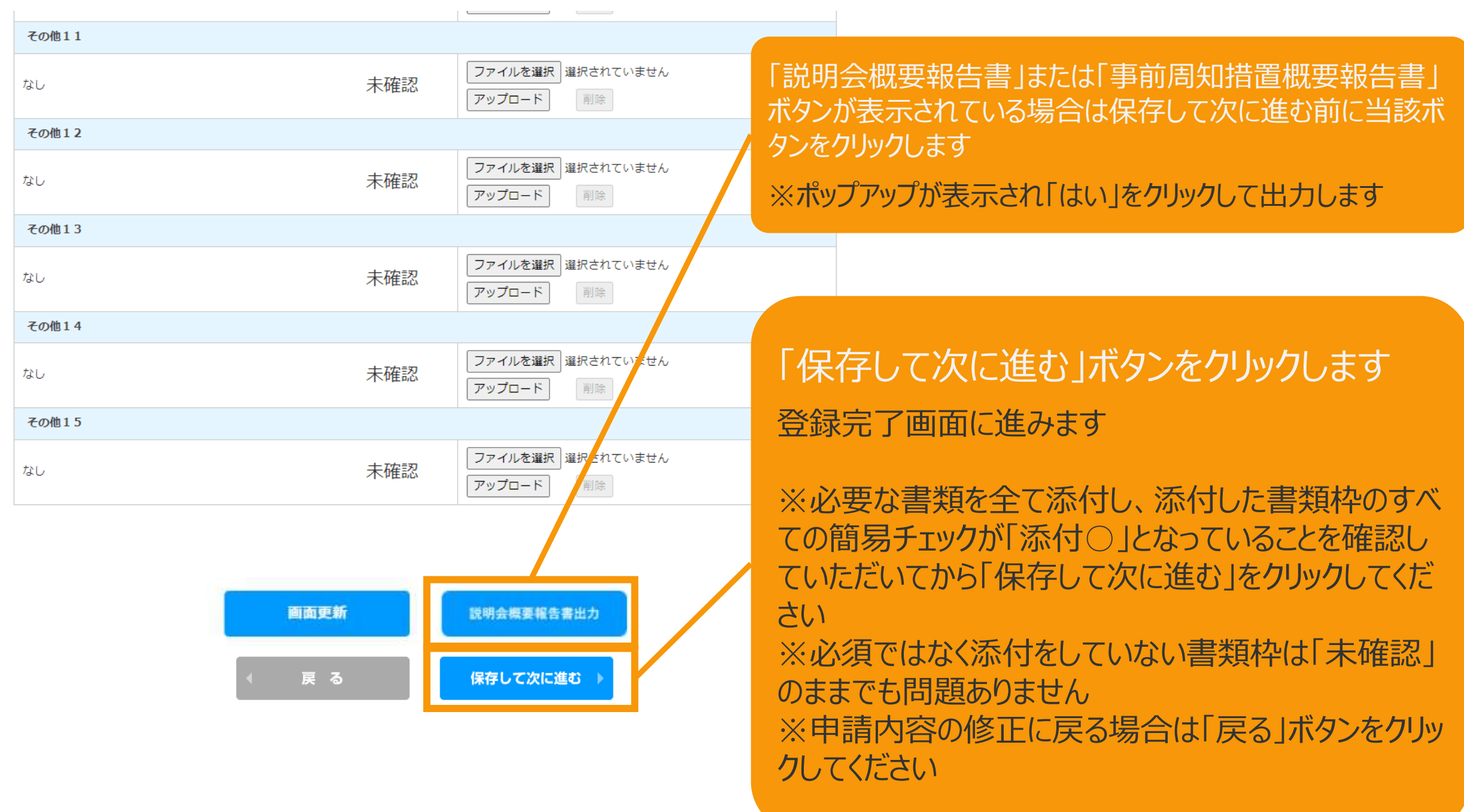

# 2-7.認定申請登録[登録完了]

## [登録完了]画面が表示され、認定申請が仮登録されます

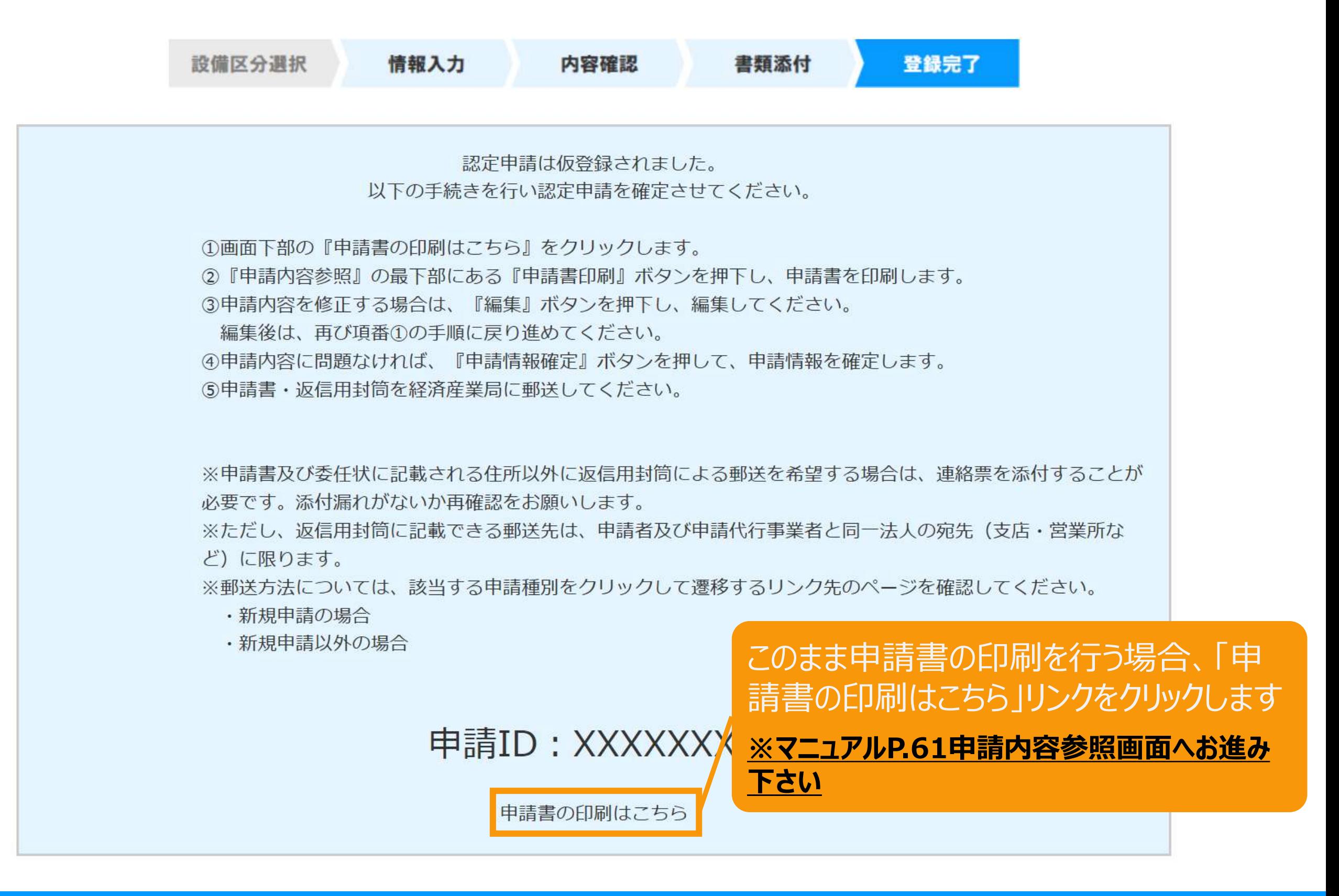

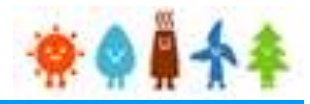

## 仮登録した申請を検索画面で検索します

### 再生可能エネルギー電子申請 寮● # 个 > ログアウト ■ マイページ システムに関する 認定設備 認定申請 定期報告 ユーザ情報 問い合わせ メニュー 詳細情報は、「認定申請一覧」画面にて検索を行うことで確認できます。 新規認定申請入力  $\rightarrow$ ※左記メニューの「認定申請一覧」のリンクをクリックすることにより 「認定申請一覧」画面に遷移できます。 認定申請一覧  $\rightarrow$ ※各申請状態の詳細は以下の一覧表をご確認ください。 申請状態一覧.pdf 認定設備一覧 みなし認定設備一覧 各変更手続さによって、変更可能な申請項目が異なりますので、ご注意ください。 28年度までに認定を受けた 以下の一覧表をご確認預き、変更する内容に応じた変更手続きを行ってください。 方は初めにこちらより移行 各変更手続きの変更対象項目一覧表.pdf  $\mathbf{S}$ 手続を行ってください。 (設備IDが「F」で始ま る設備を除く。) 提出一覧  $\mathcal{P}$ 「認定申請一覧」ボタンをクリックします 経済産業省 資源エネル 利用規約 | プライバシーポリシー 認定申請一覧画面に進みます

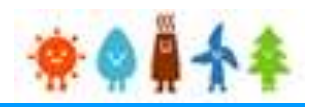

## 該当する認定申請を検索します

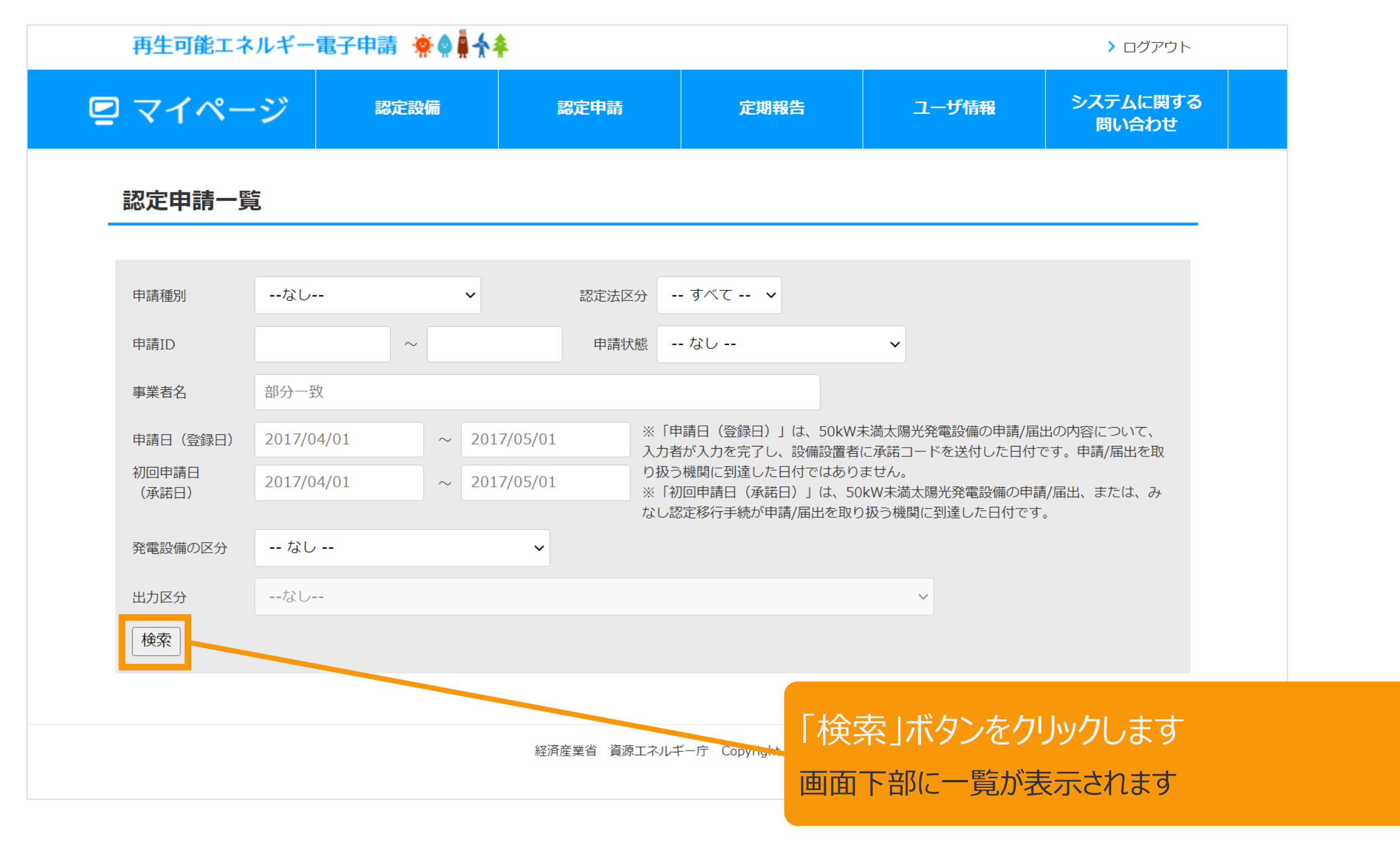

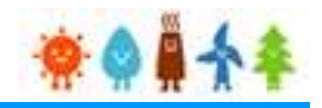

## 該当する認定申請を参照します

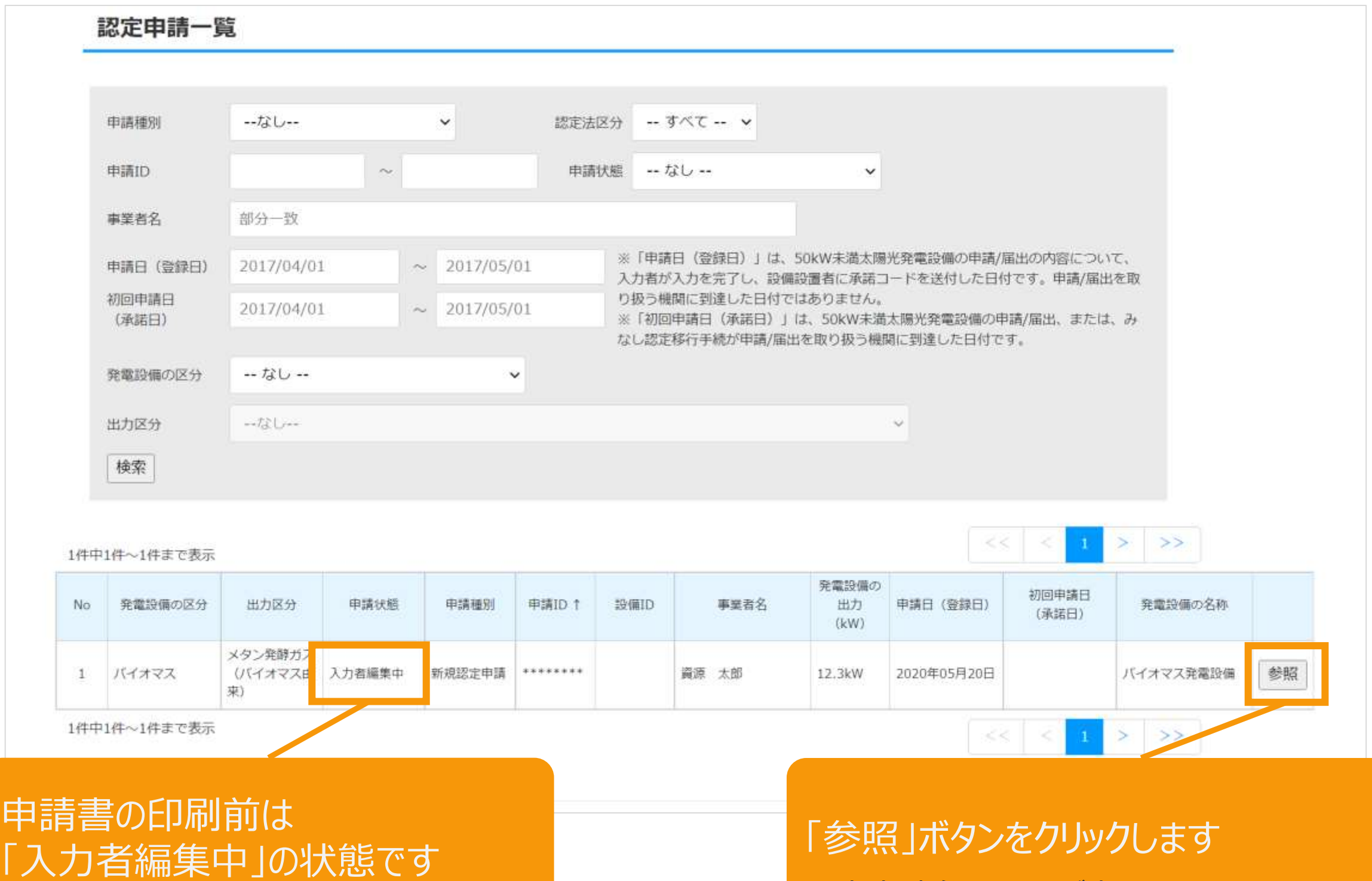

印刷すると、申請書出力済となります

# 認定申請参照画面が表示されます

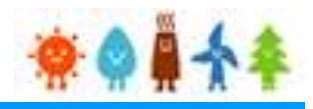

## <span id="page-61-0"></span>該当する申請内容を確認します

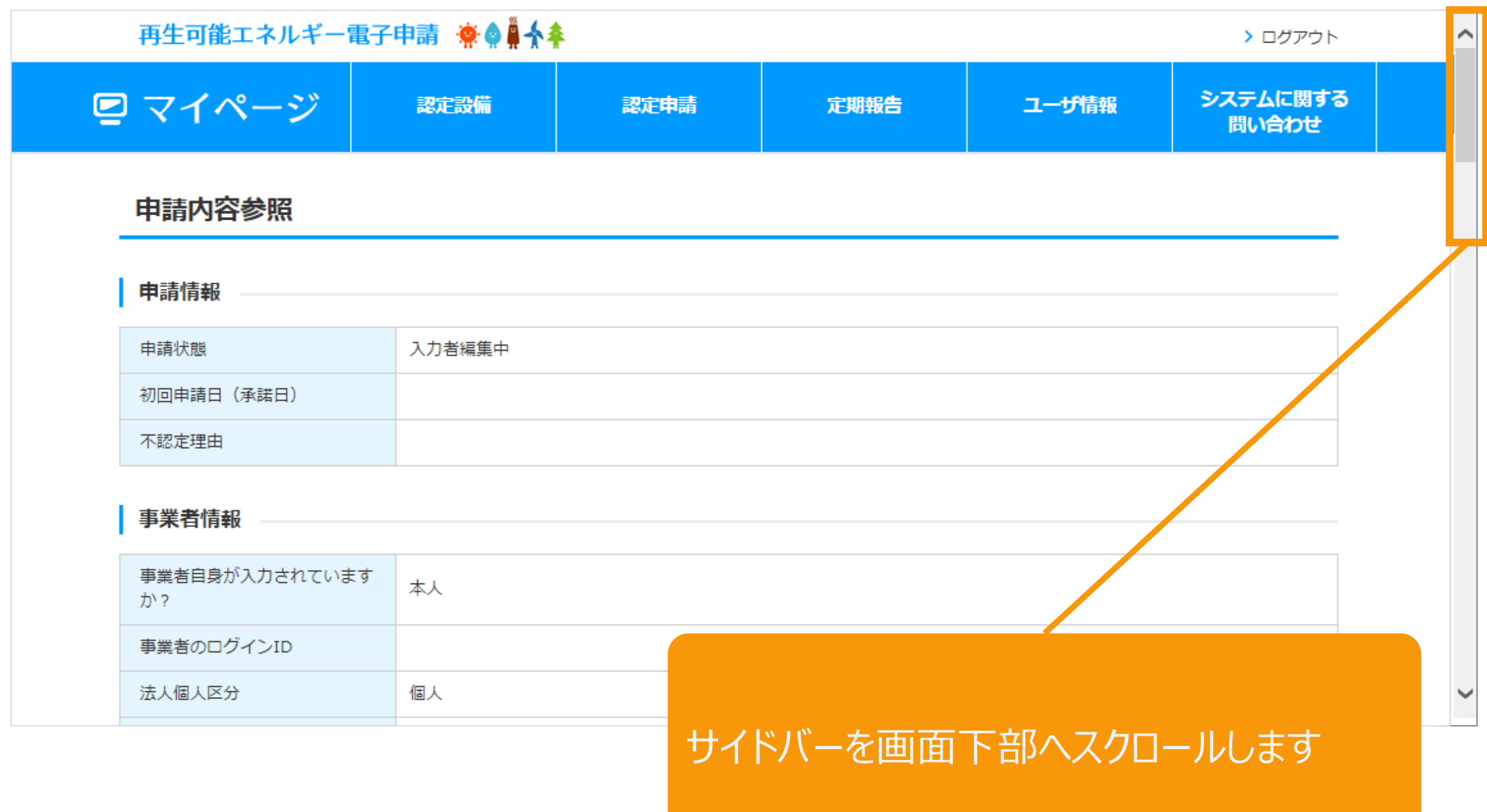

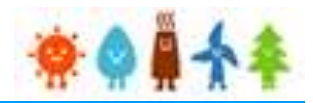

## 事業実施体制図/関係法令手続状況報告書/バイオマス燃料計画について登録します

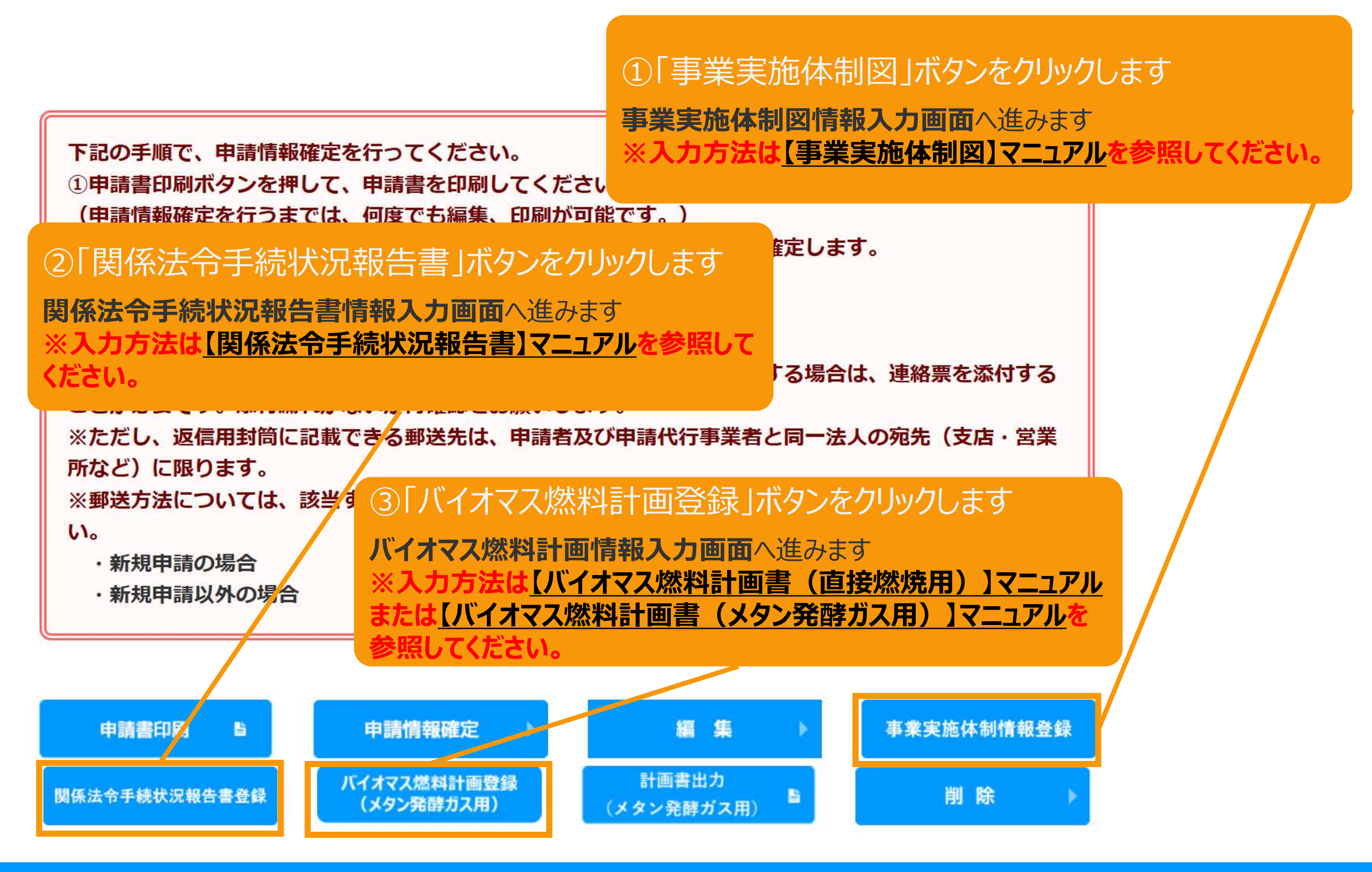

※申請情報確定までの手順

が記載されているので、手順に

従い必ず申請情報確定まで

行ってください

## 申請書を印刷します

下記の手順で、申請情報確定を行ってください。 1)申請書印刷ボタンを押して、申請書を印刷してください。 (申請情報確定を行うまでは、何度でも編集、印刷が可能です。) ②申請書の内容を確認後、『申請情報確定』ボタンを押して、申請情報を確定します。 (申請情報確定を行うと、編集が出来なくなります。) 3申請書・返信用封筒を経済産業局に郵送してください。

※申請書及び委任状に記載される住所以外に返信用封筒による郵送を希望する場合は、連絡票を添付する ことが必要です。添付漏れがないか再確認をお願いします。

※ただし、返信用封筒に記載できる郵送先は、申請者及び申請代行事業者と同一法人の宛先(支店・営業 所など)に限ります。

※郵送方法については、該当する申請種別をクリックして遷移するリンク先のページを確認してくださ  $U_{\alpha}$ 

- ・新規申請の場合
- ・新規申請以外の場合

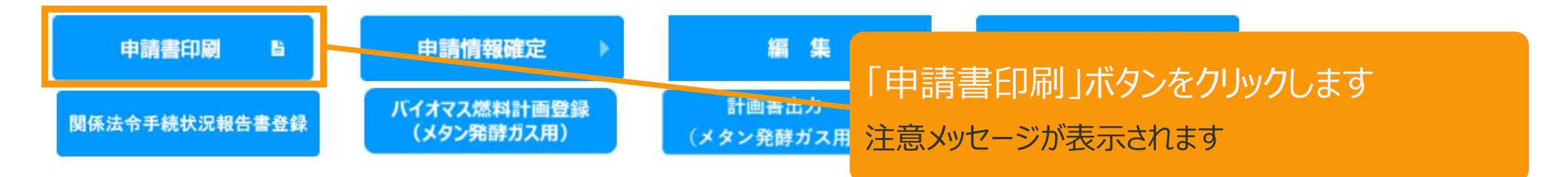

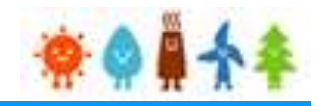

## 申請書を印刷した後の注意文が表示されます

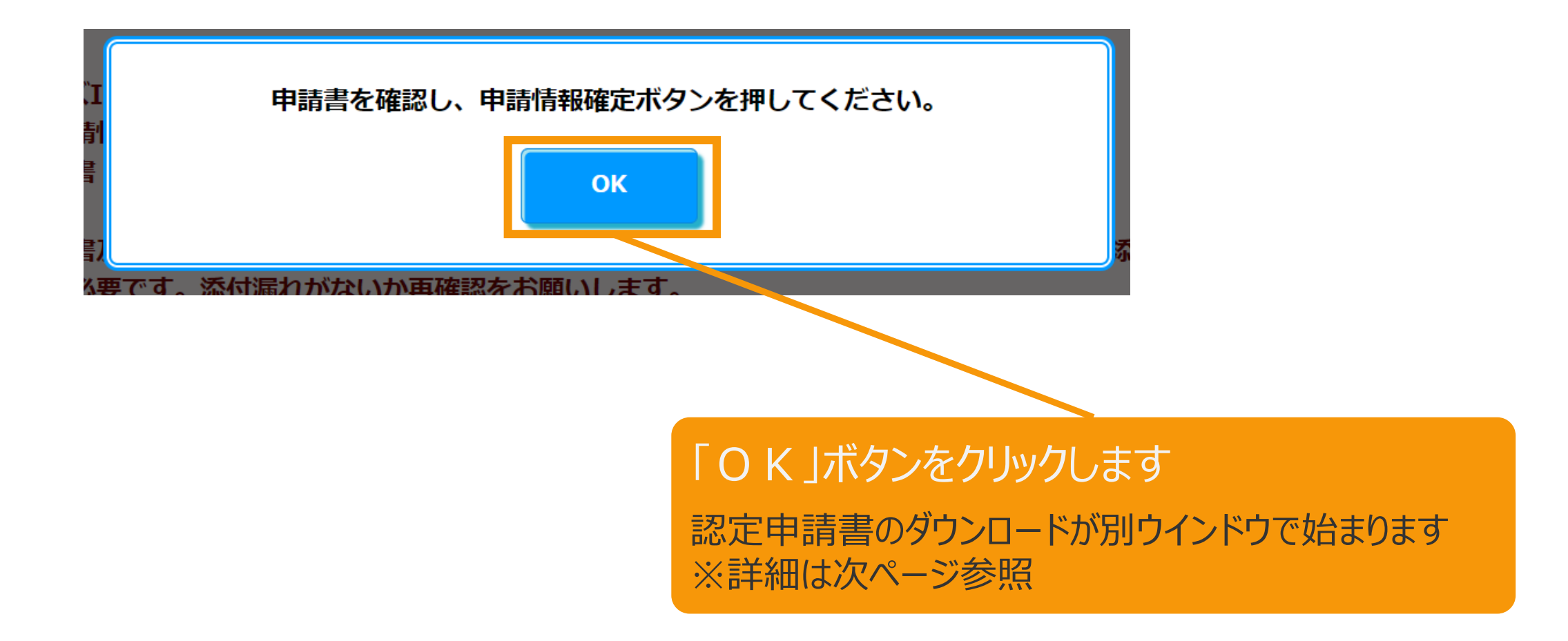

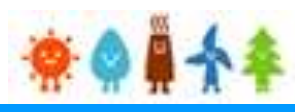

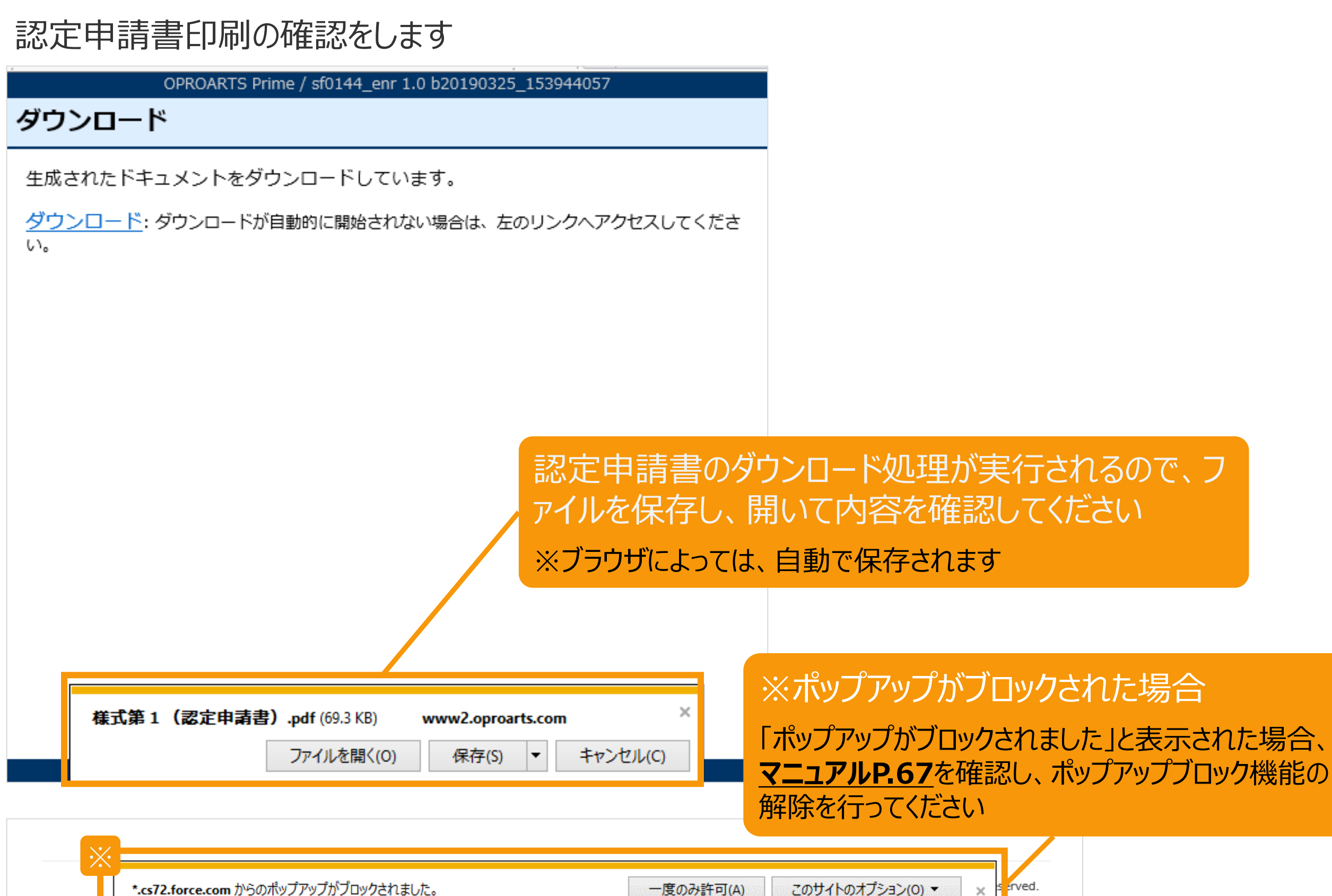

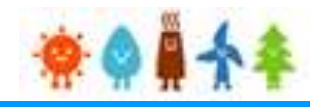

作成完了した申請書をPDFで表示します 申請書の内容を確認し、内容に問題がなければ 「申請情報確定」ボタンをクリックして申請情報確定を行ってください

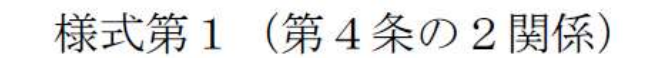

 $05961814 - 0 - 2$ 

再生可能エネルギー発電事業計画認定申請書

(10kW未満の太陽光発電を除く)

2019年 3月 25日

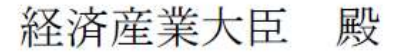

(ふりがな)とうきょうとちよだくかすみがせき

- 申請者 住所 (〒 100-8931)
- (注1) 東京都千代田区霞が関1-3-1

(ふりがな) しげん たろう

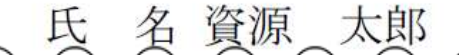

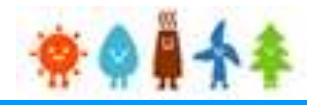

<span id="page-67-0"></span>【申請書の保存・印刷時の注意点】 申請書の印刷には、「ポップアップ ウィンドウ」を利用しています。 ご利用のブラウザの設定によっては、「ポップアップ ブロック機能」により、申請書が印刷できない 場合があります。 「ポップアップ ブロック機能」の解除方法をいくつかご案内いたしますので、お手数ですが設定を お願いいたします。

<Chromeの場合> ①ポップアップブロックが設定されている状態で申請書の印刷を行うと、画面右上に「ポップアッ プがブロックされました」と表示されます。 ②この表示部分をクリックすると詳細画面が表示されますので、表示されたURLをクリックいた だくか、「サイト上のポップアップを常に許可する」を選択いただく必要があります。

**※利用されているブラウザがマイクロソフト社のEdgeの場合、レイアウトが崩れるなどの理 由により、画面上の表示または印刷が正しく行われないことがありますので、一度ダウンロー ドを行った上で、Adobe社のReaderソフト(Adobe Acrobat ReaderDCソフトウェア :無料)を使用して表示を行い、印刷をしてください。**

# 2-9.認定申請登録

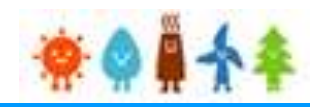

申請書の内容を確認し、内容に問題がなければ、申請情報確定を行います 内容の修正を行いたい場合は、編集ボタンから再度編集を行ってください

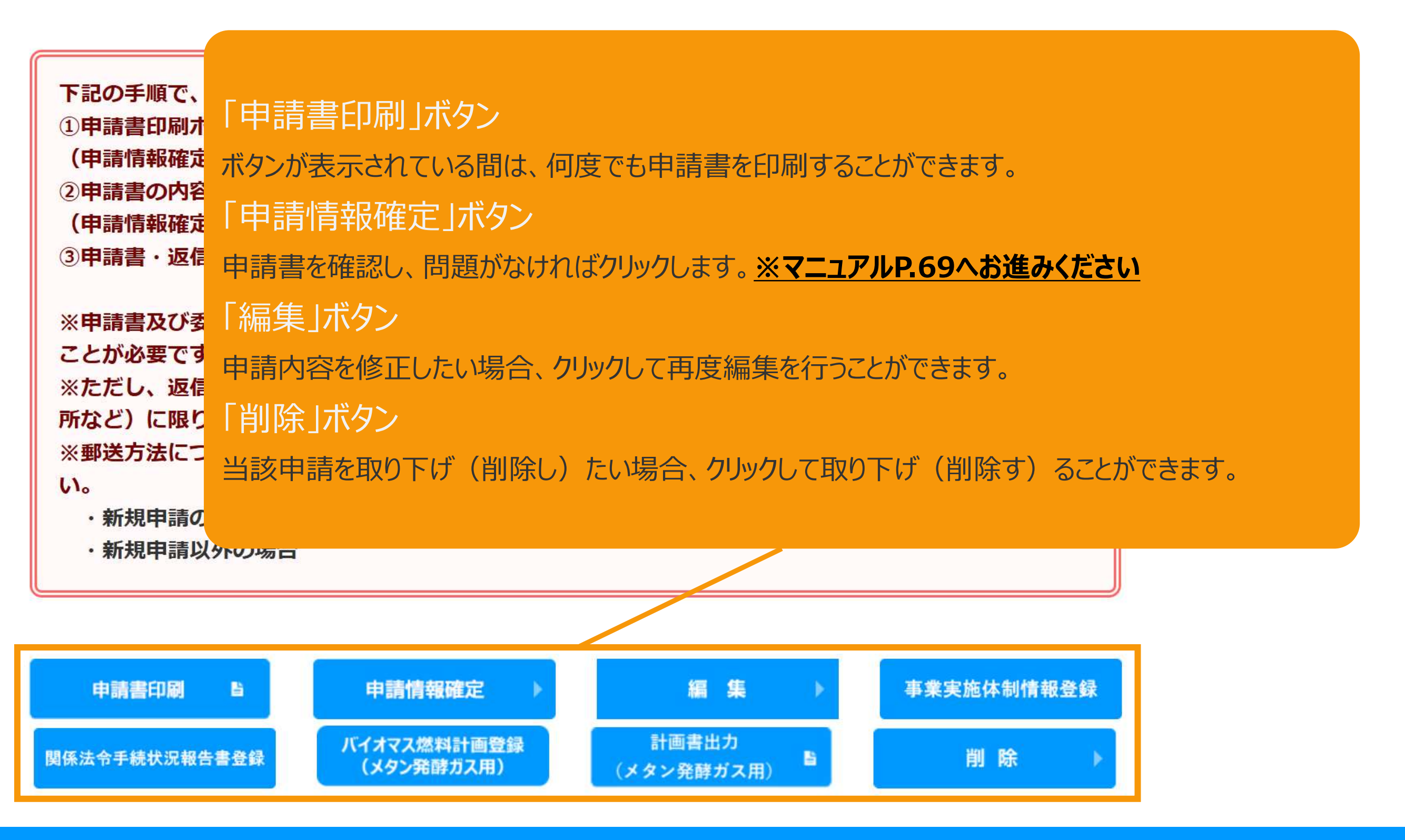

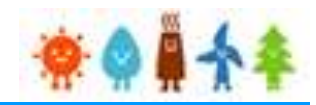

<span id="page-69-0"></span>申請書の内容を確認し、内容に問題がなければ、申請情報確定を行います

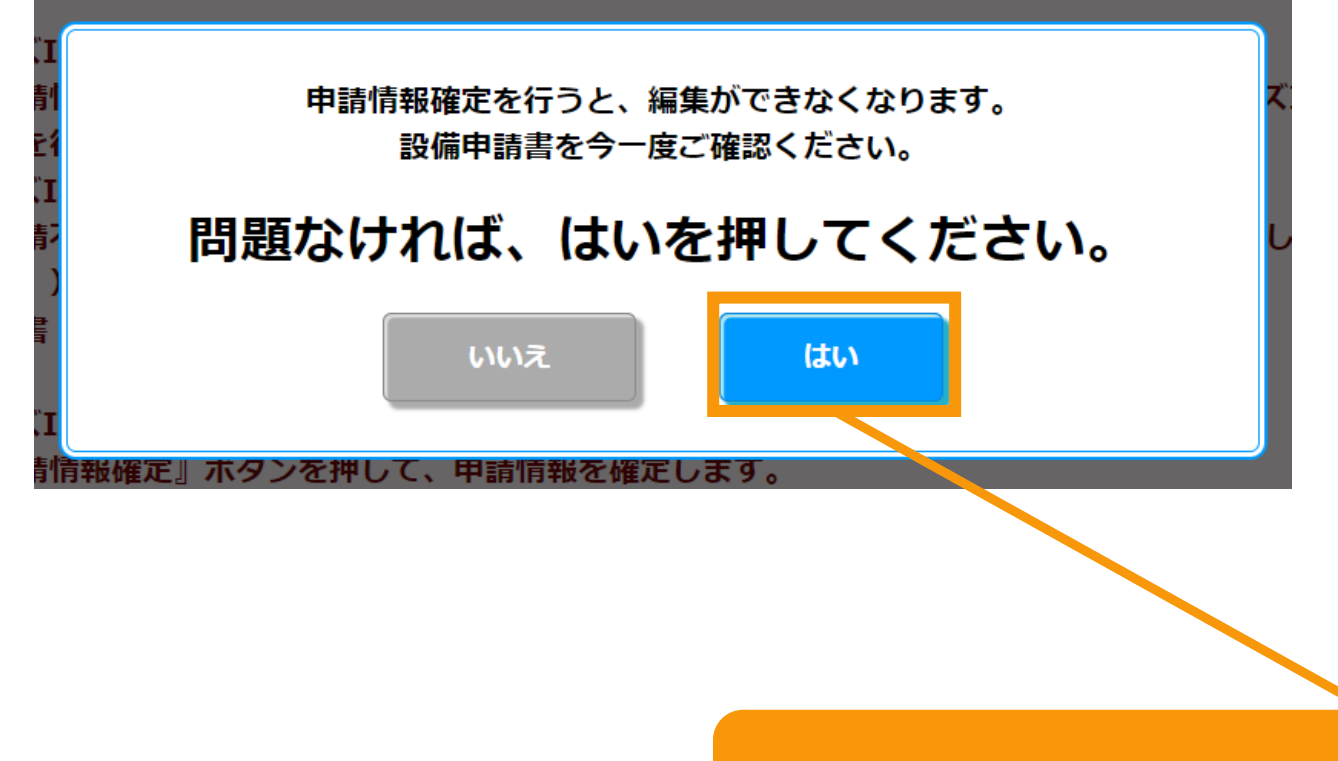

「申請情報確定」ボタンをクリックすると 編集が出来なくなる旨のメッセージが表示されます 問題なければ「はい」ボタンをクリックしてください

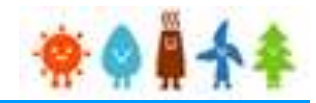

申請状態はGビズID利用の有無の選択によって以下の通り自動更新されます。 [GビズIDを利用します]を選択した場合:「申請書出力済(認証済) 」 [GビズIDを利用しません]を選択した場合:「申請書出力済」

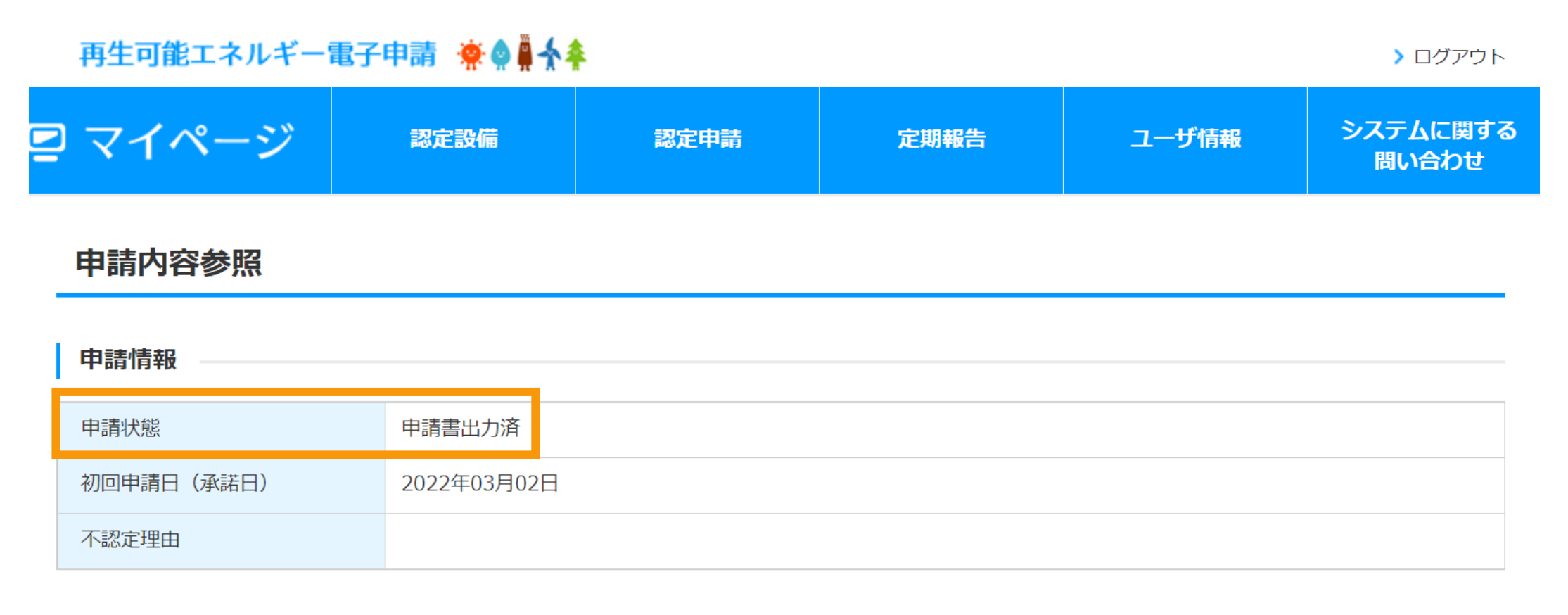

### 事業者情報

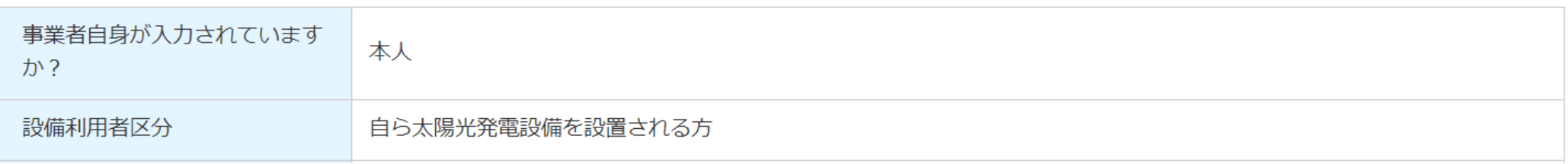

# 3-1.認定申請取り下げ

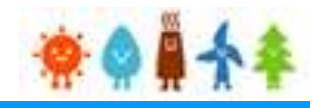

## 申請情報確定の取り下げを行います

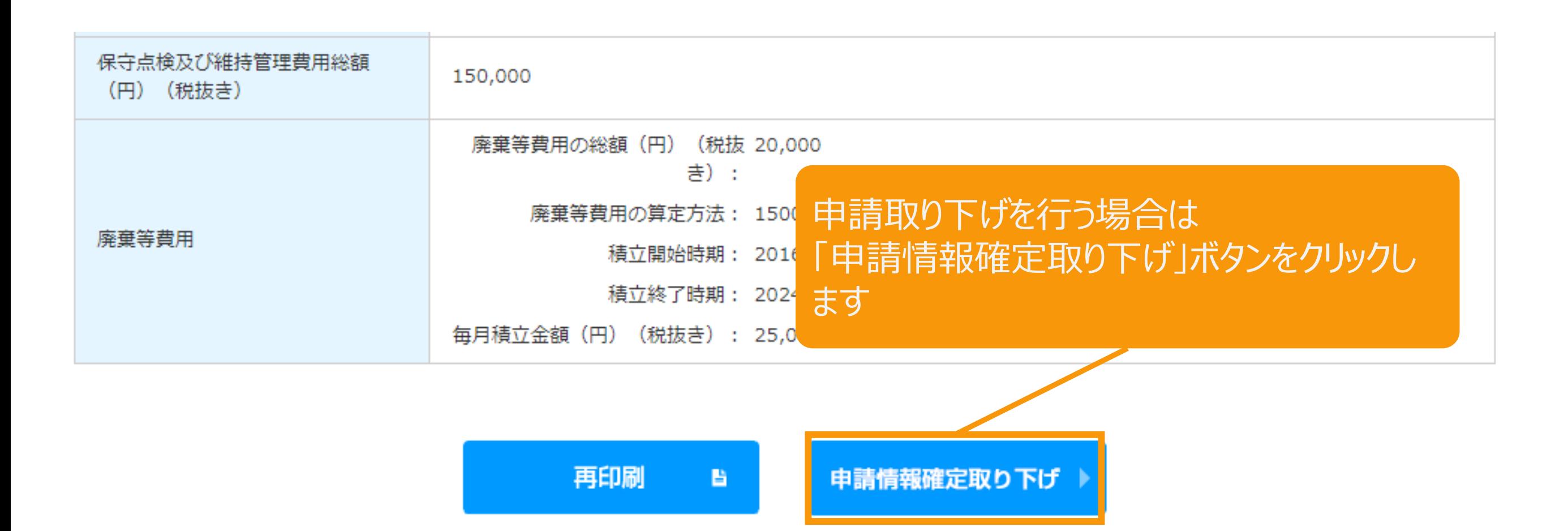

経済産業省 資源エネルギー庁 Copyright (C) Agency for Natural Resources and Energy All rights reserved.
# 3-1.認定申請取り下げ

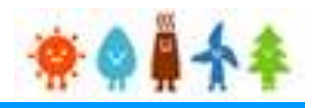

#### 申請情報確定取り下げを行います

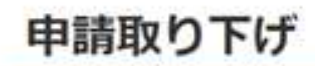

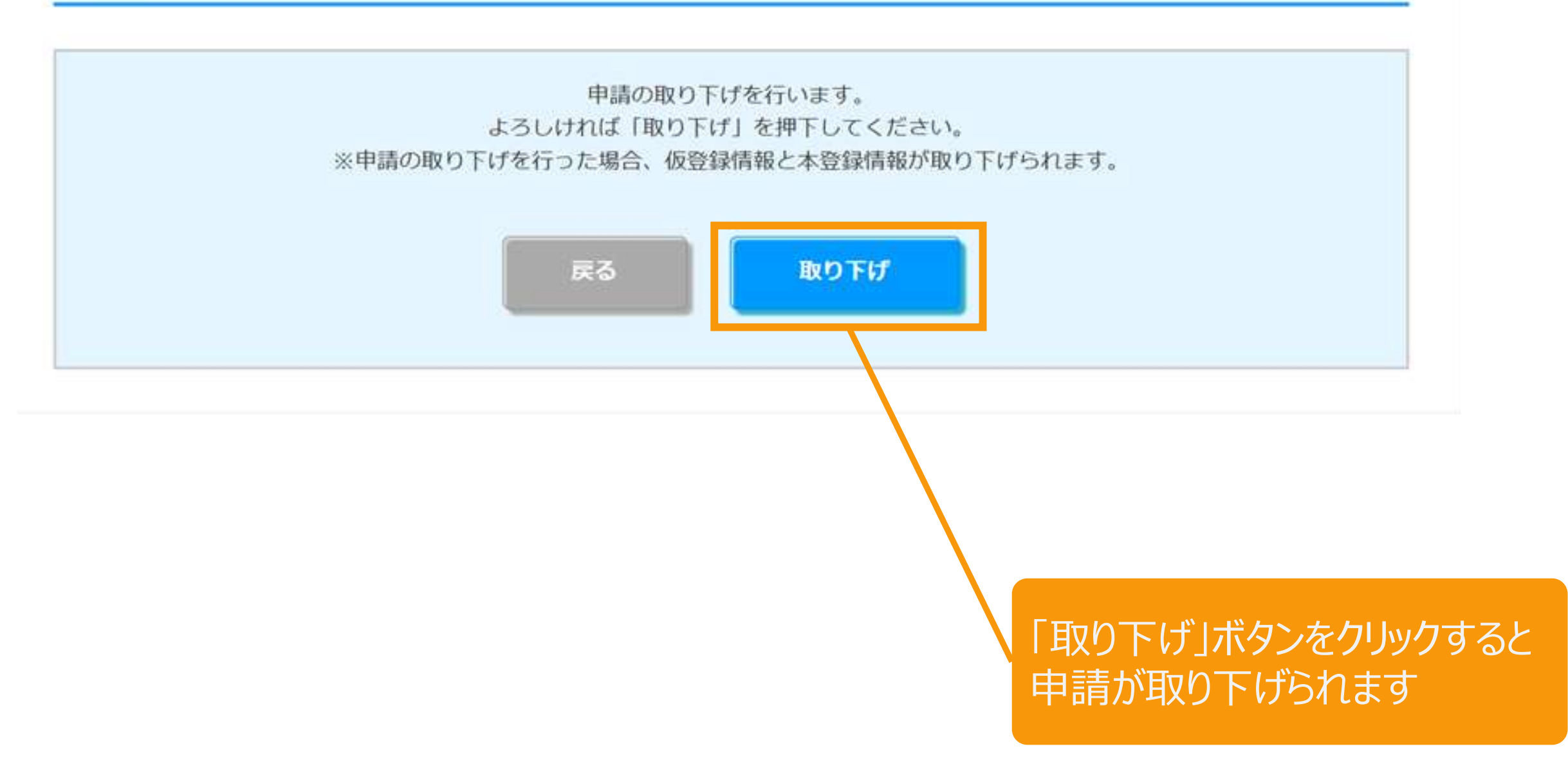

# 3-1.認定申請取り下げ

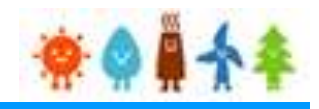

#### 申請情報確定取り下げ完了

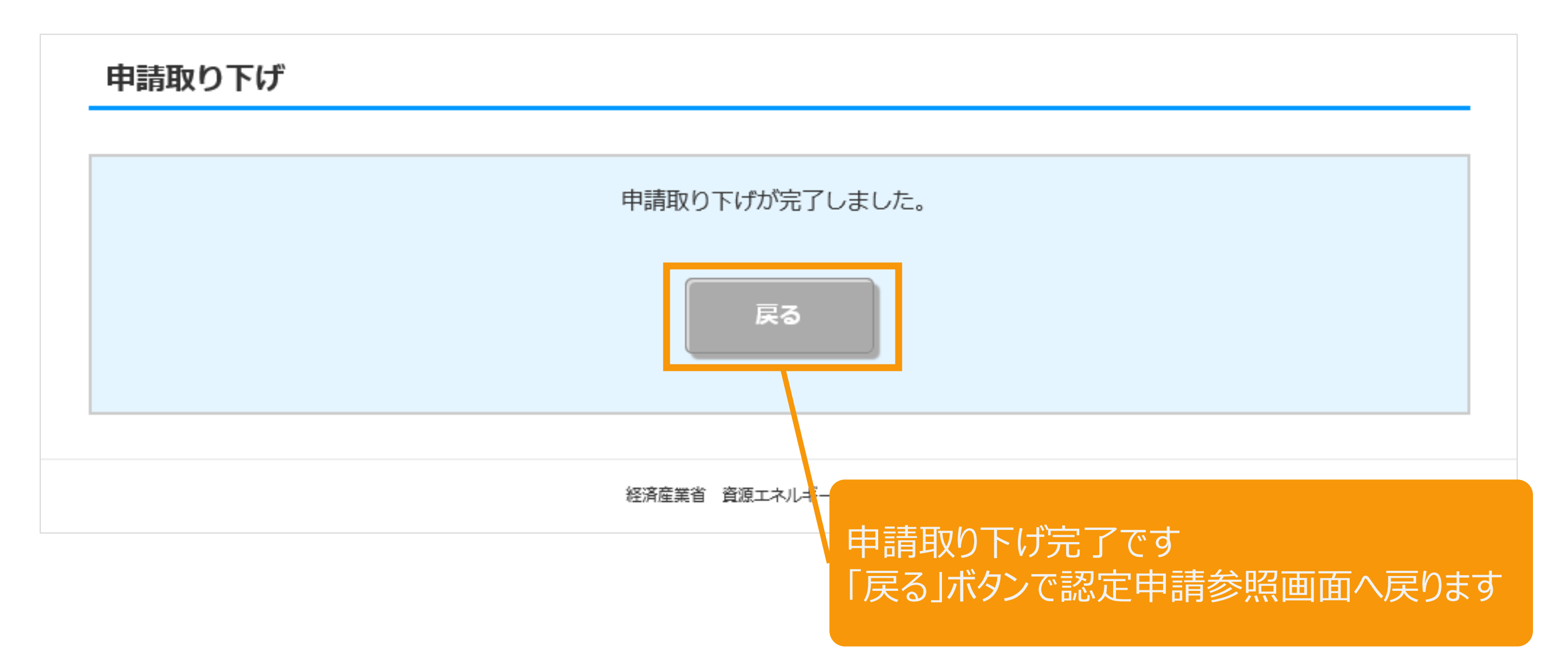

# 3-1.認定申請取り下げ

### 申請取り下げとなります

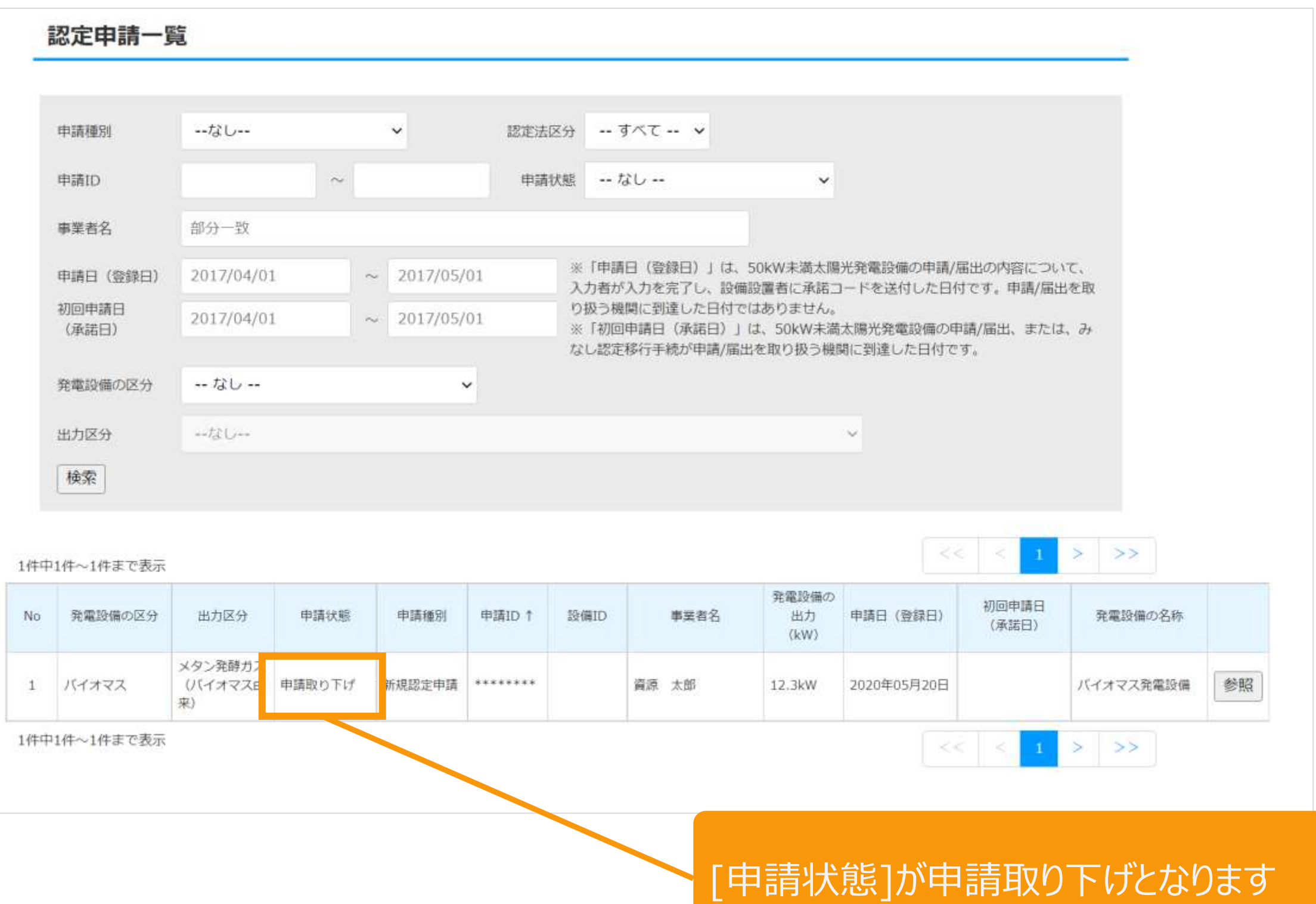

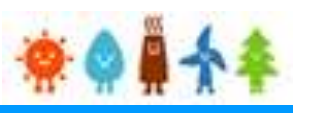

## 改訂履歴

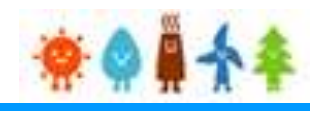

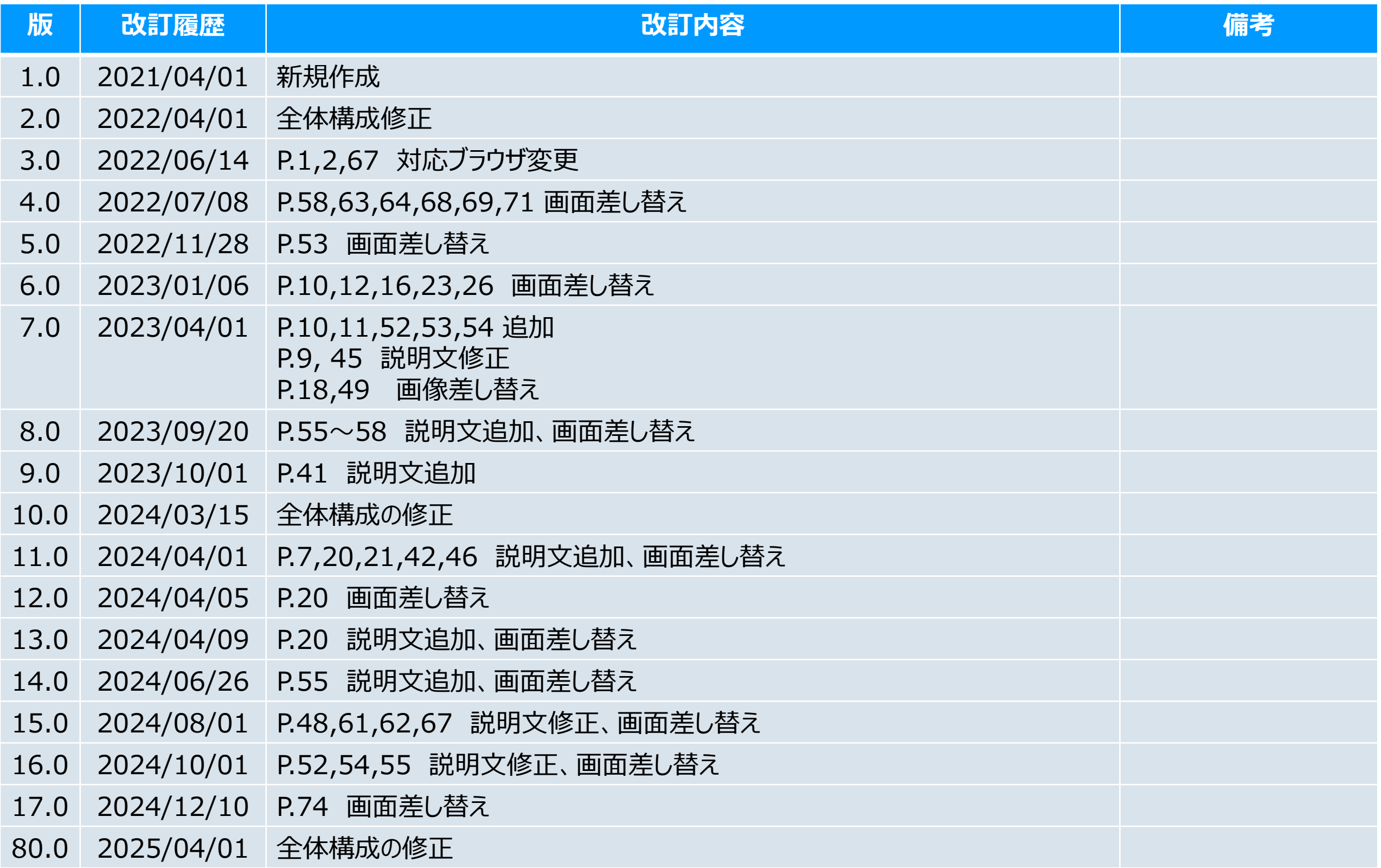